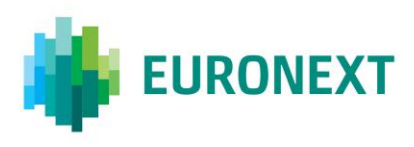

# Document title **EURONEXT GLOBAL REPORTING SOLUTION – SATURN USER INTERFACE**

Document type or subject Saturn User Interface User Guide

Version number Date

2.3 06 November 2018

Number of pages Author Author Author Author Author Author Author Author Author Author Author Author Author Author 93 Euronext

This document is for information purposes only. The information and materials contained in this document are provided 'as is' and Euronext does not warrant the accuracy, adequacy or completeness and expressly disclaims liability for any errors or omissions. This document is not intended to be, and shall not constitute in any way a binding or legal agreement, or impose any legal obligation on Euronext. This document and any contents thereof, as well as any prior or subsequent information exchanged with Euronext in relation to the subject matter of this presentation, are confidential and are for the sole attention of the intended recipient. Except as described below, all proprietary rights and interest in or connected with this publication shall vest in Euronext. No part of it may be redistributed or reproduced without the prior written permission of Euronext. Portions of this presentation may contain materials or information copyrighted, trademarked or otherwise owned by a third party. No permission to use these third party materials should be inferred from this presentation.

Euronext refers to Euronext N.V. and its affiliates. Information regarding trademarks and intellectual property rights of Euronext is located a[t https://www.euronext.com/terms-use.](https://www.euronext.com/terms-use)

© 2017 Euronext N.V. - All rights reserved.

# **PREFACE**

#### **ABOUT THIS DOCUMENT**

Euronext has developed a suite of reporting services to support the implementation of MiFID II.

These services will be operated via a new tool named Saturn, which is composed of a Web API and a Webbased User Interface (UI) offering a number of features to clients. This document describes how to use the Saturn User Interface (UI) as a support of the global reporting services provided by Euronext.

*Please note that this version of the User Guide covers the Transaction Reporting, ARM functional services as well as Admin features and Off Book On Exchange (OBOE) services..* 

#### **TARGET AUDIENCE**

This document should be read by clients who have subscribed to one of the following MiFID II Euronext Reporting Services:

- Transaction Reporting on Euronext Markets conducted directly by Euronext Members;
- Transaction Reporting on Euronext Markets conducted by Euronext Members not Subject to MIFIR;
- ARM transaction reporting service;
- APA Post-Trade publication service;
- APA Pre-Trade publication for a SI (Systematic Internaliser) ;
- *OBOE (Off Book On Exchange) services*

#### **ASSOCIATED DOCUMENTS**

This document must be read in conjunction with the documents below, available under:

- [APA ARM web page](https://www.euronext.com/trading-services/euronexts-apa-arm-services-under-mifid-ii?quicktabs_217=0#quicktabs-217) > Background Information: MiFID II Euronext APA/ARM Functional overview
- MiFID II [web page](https://www.euronext.com/fr/mifid-2) > Background Information: Euronext Global Reporting Solution Saturn Web Service Specifications

# **CONTACTS**

For further information about this document please contact:

- Euronext [Client Coverage Centre](https://www.euronext.com/services-support) a[t ccc@euronext.com](mailto:ccc@euronext.com)
- EMS Customer Technical Support Group at +33 1 85 148 588 o[r ctsg@euronext.com](mailto:ctsg@euronext.com)

# **WHAT'S NEW?**

The following lists the most recent modification made to this version. For the Document History table, see the Appendix.

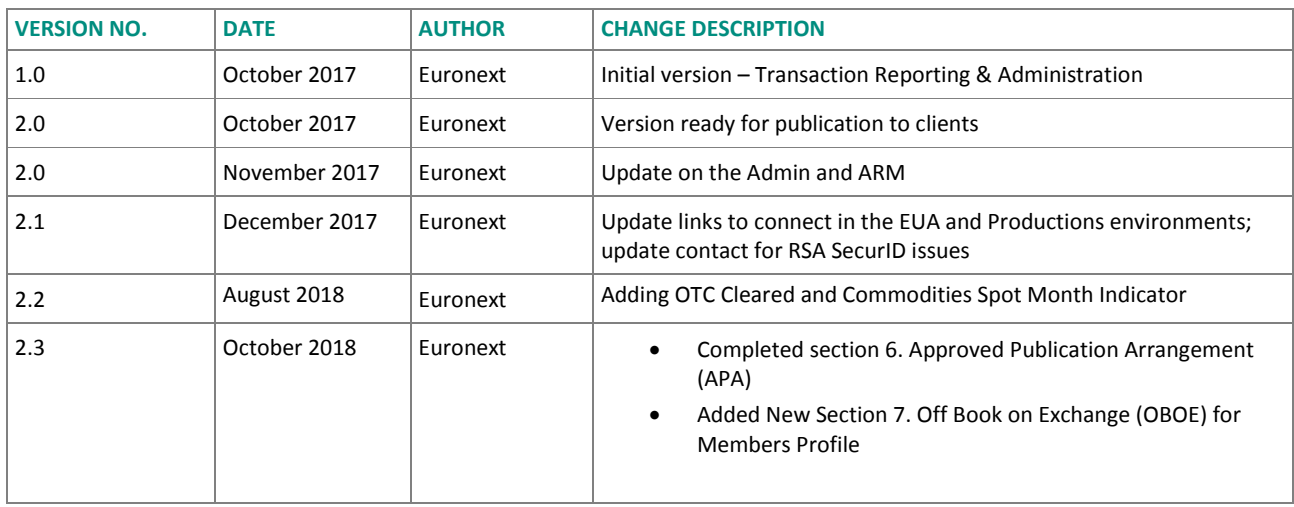

### **CONTENTS**

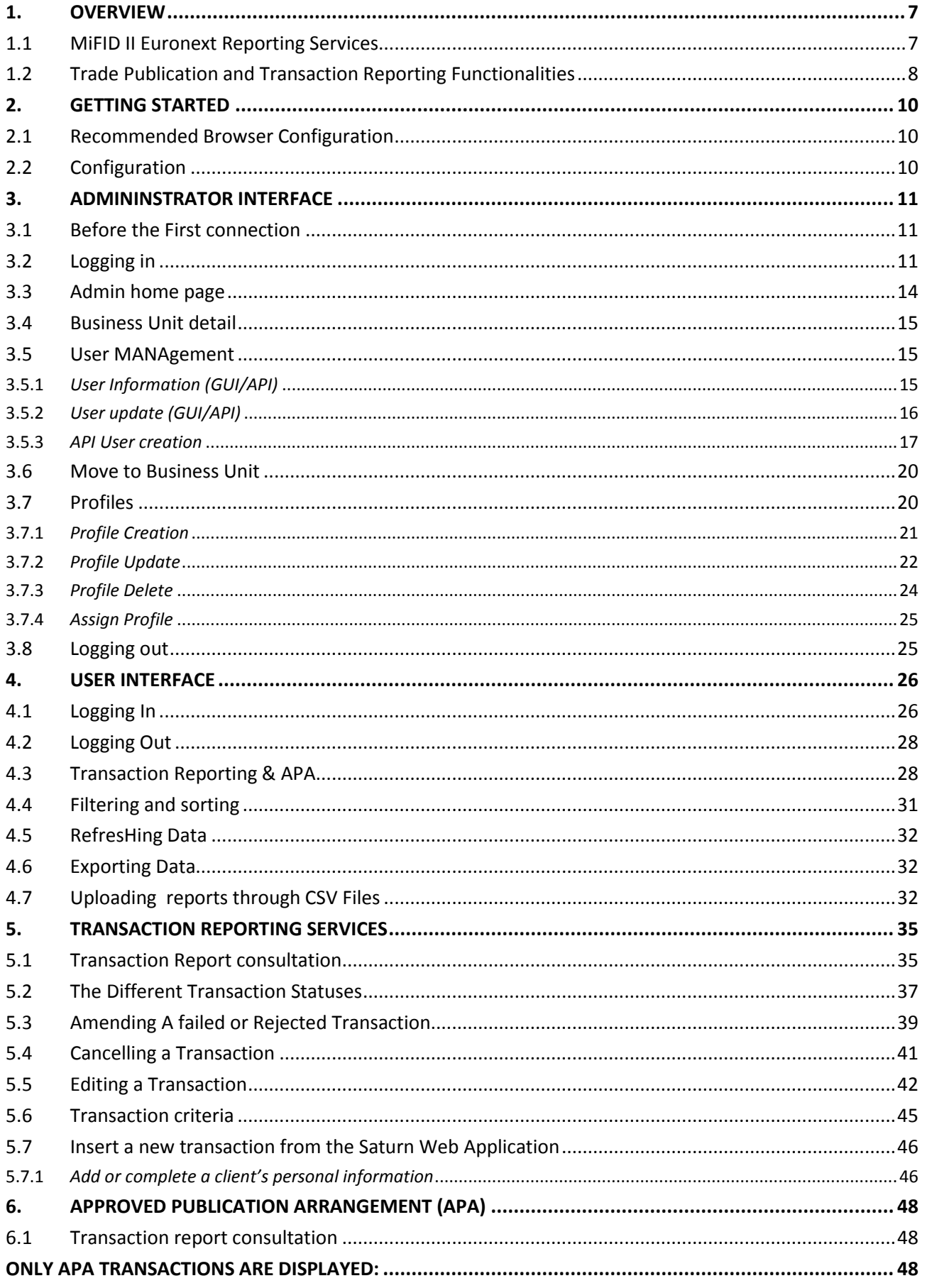

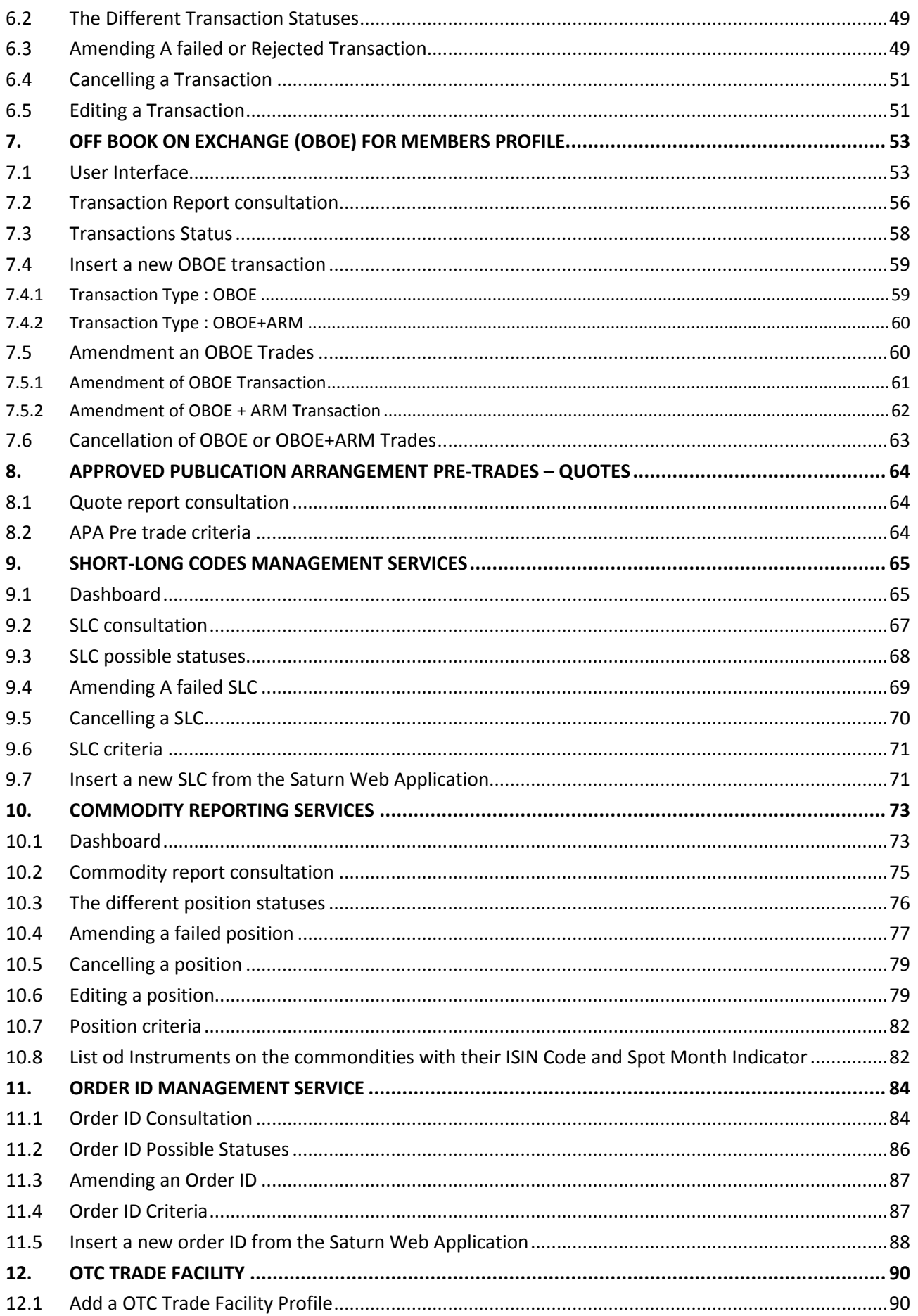

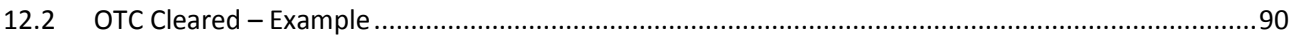

# <span id="page-6-0"></span>**1. OVERVIEW**

### <span id="page-6-1"></span>1.1 **MIFID II EURONEXT REPORTING SERVICES**

The revised version of MiFID I and the introduction of the Markets in Financial Instruments Regulation ("MiFIR") are collectively referred to as MiFID II. The laws and regulations of MiFID II will be effective as of January 3, 2018. When MiFID II comes into force, each investment firm in a transaction chain will be responsible for reporting data relating to transactions executed in financial instruments (and all instruments where the underlying is a financial instrument traded on a trading venue) that are traded or admitted to trading on a trading venue (regulated market, MTF or OTF). Such transactions must be reported regardless of the place of execution. The data from these transactions should be reported to National Competent Authorities (NCA) in a complete and accurate manner by the end of the next business day at the latest.

Euronext is launching a powerful suite of reporting tools that enable Investment Firms to meet trade publication and transaction reporting obligations specified under MiFID II. The Approved Publication Arrangement (APA) and Approved Reporting Mechanism (ARM) services are available to members and non-members. With these services, clients can benefit from a user-friendly and reliable entry system to report transactions to all major EU regulators and publish their trades to the marketplace.

The services include a multi-asset service package and offers pan-EU coverage for Cash, Derivatives and Commodities. The service also provides pre-trade transparency for 'Systematic Internaliser' quotes, allowing them to benefit from a single solution to meet transparency obligations. Trades in eligible instruments can also be passed through to the CCP and benefit from the central clearing guarantee.

Euronext applies the industry standard for publication with the FIX MMT protocol and the ESMA predefined ISO 2000022 standard for reporting to regulators.

Based on its expertise on transaction reporting and trade publication services since the introduction of MiFID I in 2007, Euronext has implemented a suite of MiFID II compliant reporting services including:

- Transaction Reporting for Euronext markets (for members);
- ARM reporting service
- APA for OTC Trade Publication
- APA for SI Quotes Publication
- Off Book on Exchange Service

These Euronext Reporting services are available to members and non-members upon subscription to the **Saturn** tool. These MiFID II compliant services provide a cost-effective and efficient means for subscribers to comply with their reporting obligations.

# ■ **A single hub for regulatory reporting**

Built to process a large number of reports every day the Saturn application is a one-stop regulatory reporting solution that can help subscribers to increase efficiency and reduce their reporting risks.

Whether supporting a single central reporting hub or rolling out multiple access-controlled and audited desktop installations, the Euronext Global Reporting Service offers a solution to suit clients' needs.

# ■ **Fully MIFID II compliant Approved Transaction Reporting**

The Saturn application is compliant with the most recent extensions of the **[Markets in Financial](http://stage.xtrakter.emperor-design.com/mifidcompliance.aspx)  [Instruments Directive \(MiFID II\)](http://stage.xtrakter.emperor-design.com/mifidcompliance.aspx)**. It supports all mandated reporting instruments, including ESMA complaint Alternative Instrument Identifiers (AIIs) for derivative reporting. In accordance with article 25 of MiFID II, the service facilitates reporting to competent authorities.

# ■ **Comprehensive validation**

The Saturn application has been designed to provide real-time and comprehensive alerts, helping the clients to achieve a low rejection rate by competent authorities.

# ■ **Easy correction**

Clients can cancel or amend transactions submitted either via the Saturn Web service or the User Interface before submission to the competent authorities providing resilience and easing the process for resubmissions through a single portal.

# ■ **Flexible messaging options**

<span id="page-7-0"></span>The Euronext Global Reporting service supports various formats (CSV XML, FIX) via real-time and batched messaging options, enabling clients to reduce integration risks and investment costs.

# 1.2 **TRADE PUBLICATION AND TRANSACTION REPORTING FUNCTIONALITIES**

As part of MiFID II regulation, Euronext Members as well as non-members must to report their daily transactions to their competent authority and make public the details of each trade executed outside of a trading venue.

The scope of instruments include both cash and derivatives instruments.

# **The Euronext APA / ARM services through the Saturn Web service and User Interface allow market participants in Europe to fulfil these obligations.**

The Euronext Global Reporting service can be used for Transaction Reporting and Publication in compliance with MiFID II rules.

The application offers to its subscribers the ability to consult, compare and manage several types of operations for reporting and publication purposes:

- **Transaction Reporting on Euronext Markets;**
- **ARM service for non-members on a multi-asset, pan-European coverage;**
- **APA Post-Trade publication;**
- **APA Pre-Trade publication for Systematic Internaliser (SI).**

#### **ASSOCIATED DOCUMENTATION**

The following lists the associated documents, which either should be read in conjunction with this document or which provide relevant information to user regarding the other services:

- MiFID II Euronext APA ARM Functional Overview
- Euronext Saturn Web Services Specifications
- Euronext APA Optiq MDG Client Specifications

All these documents can be found in [Euronext APA / ARM services under MiFID II](https://www.euronext.com/en/trading-services/euronexts-apa-arm-services-under-mifid-ii) page on the Euronext website.

#### **ADDITIONAL INFORMATION ABOUT QUOTES AND TRADES**

All market data regarding the Euronext APA is disseminated via MDG using the channels of the Trading reporting and publication Optiq segment.

*For an exhaustive list of MDG channels, please refer to the Optiq MDG Feed configuration documents, which are provided per environment.*

*For an exhaustive list of messages please refer to the "Euronext APA Optiq MDG Client Specifications" document.* 

More specifically Euronext disseminates the following MDG files and messages associated to this service:

- **APA Standing data (1027)** message
	- $\checkmark$  The APA Standing Data provides minimum information to identify instruments.
- **APA Quotes (1026)** message
	- $\checkmark$  The APA Quotes message provides, for each instrument per Legal Entity Identifier (LEI), a bid and offer quote.
- **APA Full Trade Information (1028)** 
	- $\checkmark$  The APA Full Trade Information provides the trade publication as reported by clients of the Euronext APA service.

# <span id="page-9-0"></span>**2. GETTING STARTED**

This section explains how to start the Saturn User Interface (UI).

As a thin client, no specific installation is required.

<span id="page-9-1"></span>Please note that the Saturn User Interface is available in English only.

# 2.1 **RECOMMENDED BROWSER CONFIGURATION**

To fully benefit from the SATURN -Web application, Euronext recommends using:

- Internet Explorer 11.0 or higher;
- Chrome;
- <span id="page-9-2"></span>- Firefox version 51.0.

#### 2.2 **CONFIGURATION**

The following table provides the links to connect to Saturn in EUA and Production environments.

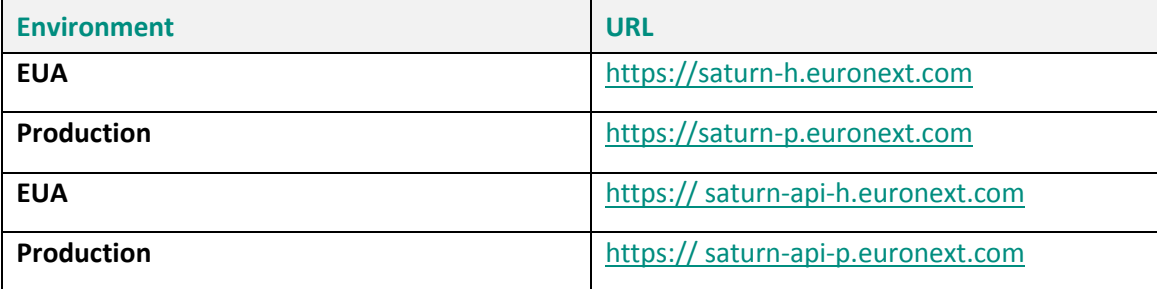

# <span id="page-10-0"></span>**3. ADMININSTRATOR INTERFACE**

This section provides an overview of the Administrator Interface. More specifically, it describes how to manage users and profiles.

# <span id="page-10-1"></span>3.1 **BEFORE THE FIRST CONNECTION**

■ After signing a contract with Euronext, the New Participant must apply for access to the Saturn application.

To obtain the connection rights to the Saturn App interface, the Participant must submit his request to the CAS (Customer Access Services) via subscription form.

The form is available on the Euronext Connect Web Portal or in Paper version for the APA/ARM Services

From this request RSA SecurID® (Cards/Tokens/Soft Tokens) will be created and sent to the Participant for GUI access

For API Access, Security Certificates will be provided.

Following structure must be applied to work with Saturn interface:

- One Participant Administrator is required to define the User Profiles in the Saturn Admin GUI; For each Participant at least one Business Unit must be defined;
- Each Business Unit has a separate Identification Number in order to preserve the necessary confidentiality of Users activity;
- User with Supervisor Profile is able to track User's activity through Business Unit ID;
- User Profiles are defined based on GUI access & rights levels;
- As many Users as required for a given Participant.

Users can then be authorized or forbidden on Saturn Admin. Authorized Users are able to access all the functions that their Profile provides. However, only Euronext Users can access to Saturn Admin for Reporting and User's Control purposes

# <span id="page-10-2"></span>3.2 **LOGGING IN**

To log in to the Euronext Saturn User Interface, do the following:

- 1. Start a Web browser
- 2. Enter the appropriate secure domain address
- 3. The Euronext Saturn login box is displayed:

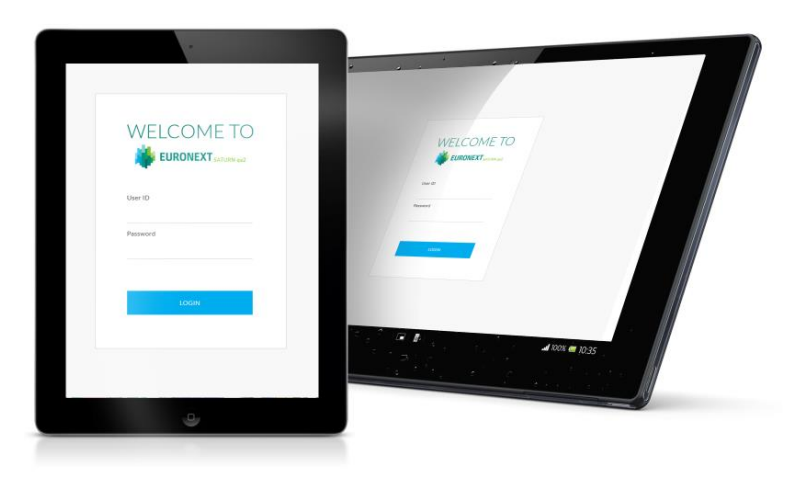

4. When the Saturn log-in page appears, enter a valid **User ID** and **password**.

The User ID and pin-code are given provided by the Euronext Customer Access Support (CAS) team along with a RSA SecurID®.

The password is updated every 30 seconds and is obtained using the RSA SecurID® $*$ , as follows:

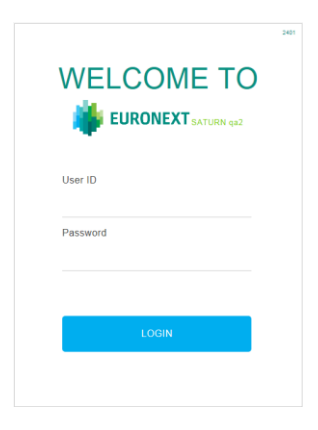

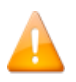

Please note:

- That the RSA SecurID® can be a Card, a Token or a Soft Token
- For the first activation (each card has its own PIN code that cannot be used with another card), please contact CAS: **+ 33 1 8514 8589 to get the PIN code**
- **In case a RSA SecurID® is blocked, please contact CAS: + 33 1 8514 8589 with the identifier code (12 characters alphanumeric code chosen by the user, used for identification when contacting EMS by phone)**
- **The RSA SecurID® card**
	- Wait until there are 6 grad bars on the left of the RSA SecurID® card screen
	- Enter the PIN code**\*** on the RSA SecurID® card by using the number keys in white and finish by

pressing the symbol.

# **This will return a Password (N digits number).**

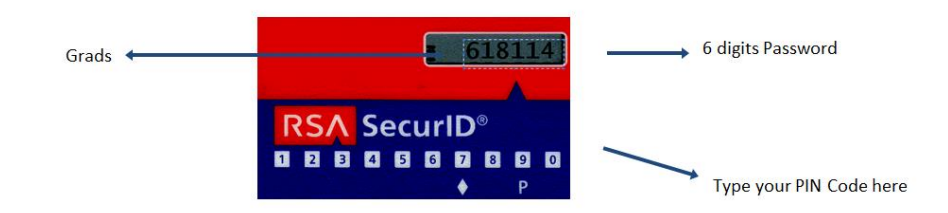

#### ■ **The RSA SecuriD<sup>®</sup> token**

- Wait until there are 6 grad bars on the left of the RSA SecurID® Token screen.
- The password will be Pin code followed by the 6 digits Password.

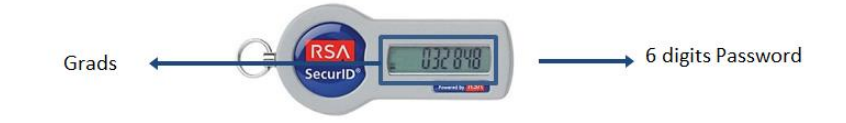

For example: if the PIN code is: 123456, the password will be: 123456032848

#### ■ **The RSA SecurID<sup>®</sup> soft token**

- The Soft Token is sent via email and it should be installed on a device (phone, computer, etc.)
- Enter the PIN code\* on the RSA SecurID®

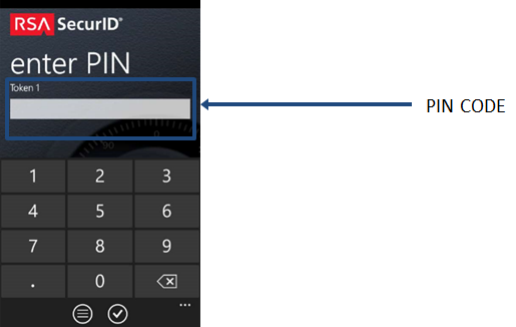

- Once the Pin code is entered, the password will be generated

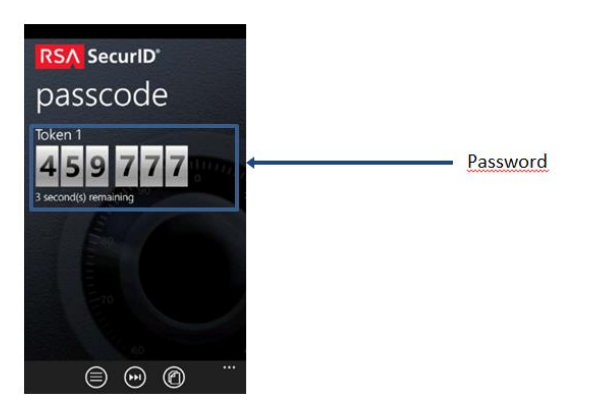

5. Enter the User ID and password in the Login fields:

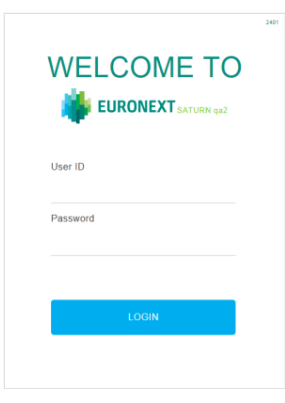

<span id="page-13-0"></span>6. Click the **Login** button

#### 3.3 **ADMIN HOME PAGE**

The Admin home page admin allows the participant admin to manage Users, Profiles, Business Units and visualize information about the participant.

The Admin home page displays:

**A** 

- **Information about the Participants;**
- **EXECUTE:** List of Business Units and Users for each participant.

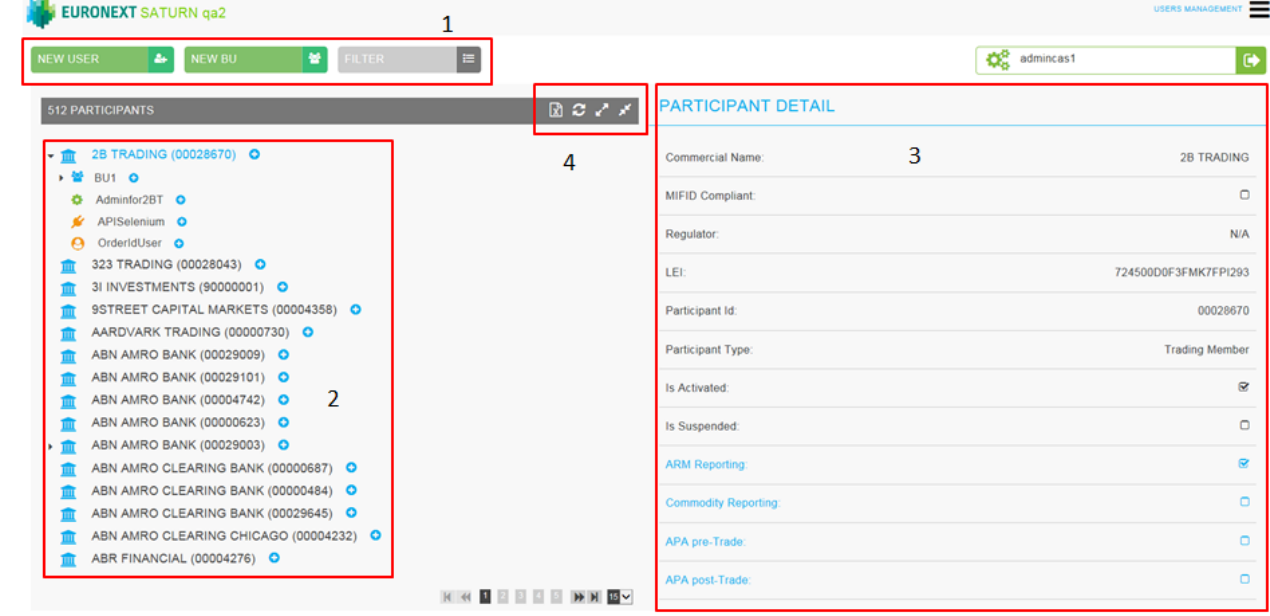

- 1. Access for the User Management or Profiles Management
- 2. Information regarding the Business Unit BU, Users (GUI/API)
- 3. Information of the Participant (ID; IP address for API; subscription
- 4. Export

<span id="page-14-0"></span>Note that only the Admin can visualize the list of all Users and export it.

### 3.4 **BUSINESS UNIT DETAIL**

A Business Unit is a logical element or segment of a company and can group a list of users. A Business Unit is defined by Name and a TAG and at least one Business Unit must be defined for a Participant.

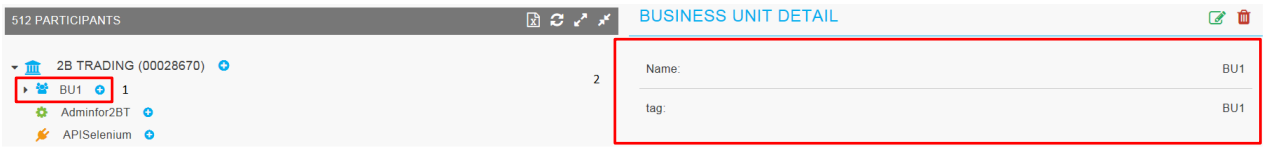

- 1. Name of the Business Unit;
- 2. Information relative to the Business Unit.

Note that:

- Users assigned to a deleted Business Unit will be assigned directly to the participant's root;
- Only Euronext has the rights to delete a Business Unit;
- If a Business Unit is deleted, only a supervisor can see the trades of users who were in this BU.

#### <span id="page-14-1"></span>3.5 **USER MANAGEMENT**

Note:

- **The GUI user/Supervisor are created by Euronext;**
- The API user are created by the participant's Admin;
- The Admin has the possibility to "Edit" and move a user to "BU";
- **The Admin has to assign a profile to fill user details.**

#### <span id="page-14-2"></span>3.5.1 *User Information (GUI/API)*

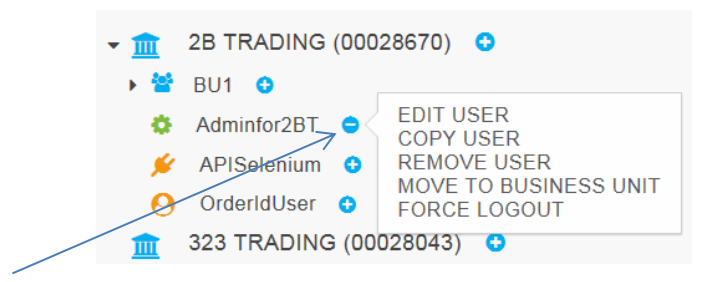

#### Click on this icon

- Select **"Edit user"**. A new pop-up appears:

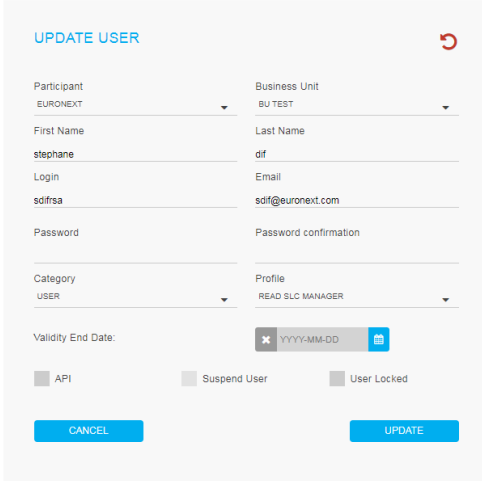

#### <span id="page-15-0"></span>3.5.2 *User update (GUI/API)*

There are two ways available to update users:

1) With Edit USER:

To update the User, click the User Name from the list in the left part of screen.

The update is made at user level and is accessed by **"Edit User"**:

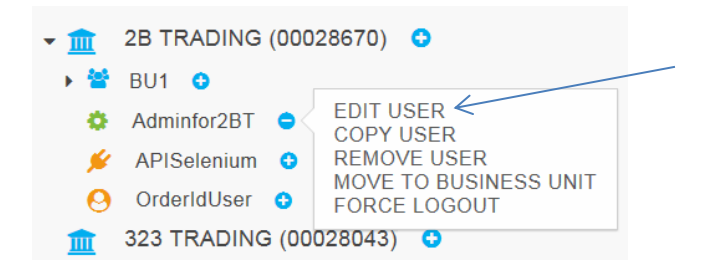

User's information is displayed in the overlay. After updating the information, click on the **"Save"** button.

2) by clicking on the USER:

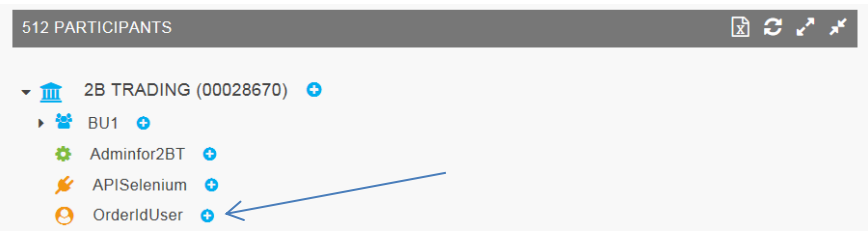

A window is displayed on the right side with the user details. Click on the Update User icon below to update the user details:

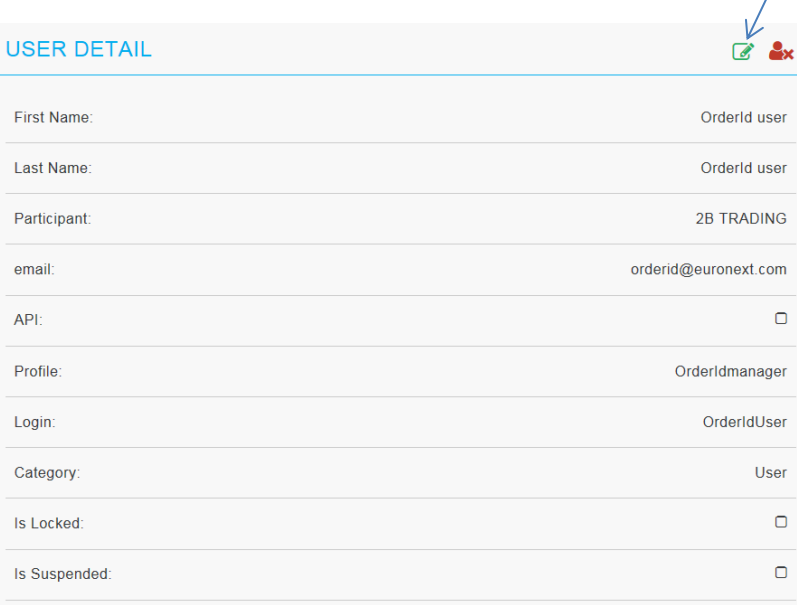

# **UPDATE USER**

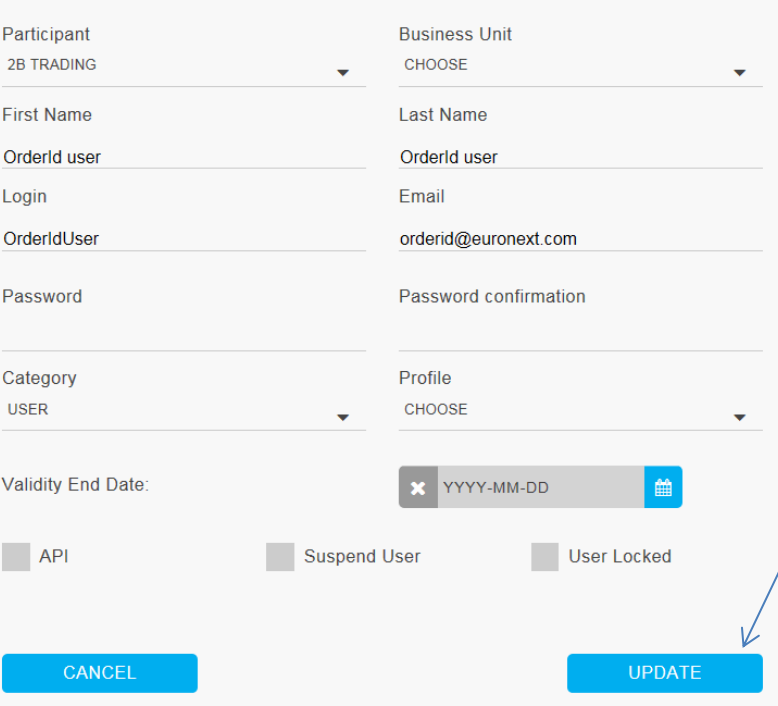

#### <span id="page-16-0"></span>3.5.3 *API User creation*

Created Users are listed in the left part of screen.

Upon the first connection, the Participant's Admin can see all created Users in the left part of screen and edit User's information.

It is important to add every User to a Business Unit and to a Profile in order to define the limits of User's actions.

There are two ways in the Admin window to create new users:

1) By clicking on new user;

2) By clicking on **"ADD USER"**:

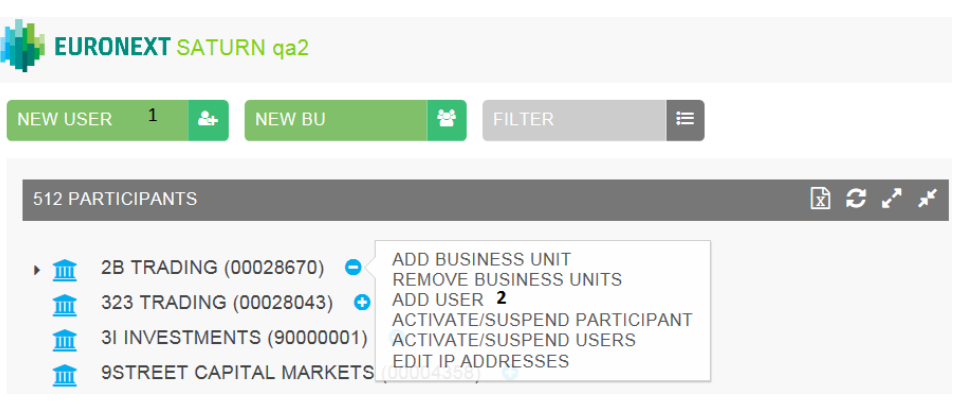

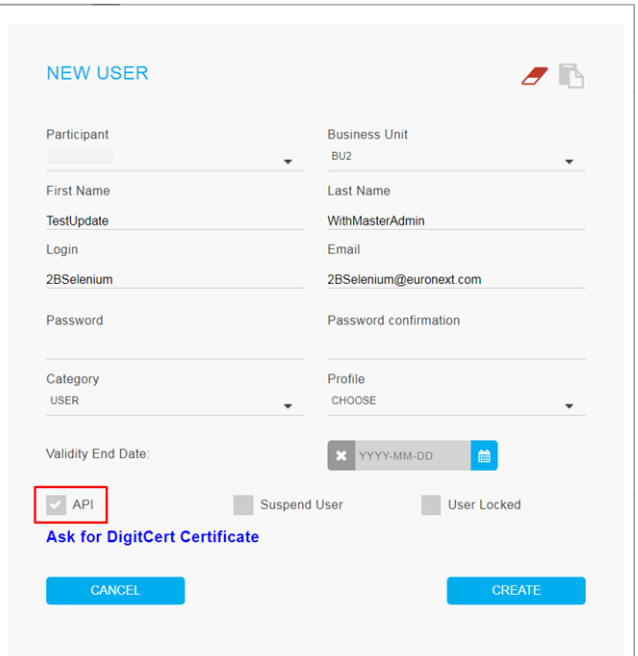

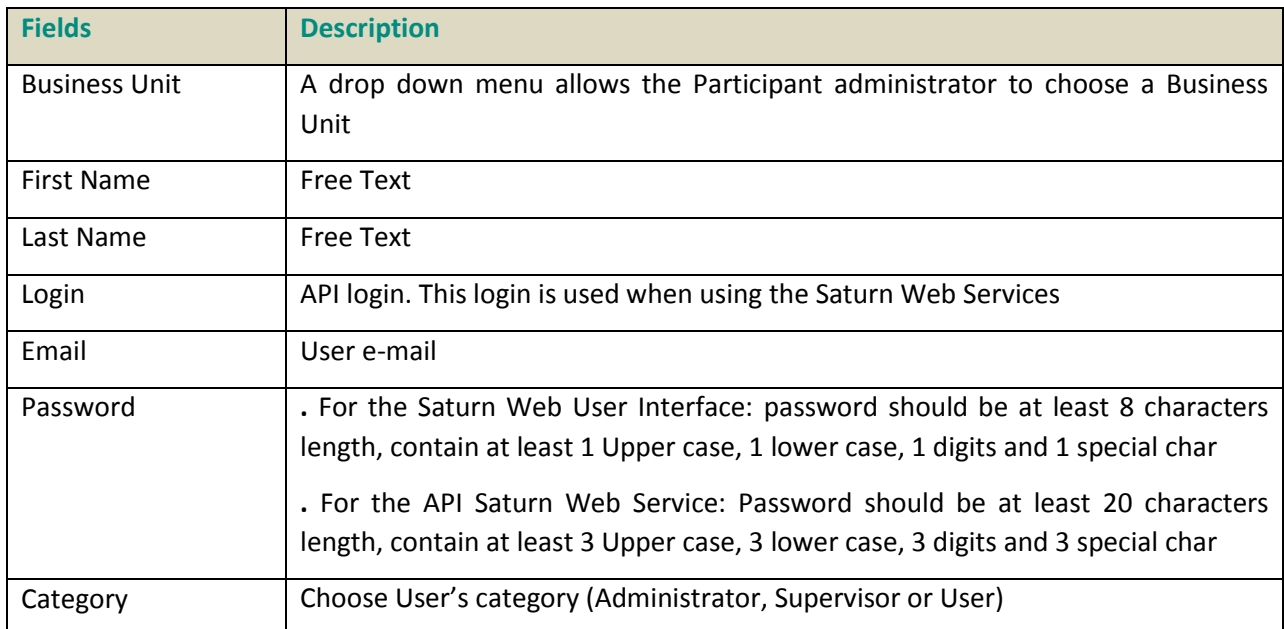

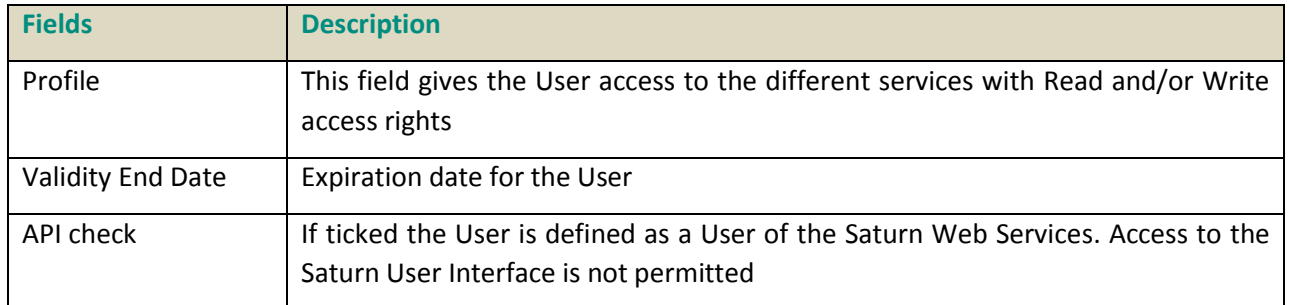

- 1. Click on "Ask for DigiCert Certificate" to obtain a certificate necessary for the API rest. Please note that all information about the installation of the certificate is available on <https://www.euronext.com/en/mifid-2> > Saturn Web Services Specifications > Euronext – Saturn Web Services Specifications
- 2. Click on **"CREATE"** when fields are populated.

# **For API users IP address has to be defined at Participant level:**

![](_page_18_Picture_89.jpeg)

#### <span id="page-19-0"></span>3.6 **MOVE TO BUSINESS UNIT**

A user may be moved from one Business Unit to another one.

![](_page_19_Picture_3.jpeg)

Choose the Business Unit and click on **"OK"**:

![](_page_19_Picture_128.jpeg)

#### <span id="page-19-1"></span>3.7 **PROFILES**

Profiles are used to assign rights to Saturn services to users.

12 profiles are available by default:

- Admin
- Master Admin
- Read APA Post-Trade
- Read APA Pre-Trade
- Read ARM
- Read Commodities
- Read SLC manager
- Write APA Post-Trade
- Write APA Pre-Trade
- Write ARM
- Write Commodities
- Write SLC manager

Participant Admin can create, update or delete new profiles.

<span id="page-20-0"></span>3.7.1 *Profile Creation*

To create a new profile click the button:

**NEW PROFILE** 

 $\equiv$ 

A pop-up is displayed, enter the profile name and check the corresponding options to define the rights of the profile then click the **"CREATE"** button to save it:

![](_page_20_Picture_62.jpeg)

Note that:

The profile name should be alphanumeric with no special character or space.

The new profile will appear in the profiles list:

![](_page_21_Picture_45.jpeg)

# <span id="page-21-0"></span>3.7.2 *Profile Update*

To update an existing profile, select the profile to modify in the profiles list, then click on the **"Modify"** button:

![](_page_21_Picture_46.jpeg)

# Or select **"Edit PROFILE"** in the action list of the selected profile:

![](_page_22_Picture_48.jpeg)

The update pop-up appears. After modifying the profile, click on the **"SAVE"** button:

![](_page_22_Picture_49.jpeg)

#### Note that:

- Default profiles cannot be modified;
- Only Participant Admin can modify profiles.

### <span id="page-23-0"></span>3.7.3 *Profile Delete*

To delete an existing profile, select the profile to delete in the profiles list, then click on the **"Delete"** button:

![](_page_23_Picture_65.jpeg)

Or select **"DELETE PROFILE"** in the action list of the selected profile:

![](_page_23_Figure_5.jpeg)

#### Note that:

This functionality is available only to the Participant Admin profile with activated right "Delete".

<span id="page-24-0"></span>If a profile assigned to a user is deleted, the user will not be able to connect to the application anymore.

#### 3.7.4 *Assign Profile*

- Edit a GUI/Supervisor/API
- Select a profile available in the drop down list and click on "update"

![](_page_24_Picture_76.jpeg)

#### <span id="page-24-1"></span>3.8 **LOGGING OUT**

To log out, click on the **LOGOUT** icon on the right side of screen:

![](_page_24_Picture_10.jpeg)

# <span id="page-25-0"></span>**4. USER INTERFACE**

# <span id="page-25-1"></span>4.1 **LOGGING IN**

To log in to the Euronext Saturn User Interface, do the following:

- 1. Start a Web browser;
- 2. Enter the appropriate secure domain address;
- 3. The Euronext Saturn login box is displayed:

![](_page_25_Picture_128.jpeg)

4. When the Saturn log-in page appears, enter a valid **User ID** (max eight characters) and the **password**.

The User ID and pin-code are provided by the Euronext Customer Access Support (CAS) team along with the SecurID®.

The password is updated every 30 seconds and is obtained using the SecurID® $*$ , as follows:

- Type the pin-code into the SecurID®\*;
- The password will be displayed on the SecurID®\* screen.

Enter the User ID and password in the Login fields:

![](_page_25_Picture_129.jpeg)

# 5. Click the **Login** button

#### **IN** EURONEXT SATURN **8** DANGOND **EXPARABLE CONSIDERS A ARPRETRADE** COMMODITY REPORTING **EREC** SOLUTION OF THE COLLECTION OF CONSIDERATION OF CONSIDERATION OF CONSIDERATION OF CONSIDERATION OF CONSIDERATION OF CONSIDERATION OF CONSIDERATION OF  $\circledcirc$  bet ARM & APA POST-TRADE OVERVIEW  $\overline{z}$ ALL REJECTED<br>0.00% ALL CANCELLED<br>0.01% **B** ALL PEN ALL FAILE 115.8K E etan (1991)<br>Tan OFF-BOOK ON EXCHAN  $\frac{1}{2}$ ALL FAILE<br>5.43% ALERTS<br>13.04% ALL CANCELLED<br>0.00% 92 E **IS OVERVIEW** ALL CANCELLED<br>22.45% ALL NOT 49  $\blacksquare$ **IRT/LONG CODE OVERVIEW** ALL EURO<br>0.00% ALL BOL<br>0.00% ALL Sigma-<br>0.00% ALL AX Block Trading 13 ALL Morgan Star<br>0.00% ALL FAIL<br>0.00% ALL Syn $\frac{1}{2}$ 125.0K DETAIL **E** APA PRE-TRADE OVERVIEW PRIVATE (<br>0.00%  $\overline{\phantom{a}}$  $\pmb{0}$

#### If the login is successful, the Saturn Home page appears :

Note that the Home page is dependent on the services subscribed to, i.e.:

- **APA & ARM Reporting**
- **APA PRE-Trade publication**
- **OBOE Trades**
- **OTC Trades**
- **Commodity Positions reporting**
- **SLC Manager**

#### <span id="page-27-0"></span>4.2 **LOGGING OUT**

To log out, click on the **LOGOUT** icon on the right side of screen:

![](_page_27_Picture_82.jpeg)

#### <span id="page-27-1"></span>4.3 **TRANSACTION REPORTING & APA**

After connecting to the Saturn application, the Dashboard page appears. This page provides a global view of all services to which the user is entitled.

The dashboard displays information about the total number of transactions uploaded by a user, number of all failed transaction, number of rejected transactions, number of cancelled transactions.

![](_page_27_Picture_83.jpeg)

The blocks "ALL FAILED", "ALL REJECTED" and "ALL CANCELLED" are clickable and redirect to a pre filtered list of transactions.

If for example the block "ALL FAILED" is selected, a list of all failed transactions is shown.

![](_page_28_Picture_57.jpeg)

![](_page_28_Picture_58.jpeg)

On the dashboard page, the **"DETAIL"** Button:

will show a list of all transactions by Status, Date, User and Trading venue is shown.

![](_page_28_Picture_59.jpeg)

 $\equiv$ 

To apply a filter to this list, please click the **"FILTER"**: button

![](_page_29_Picture_164.jpeg)

A pop-up will appear to allow to filter the list by:

- Date
- Total transaction
- User
- Participant ID
- Status
- Venue
- **•** Business unit
- Participant Name

Click the **"RUN"** button to submit the filter or the **"CLEAR ITEMS"** button to reset the filter.

After clicking the **"RUN"** button, the filtered list will appear:

![](_page_29_Picture_165.jpeg)

The top right of the Saturn Home page contains the main menu from where a selection of the following services can be made (based on subscription and profile):

- **For members with full access** an icon is shown at the top right of the page

![](_page_29_Picture_16.jpeg)

- **APA & ARM REPORTING**
- **APA PRE-TRADE**
- **COMMODITY REPORTING**
- **SLC MANAGER**
- USER MANAGEMENT
- **PROFILE MANAGEMENT**
- About

New submission

![](_page_30_Picture_2.jpeg)

For members with restricted access the services are shown in tabs at the top of the screen:

![](_page_30_Picture_137.jpeg)

#### <span id="page-30-0"></span>4.4 **FILTERING AND SORTING**

Most of the panes of the Saturn User Interface offer filtering / sorting features. To sort items in the currently displayed list (all pages) by the values in a column, click the column name and choose  $\bullet$  or  $\bullet$ (see example below):

![](_page_30_Picture_7.jpeg)

On most pages, it is possible to specify as many filters as there are columns.

- To sort all list items in *ascending* or *descending* order:
	- o click the arrow, and then select the sorting order required (ascending or descending).
- To filter all list items with several criteria:
	- o click on the **"FILTER"** button, enter the criteria, click on the "**RUN"** button:

![](_page_30_Picture_138.jpeg)

to clear the filter and return to the initial display, click on the "**CLEAR ITEMS**" button:

×

#### <span id="page-31-0"></span>4.5 **REFRESHING DATA**

The Euronext Saturn User Interface provides a 'Refresh' button:

![](_page_31_Picture_3.jpeg)

<span id="page-31-1"></span>The 'Refresh' button will manually update the information on a page.

#### 4.6 **EXPORTING DATA**

Most data tables in the Saturn User Interface can be exported in **Excel** format (e.g. number of trades or volume of trades for cash instruments for the dates that are currently displayed).

On the top right side of screen choose "**EXCEL export**" icon:

![](_page_31_Picture_8.jpeg)

A confirmation window is displayed. Choose the "Save file" option and click the "OK" button.

#### <span id="page-31-2"></span>4.7 **UPLOADING REPORTS THROUGH CSV FILES**

The Saturn application provides the ability to **manually** import transaction or trade publication reports by uploading CSV files.

Users must pay attention to the following limitations:

- Up to five (5) CSV files can be uploaded concomitantly:
- Each file cannot exceed 1Mo, i.e. around 1700 transaction reports.

As a consequence, a max of  $(1700 * 5) = 8500$  transactions can be simultaneously manually uploaded through the application.

DASHBOARD To upload a CSV file click on the menu (**For members with full access**) : then select **"New submission"**:

*Euronext Global Reporting solution – Saturn User Interface*

![](_page_32_Picture_1.jpeg)

To upload a CSV file, for members with restricted access, select **New submission icon**:

![](_page_32_Picture_3.jpeg)

#### The following window is displayed:

![](_page_32_Picture_104.jpeg)

1. Click on the "**CHOOSE"** button, browse local files and select the CSV files to upload.

The selected files are listed below the "**CHOOSE"** button. Selected files can be removed if required.

- 2. To upload the CSV files, click on the "**UPLOAD"** button.
- 3. To cancel the upload operation, click on the "**CANCEL"** button.

The upload pane also provides upload status for each file, i.e.:

- Status: File may be accepted or rejected
- File name
- File size
- Upload date and time

If a file is rejected, a list of errors is available by clicking on the "rejected" icon:

![](_page_33_Picture_53.jpeg)

# <span id="page-34-0"></span>**5. TRANSACTION REPORTING SERVICES**

# <span id="page-34-1"></span>5.1 **TRANSACTION REPORT CONSULTATION**

The Saturn application provides an overview with details of all transactions that have been submitted with their respective status.

![](_page_34_Picture_99.jpeg)

The following default information is provided:

![](_page_34_Picture_100.jpeg)

![](_page_35_Picture_212.jpeg)

The window offers additional information and features:

■ A "Free Search" field allows for the possibility to search information from Free text fields:

![](_page_35_Picture_4.jpeg)

■ Transactions criteria – access to all transaction filters:

![](_page_35_Picture_6.jpeg)
*Euronext Global Reporting solution – Saturn User Interface*

■ Choice of the columns to display on the table:

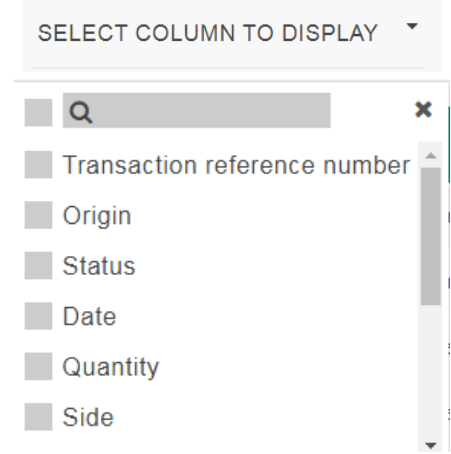

■ Additional features are available from the menu on the right of the report:

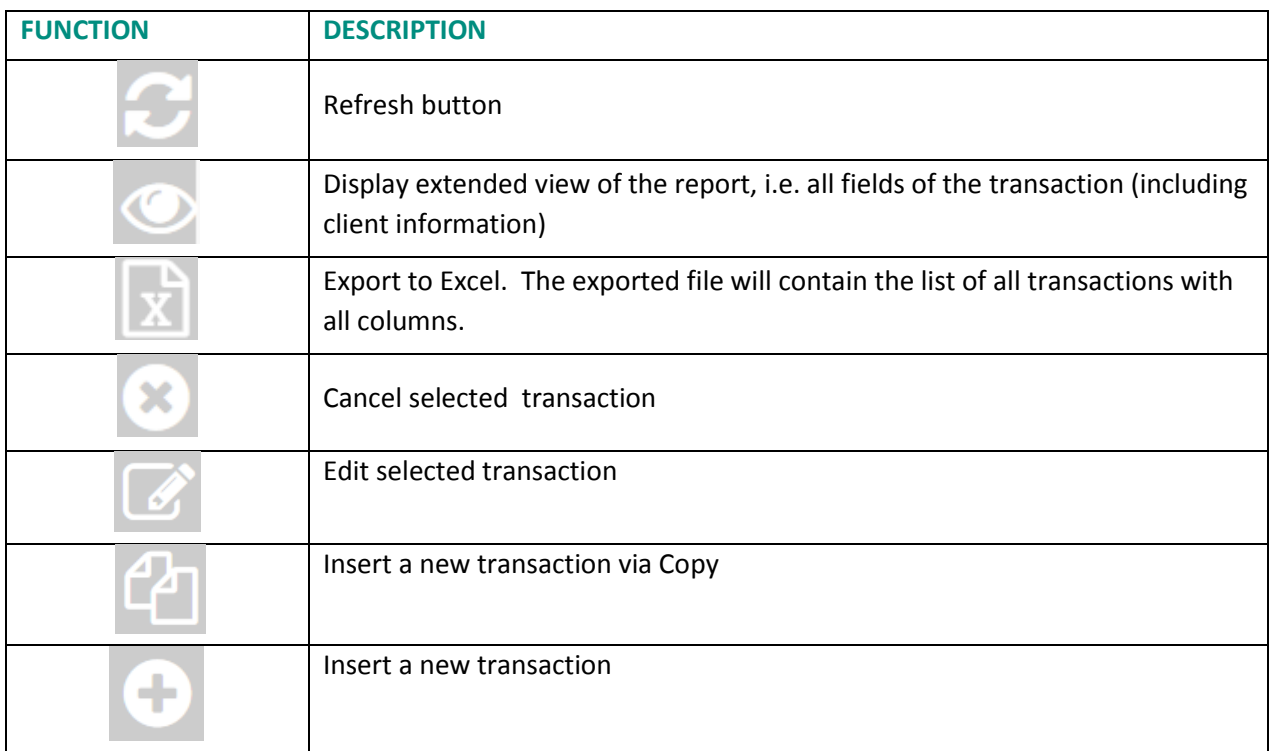

# 5.2 **THE DIFFERENT TRANSACTION STATUSES**

## **Transactions can be submitted to Saturn from Monday to Friday, from 7:00 AM to 10:00 PM CET.**

As soon as a transaction is received by Saturn whatever the format (FIXML, JSON, XML or CSV), it is processed in real-time by the Saturn Check Module. This module performs all the regulatory consistency checks as required by ESMA. As a result of this validation, a first status is sent back to the user. The transaction is displayed in the user Interface with its appropriate status. This real-time validation takes place before the transaction report cut-off time allowing users to correct potential errors before the

transaction is sent to the investment firm's Competent Authority thus limiting the number of "Rejected" trades. Statutes referring to this validation can be referred to as "*Euronext Statuses*".

Transaction reports are then given another status from the regulators. Such statuses can be referred to as *"NCA Statuses*":

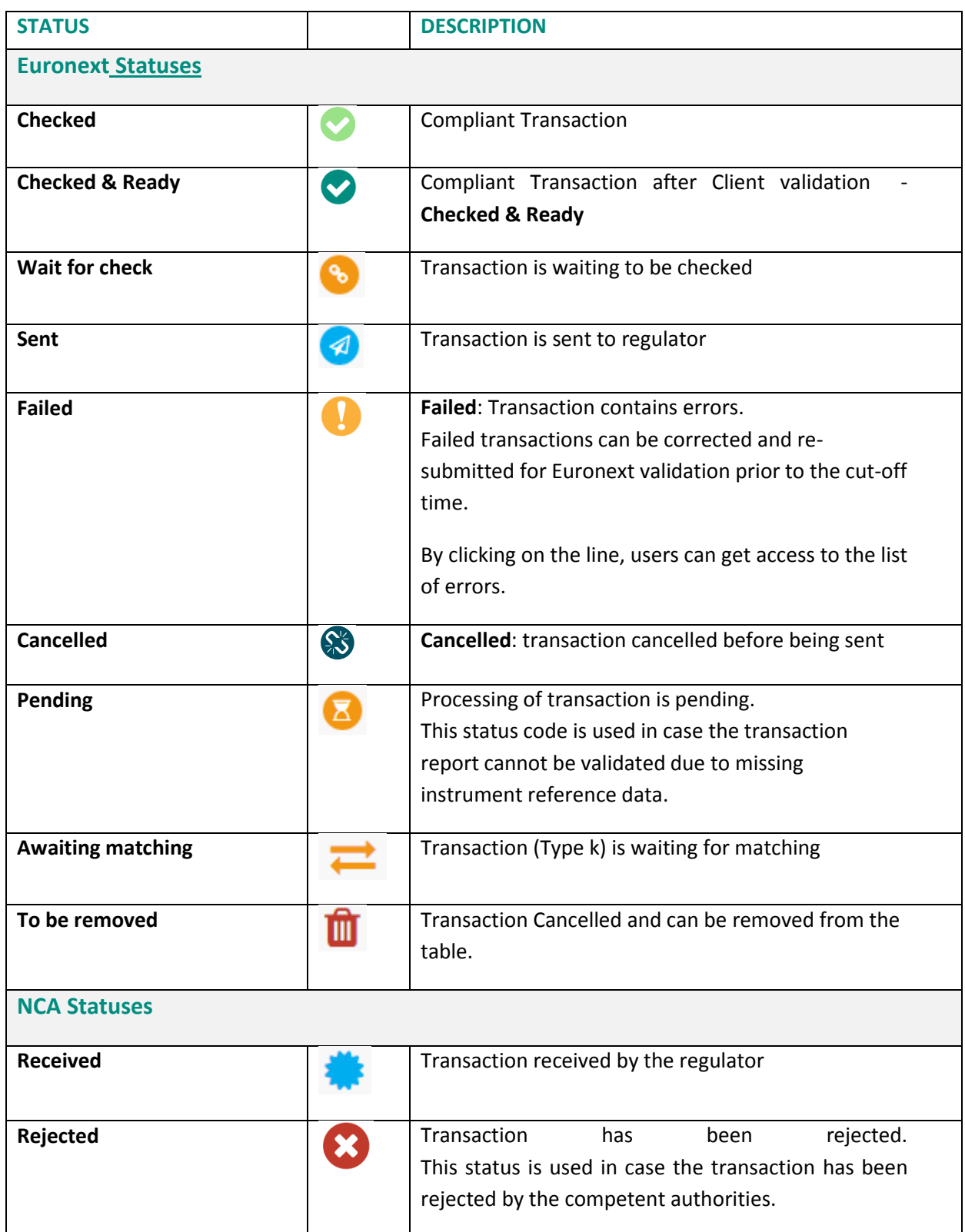

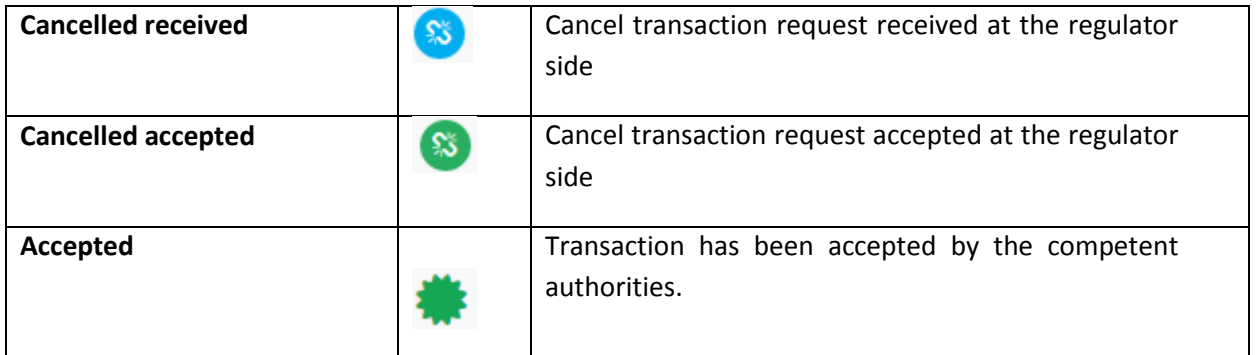

## 5.3 **AMENDING A FAILED OR REJECTED TRANSACTION**

It is possible to manually amend a transaction from the Saturn User Interface especially if it is in 'Failed' or 'Rejected' status. To amend a transaction, do the following:

■ For a "Failed" transaction, it is recommended to point directly to the list of "**ALL FAILED**" transactions by clicking on the dedicated button from the dashboard page:

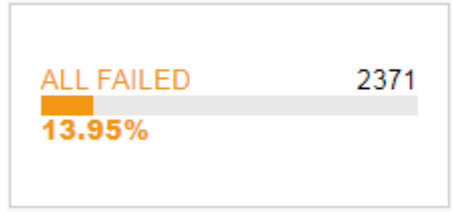

■ For a "Rejected" transaction, it is recommended to point directly to the list of "ALL REJECTED" transactions by clicking on the dedicated button from the dashboard page:

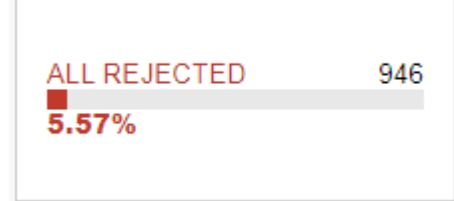

- Otherwise, from the detailed transaction report view based on user's criteria.
	- 1- Select the transaction to amend. Please note that manual transaction amendment in the Saturn application can only be done for one transaction at a time. Mass corrections can only be done via the Web Service:

*In case multiple lines are selected, the amend button will disappear.*

2- Choose the transaction to amend by checking the checkbox on the left of the screen or by clicking in the transaction's line.

Click the "edit selected item in icon on contextual menu on the right of the screen.

The following window appears and erroneous fields are highlighted in red:

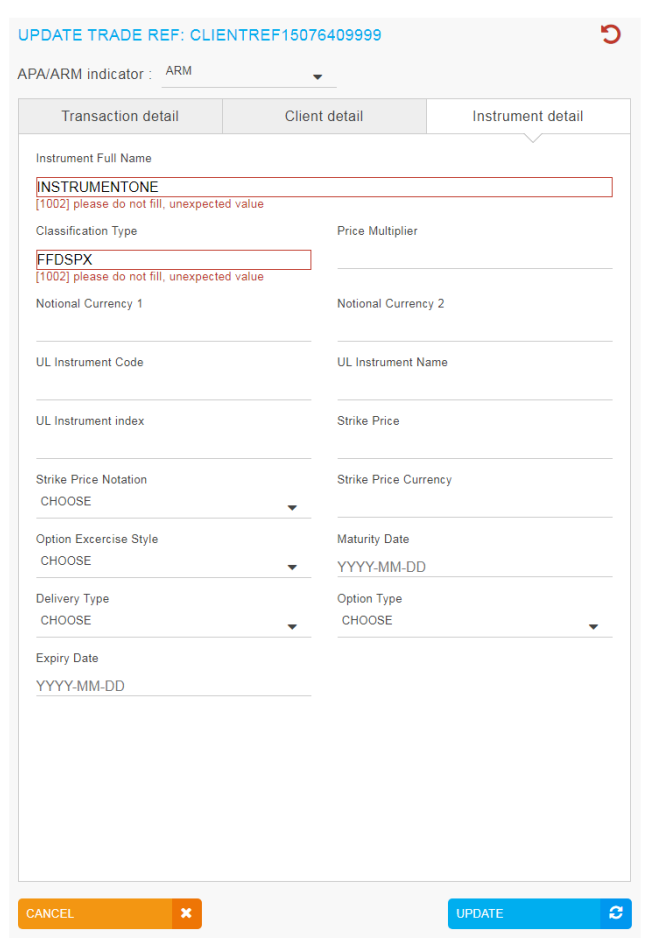

- 7. After correcting the erroneous fields, click on the "**UPDATE"** button. A confirmation message appears.
- 8. Click "**YES"** to confirm the operation or "**NO"** to cancel:

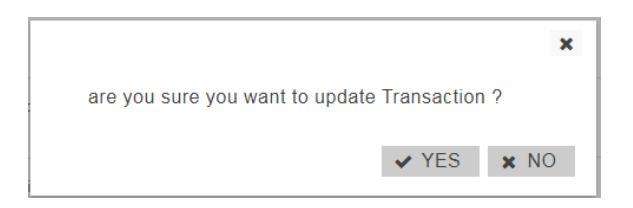

Modified data is inserted in the transaction's line.

In case one of the amended fields is filled with incorrect information, an error message is displayed under the incorrect field and an alert is displayed in the right top part of the screen:

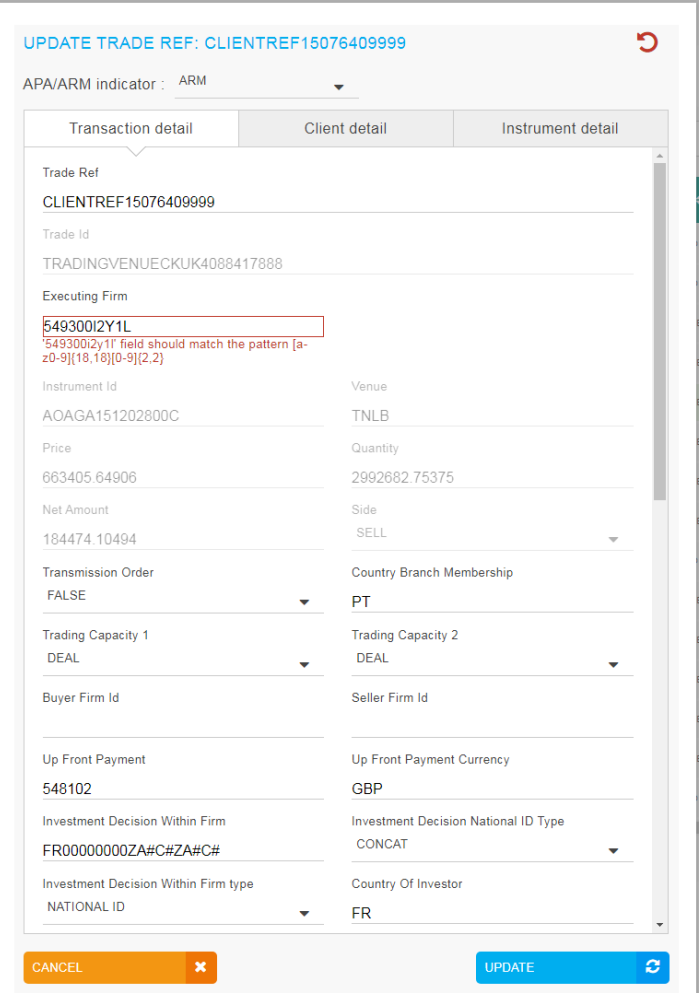

Once the transaction has been amended, a confirmation message is sent back to the user and the transaction status is updated.

# 5.4 **CANCELLING A TRANSACTION**

Users with the appropriate rights can cancel transactions. 1 to N transactions can be cancelled in the pane.

To cancel a transaction:

1. From the Transaction details screen, choose the lines to cancel.

Choose the transactions to cancel by checking the checkbox on the left of the screen.

2. Click the "cancel" icon from the contextual menu in the right part of screen.

3. A confirmation message appears:

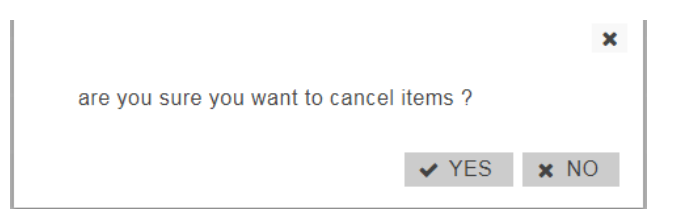

Click "**YES"** to confirm the cancellation of the selected transaction(s).

Once the transaction has been cancelled, a confirmation message is sent back to the user. The transactions status is updated  $\mathbf{\mathcal{S}}$ :

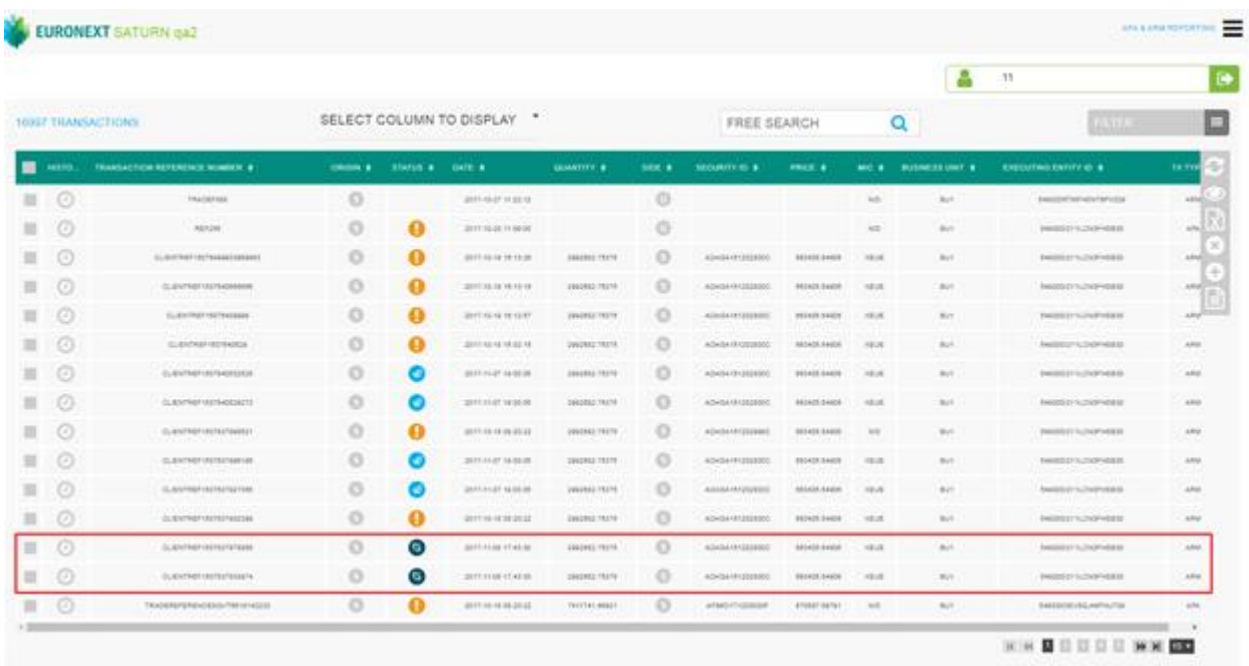

# 5.5 **EDITING A TRANSACTION**

To view more details of declarations or trades, do the following:

1) Click on the "**VIEW STATUS REPORT"** button in the menu:

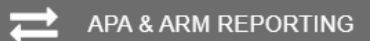

The status report page is displayed:

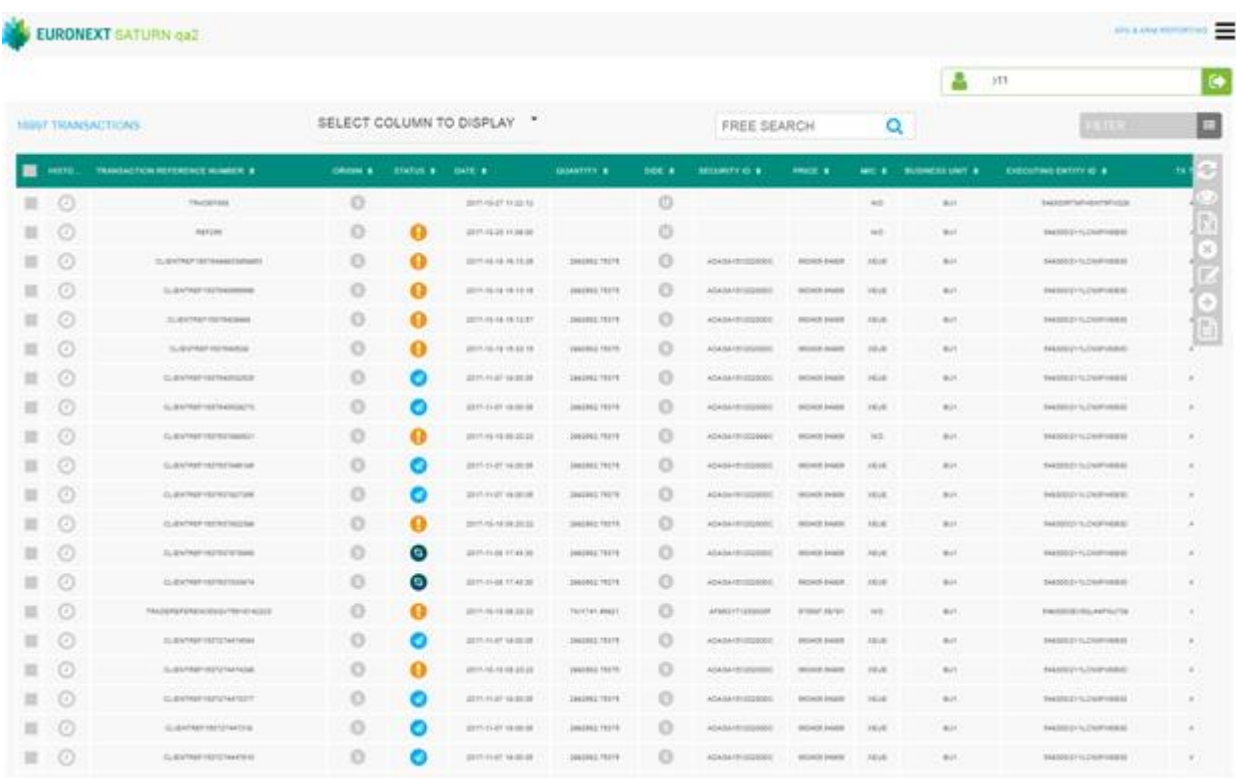

Two types of views are available:

- a) Restricted view: the most important data for the transaction is displayed;
- b) Extended view: all data for the transaction is available.

The contextual menu offers users the option to switch from one view to another.

# To edit a transaction:

- 1. Choose the transaction to edit by checking the checkbox on the left of the screen;
- 2. Click the "edit selected item "icon on contextual menu on the right of the screen.

# The overlay with all fields is displayed.

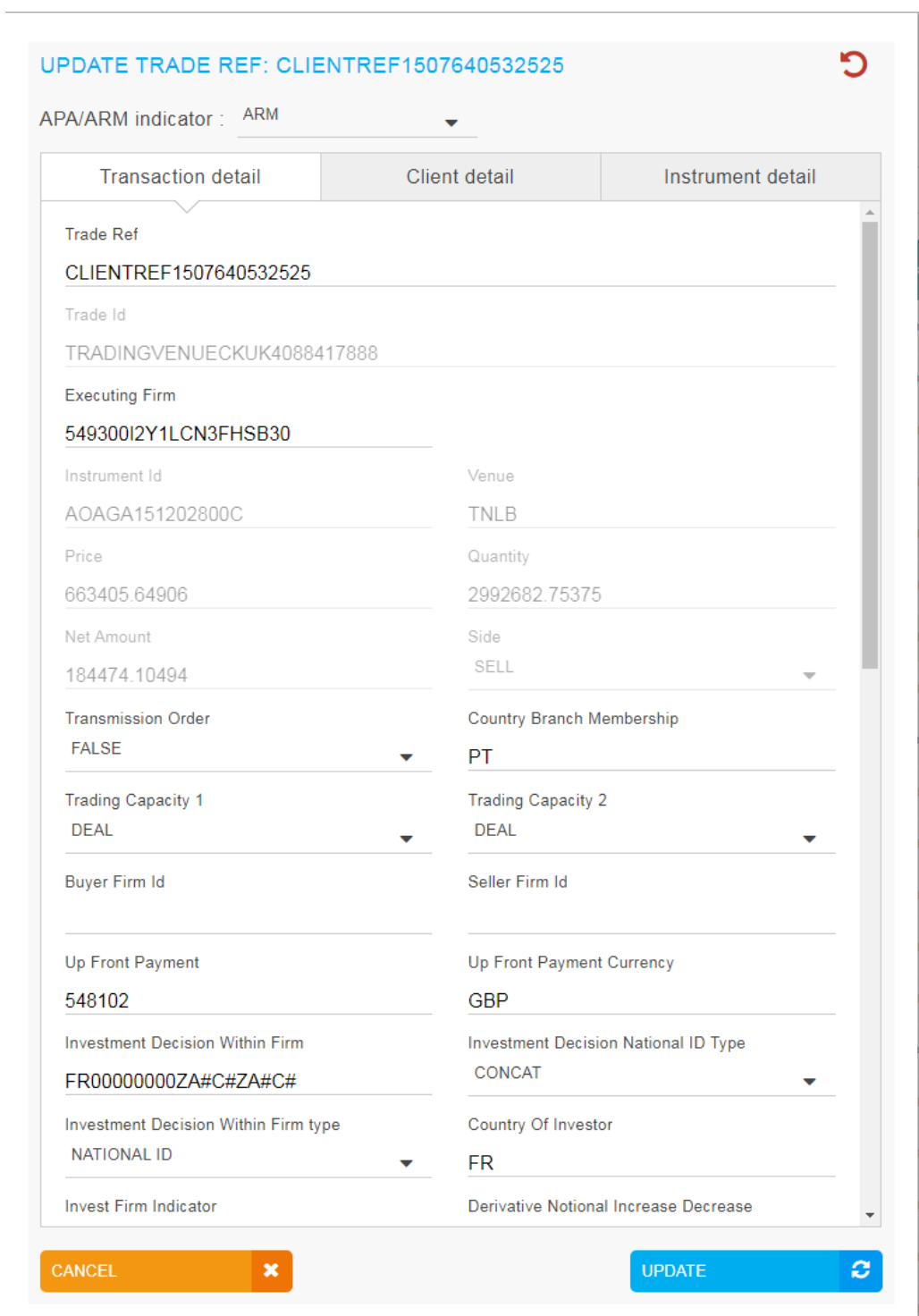

4. Click the "**UPDATE"** button to confirm the operation or the "**CANCEL"** button to cancel the operation.

# 5.6 **TRANSACTION CRITERIA**

On the Status report page, define declarations and trades to view by typing or selecting values for these search criteria:

- **TRADE VENUE ID**
- VENUE
- VOLUME
- TO BE CLEARED
- **SUBMITTING ENTITY ID**
- **•** ORIGIN
- **•** TRADE REF
- SIDE
- **BYPASS CONTROL FLAG**
- **•** APA/ARM INDICATOR
- **•** SECURITY ID
- MIC
- **TRADED PRICE**
- **•** DEFERRAL INDICATOR
- **ENTERING COUNTERPART**
- USER
- STATUS
- BUSINESS UNIT
- **TRANSACTION PRICE TYPE**
- **•** EXECUTING BROKER

# Click on the "**RUN"** button to apply selected filters:

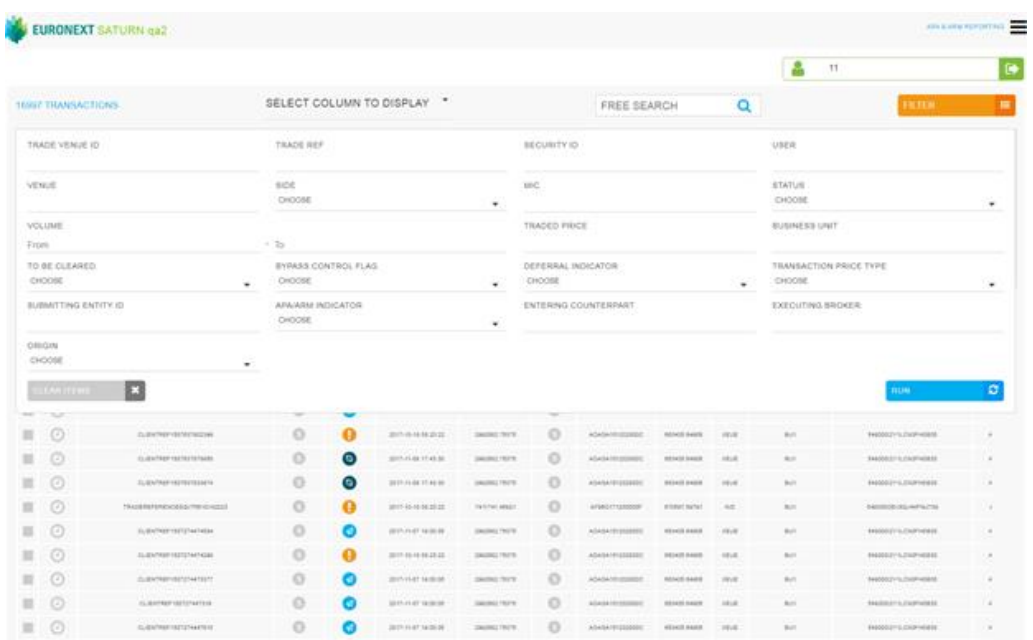

#### 5.7 **INSERT A NEW TRANSACTION FROM THE SATURN WEB APPLICATION**

It is possible to submit a new transaction via the Saturn GUI by entering all its details manually. Users should nevertheless use this option as a back-up due to the number of data that must be entered. To manually submit a transaction, do the following:

1- Click the "Insert Transaction" icon from the contextual menu in the right part of screen.

The new transaction overlay is displayed:

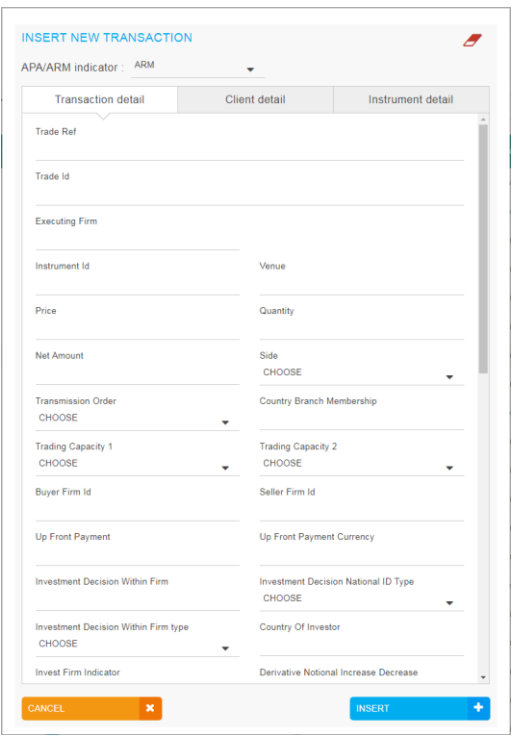

Populate all required fields with the right data and click on the "**INSERT"** button. The new transaction line appears in the transactions status report.

## 5.7.1 *Add or complete a client's personal information*

Please note: this section is only visible to Participant's users. For Euronext Master Administrator access to personal client's information is strictly forbidden.

To insert personal client's information to a transaction do the following:

- 1. Check the selected transaction:
- 2. Click the "Edit selected transaction" icon:

The overlay with all client's detail is displayed:

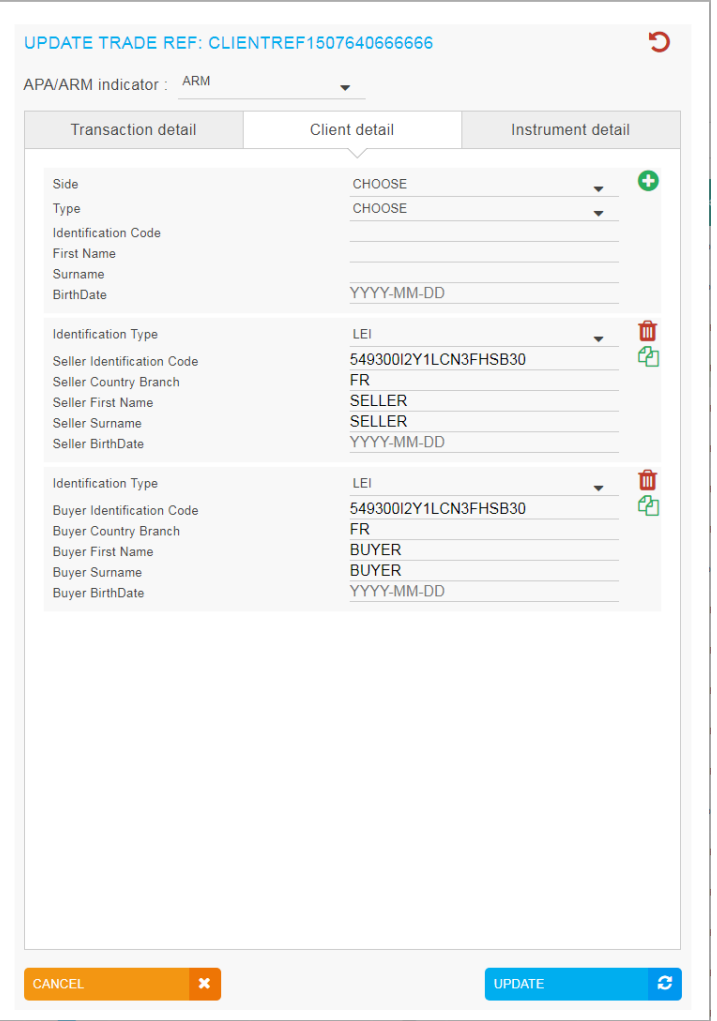

3. Click the "add" icon at the bottom of the client's details list:  $\bullet$ 

Once all required information has been entered, click on the "**UPDATE"** button.

The client information is added to the repeating sections of the transaction. To check added information, scroll to the "Client detail" column and click on the "Clients" icon:

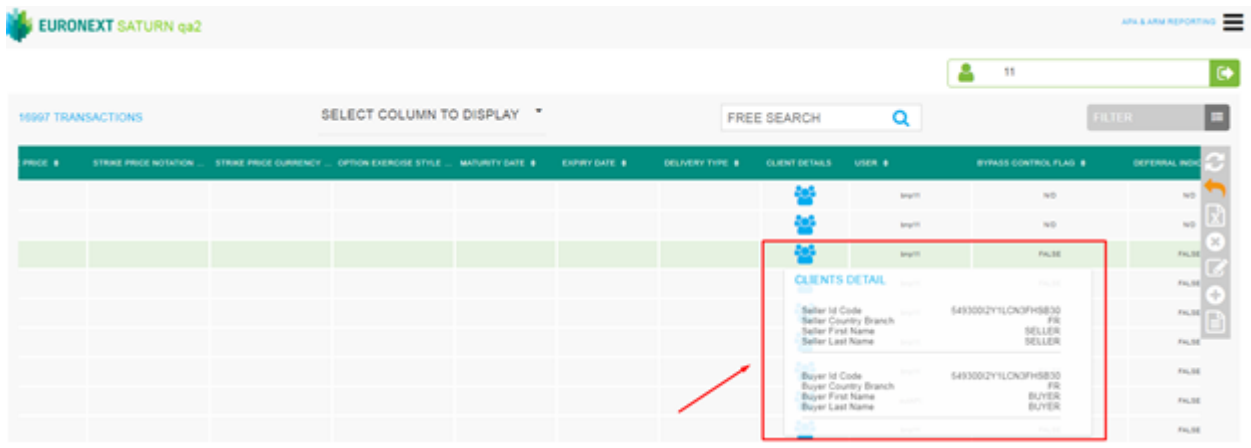

# **6. APPROVED PUBLICATION ARRANGEMENT (APA)**

### 6.1 **TRANSACTION REPORT CONSULTATION**

The Saturn application shows the details of all transactions that have been submitted with their respective status.

A filter can be used to only select APA transactions.

Click on the following button:

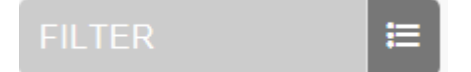

Choose APA in the field APA/ARM INDICATOR and click on "**RUN".**

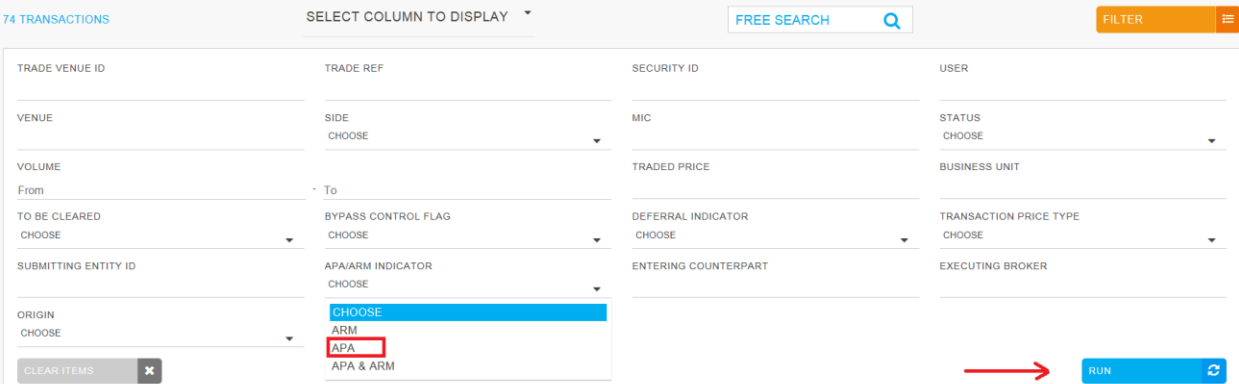

Only APA transactions are displayed:

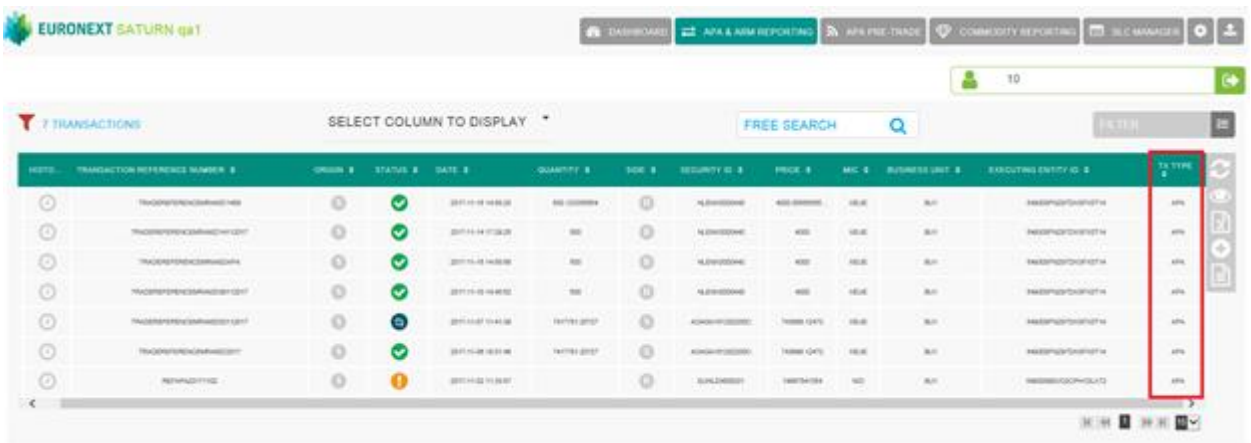

All other functionalities Amend, Cancellation, Editing, Export and so on are the same as Transaction Reporting services.

## 6.2 **THE DIFFERENT TRANSACTION STATUSES**

#### **Transactions can be submitted to Saturn from Monday to Friday, from 7:00 AM to 10:00 PM CET.**

As soon as a transaction is received by Saturn whatever the format (FIXML, JSON, XML or CSV), it is processed in real-time by the Saturn Check Module. This module performs all the regulatory consistency checks as required by ESMA. As a result of this validation, a first status is sent back to the user. The transaction is displayed in the user Interface with its appropriate status. This real-time validation takes place before the transaction report cut-off time allowing users to correct potential errors before the transaction is sent to the investment firm's Competent Authority thus limiting the number of "Rejected" trades. Statutes referring to this validation can be referred to as "*Euronext Statuses*".

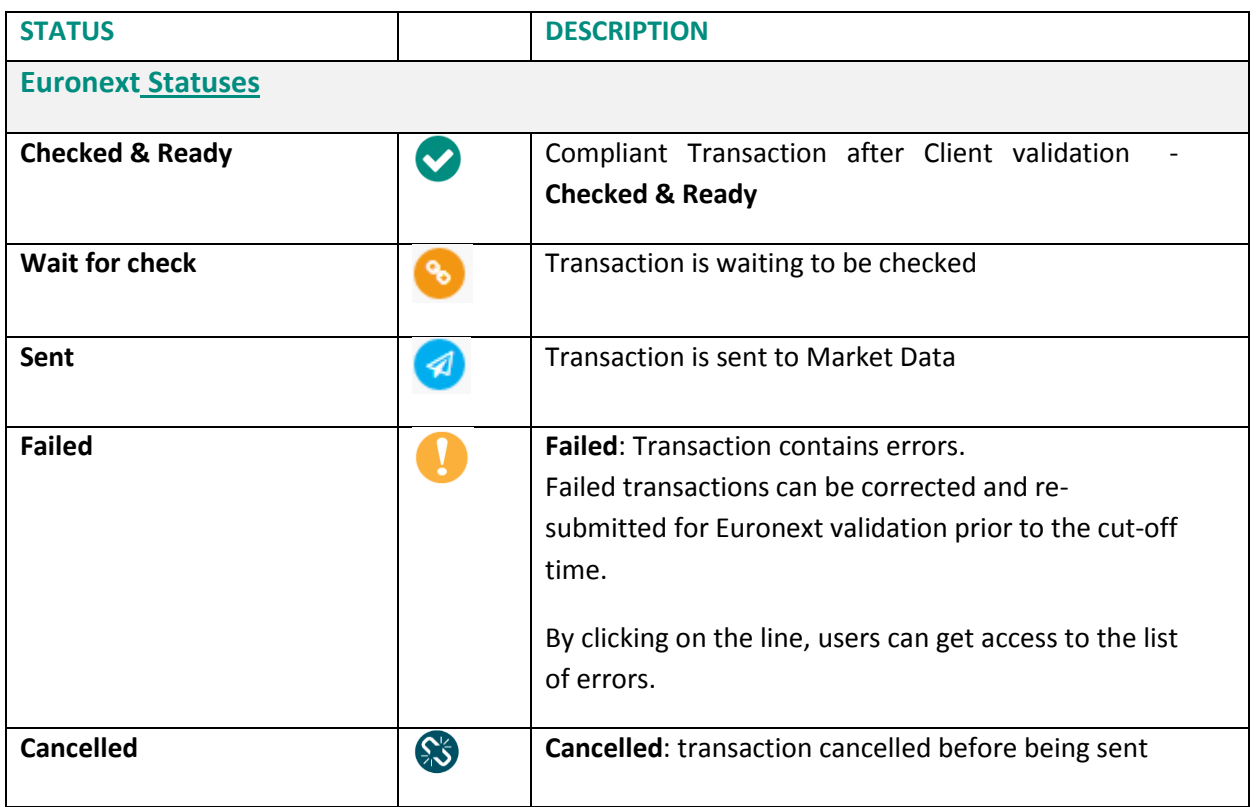

## 6.3 **AMENDING A FAILED OR REJECTED TRANSACTION**

It is possible to manually amend a transaction from the Saturn User Interface especially if it is in 'Failed' or 'Rejected' status. To amend a transaction, do the following:

■ For a "Failed" transaction, it is recommended to point directly to the list of "**ALL FAILED**" transactions by clicking on the dedicated button from the dashboard page:

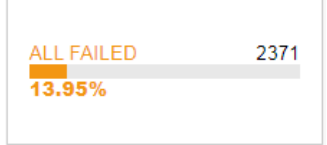

■ For a "Rejected" transaction, it is recommended to point directly to the list of "ALL REJECTED" transactions by clicking on the dedicated button from the dashboard page:

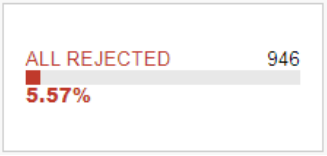

- Otherwise, from the detailed transaction report view based on user's criteria.
	- 3- Select the transaction to amend. Please note that manual transaction amendment in the Saturn application can only be done for one transaction at a time. Mass corrections can only be done via the Web Service:

*In case multiple lines are selected, the amend button will disappear.*

4- Choose the transaction to amend by checking the checkbox on the left of the screen or by clicking in the transaction's line.

Click the "edit selected item in icon on contextual menu on the right of the screen. The following window appears and erroneous fields are highlighted in red:

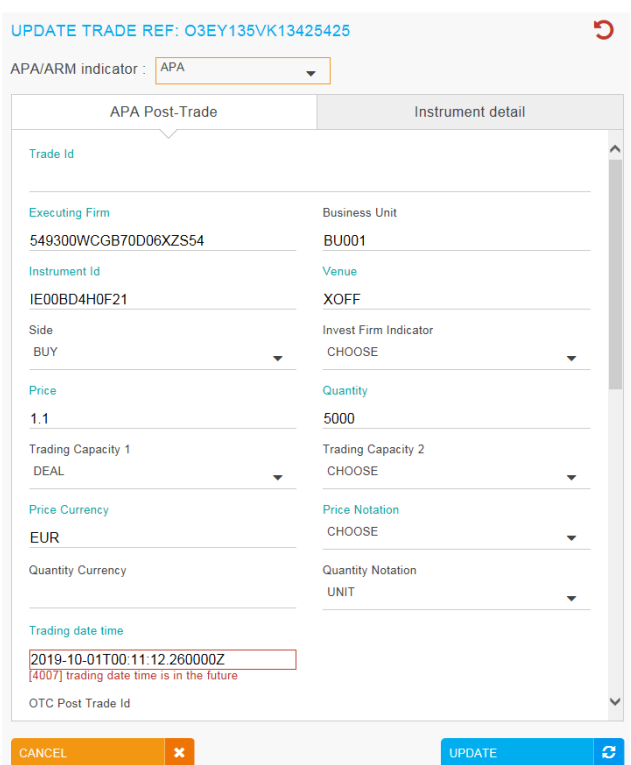

- 4. After correcting the erroneous fields, click on the "**UPDATE"** button. A confirmation message appears.
- 5. Click "**YES"** to confirm the operation or "**NO"** to cancel:

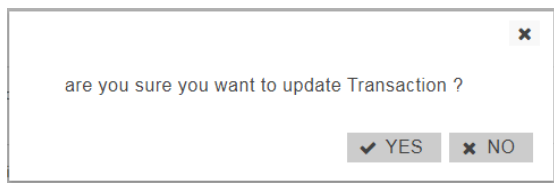

Modified data is inserted in the transaction's line.

In case one of the amended fields is filled with incorrect information, an error message is displayed under the incorrect field and an alert is displayed in the right top part of the screen:

Once the transaction has been amended, a confirmation message is sent back to the user and the transaction status is updated.

## 6.4 **CANCELLING A TRANSACTION**

Same like explained above for ARM.

# 6.5 **EDITING A TRANSACTION**

To edit a transaction:

- 1.  $\Box$  Choose the transaction to edit by checking the checkbox on the left of the screen;
- 2. Click the "edit selected Transaction "icon on contextual menu on the right of the screen.

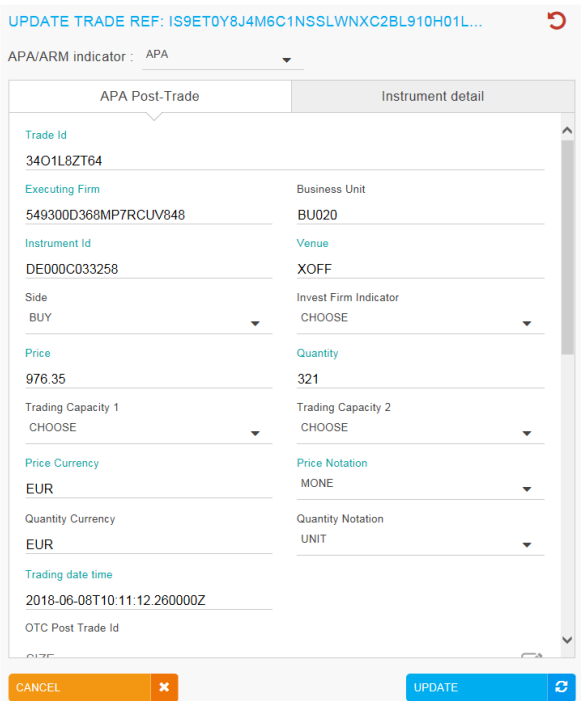

# **7. OFF BOOK ON EXCHANGE (OBOE) FOR MEMBERS PROFILE**

### 7.1 **USER INTERFACE**

After connecting to the Saturn application, the Dashboard page appears. This page gives a global view of all services to which the user is entitled. The dashboard displays information about the total number of transactions uploaded by a user, number of all failed, rejected, pending and cancelled transactions.

The section for Off book on exchange (OBOE) transactionsdisplays four blocks. First block for the total number of transactions uploaded by the user, second block for number of all failed, third block for number of all cancelled transactions and last block is number of alerts for warning trades.

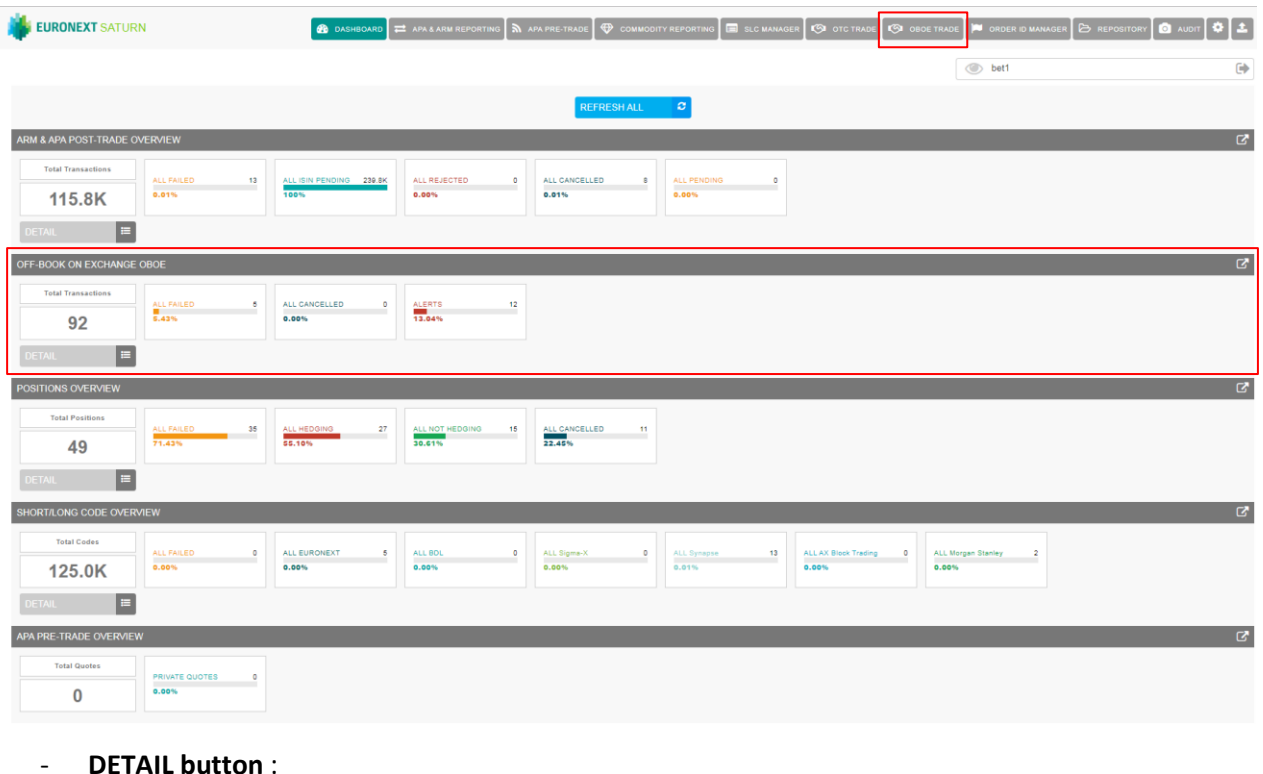

#### - **Dashboard for members profile** :

On the dashboard page, the **"DETAIL"** Button:

DETAIL

E

will show the total amount of transactions **grouped by Status per date.**

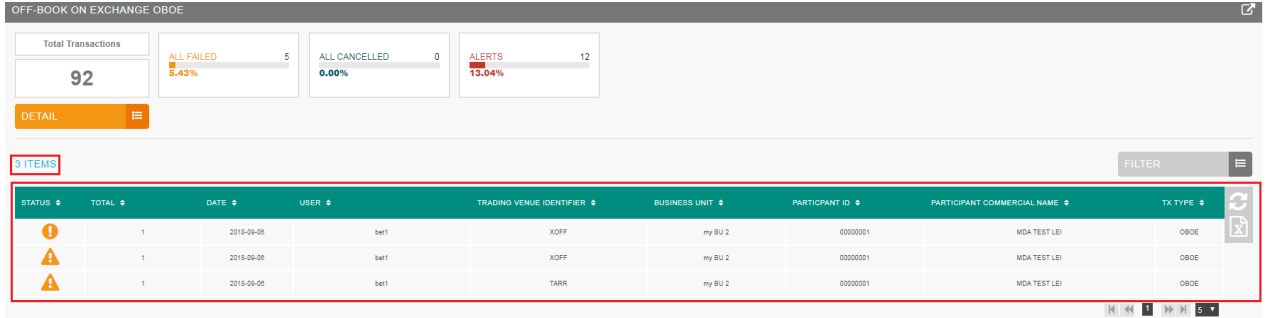

# - **ALL FAILED Block** :

The block "ALL FAILED" is clickable and redirect to a pre filtered list of all failed transactions.

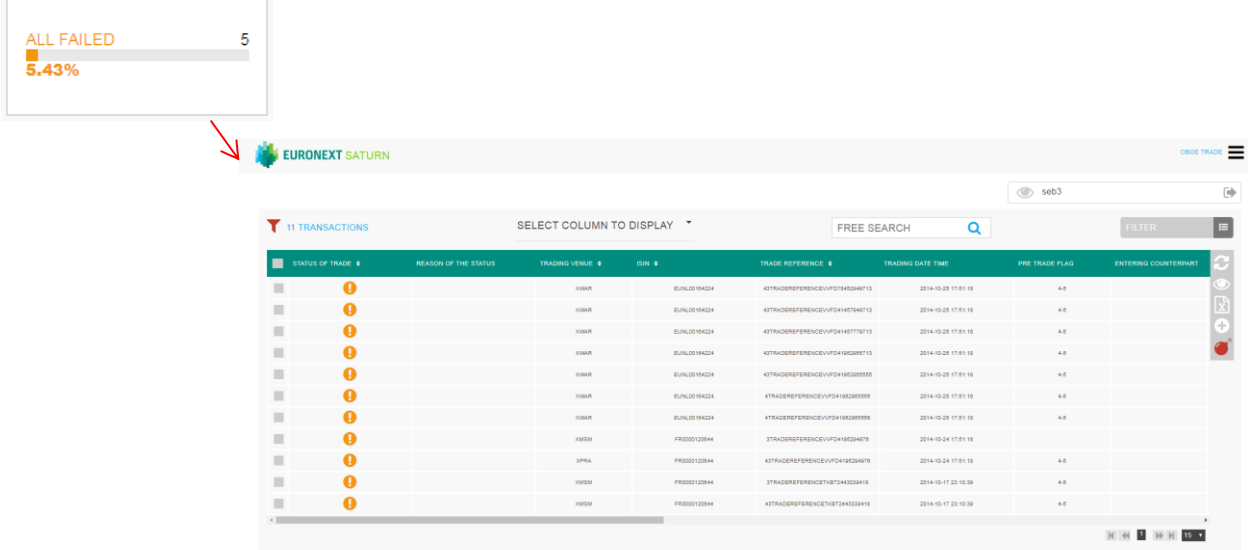

# - **ALL CANCELLED Block** :

The block "ALL CANCELLED" is clickable and redirect to a pre filtered list of all cancelled transactions.

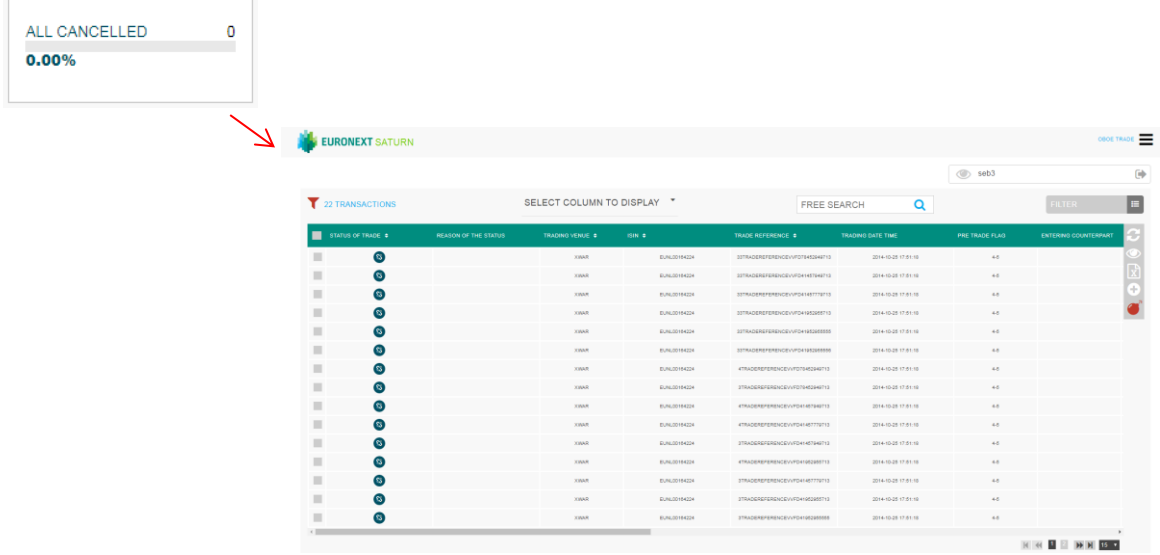

# - **ALERTS Block** :

The block "ALERTS" is clickable and redirect to a pre filtered list of all transactions with a warning.

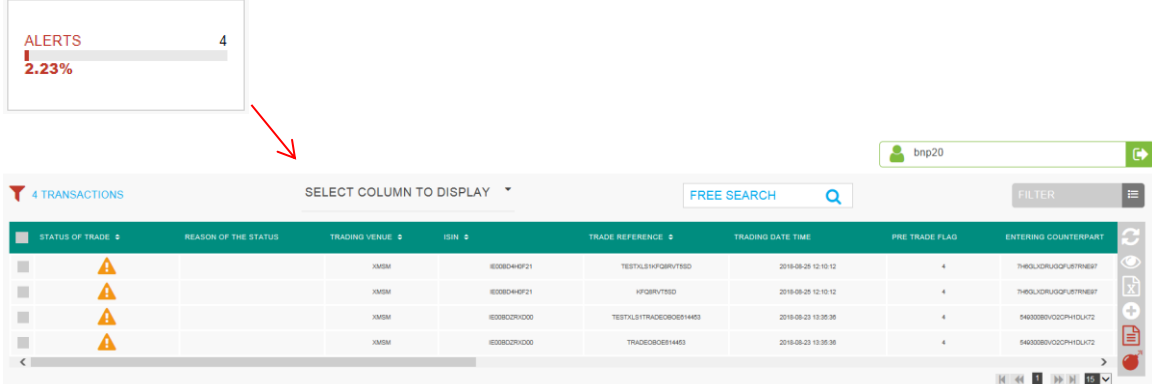

- **Column to display** :

## This button can be used to select columns to display

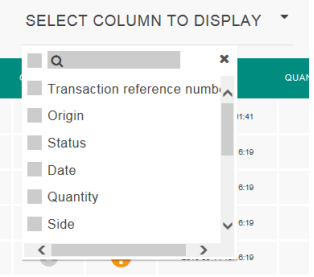

#### - **FILTER Button** :

To filter the transactions list click the **"FILTER"** button:

 $\overline{a}$  bnp20 Гò. FREE SEARCH  $\overline{\mathbf{Q}}$ **FILTER** TRADE VENUE ID TRADE REF SECURITY ID **STATUS** CHOOSE SETTLEMENT FLAG VENUE SIDE ORIGIN CHOOSE CHOOSE CHOOSE BYPASS CONTROL FLAG DEFERRAL INDICATOR APA/ARM INDICATOR ENTERING COUNTERPART CHOOSE OBOE CHOOSE  $\ddot{\phantom{1}}$  $\ddot{\phantom{1}}$ CHOOSE **BUSINESS UNIT USER ARM APA** APA & ARM  $\vert x \vert$  $\alpha$  $_{\text{OTC}}$ D OBOE & ARM

 $\equiv$ 

A pop-up will appear to filter the list by:

- Trade Venue ID
- Trade Ref
- Security ID
- Status
- Venue
- Side
- Origin
- Settlement Flag
- ByPass Control Flag
- Deferral Indicator
- Entering Counterpart
- Business Unit
- User
- Trading Date Time

Click the **"RUN"** button to submit the filter or the **"CLEAR ITEMS"** button to reset the filter. After clicking on the **"RUN"** button, the filter request is executed.

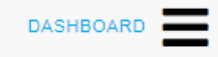

## - **Direct Access Dashboard Button** :

The top right of the Saturn Home page contains the main menu from where a selection of the following services can be made (based on subscription and profile):

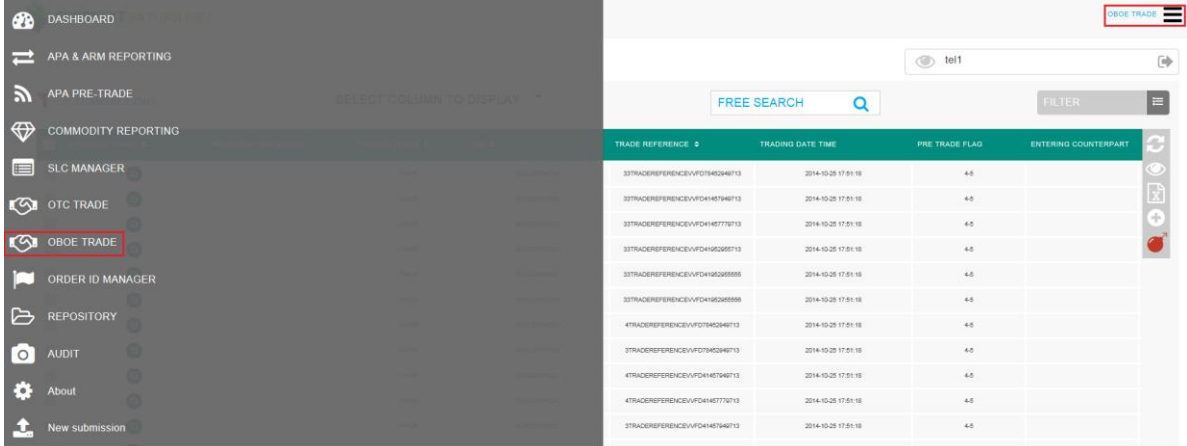

The following services are :

- APA & ARM Reporting
- **APA PRE-TRADE**
- OBOE Trade
- Commodity Reporting
- SLC Manager
- OTC Trade
- Repository
- Audit
- About
- New Submission

For members with restricted access the services are shown in tabs at the top of the screen:

**OBOE TRADE** 

#### 7.2 **TRANSACTION REPORT CONSULTATION**

The Saturn application provides the details of all transactions that have been submitted with their respective status.

From Dashboard, select "OBOE Trade" to view the details of all transactions of OBOE. By clicking on OBOE Trade, the window below display all OBOE Trades with all status (Checked & Ready, Failed, Cancelled and Warning Trades)

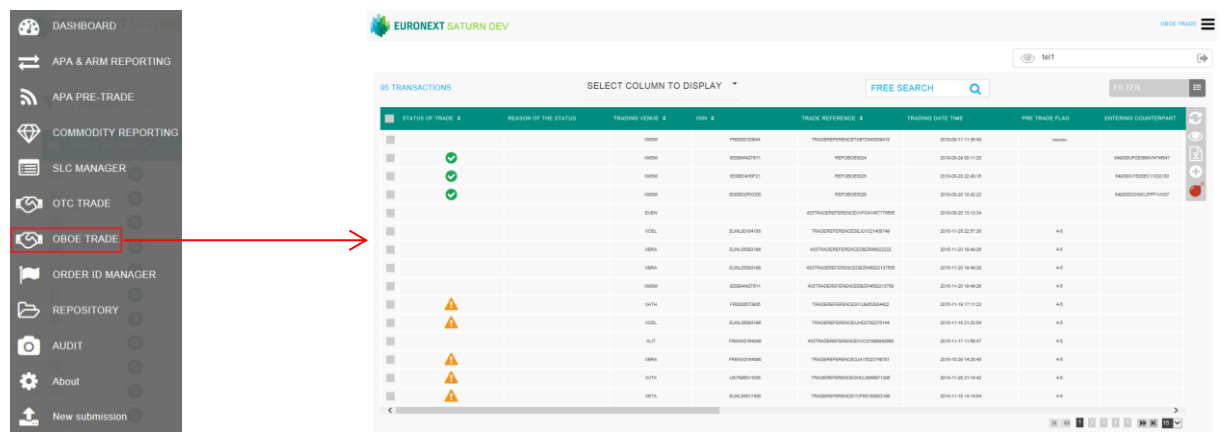

The following default information is provided:

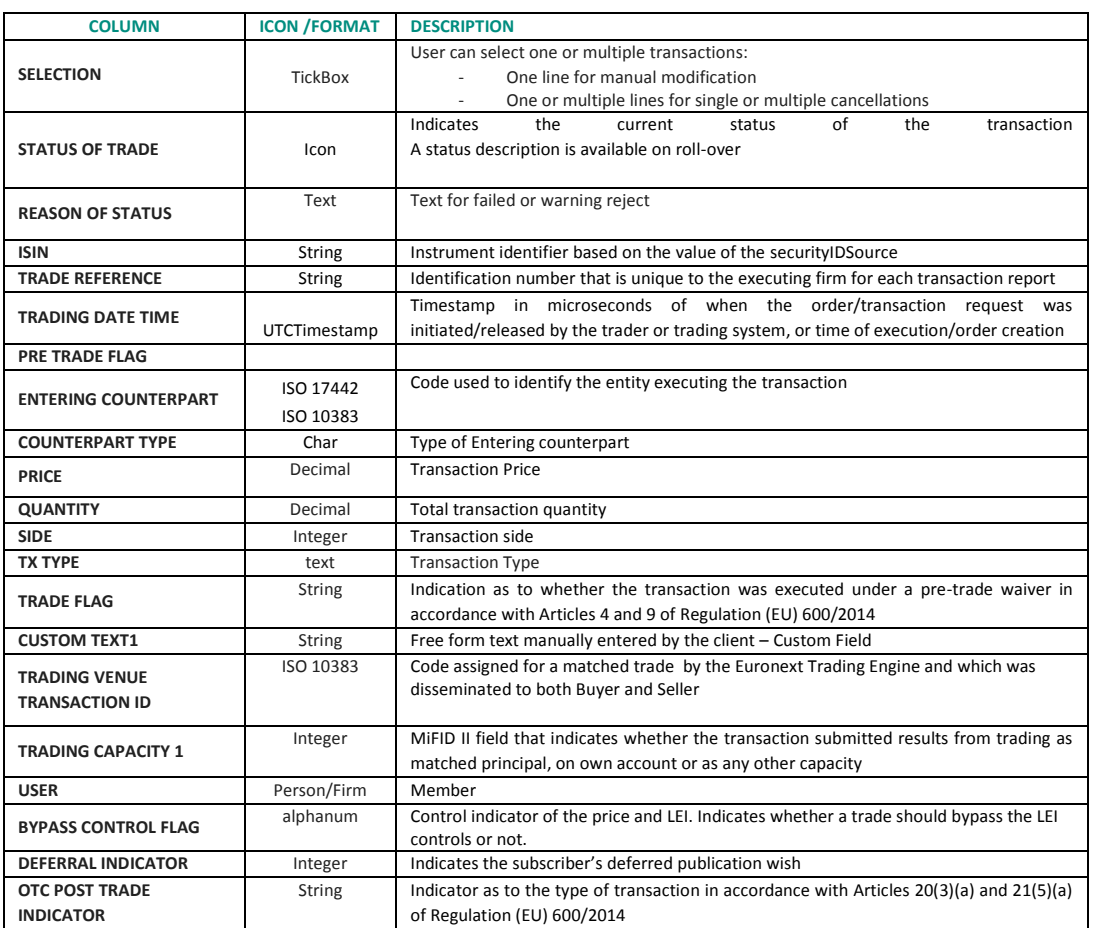

The window offers additional information and features:

■ A "Free Search" field allows the possibility to search information from Free text fields:

FREE SEARCH

■ Transactions criteria – access to all transaction filters:

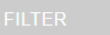

 $\blacksquare$ 

 $Q$ 

■ Choice of the columns to display on the table:

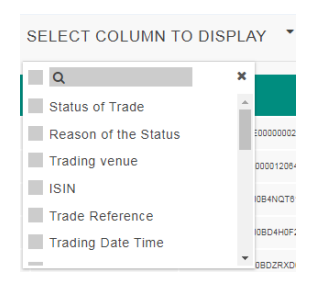

# ■ Additional features are available from the menu on the right of the report:

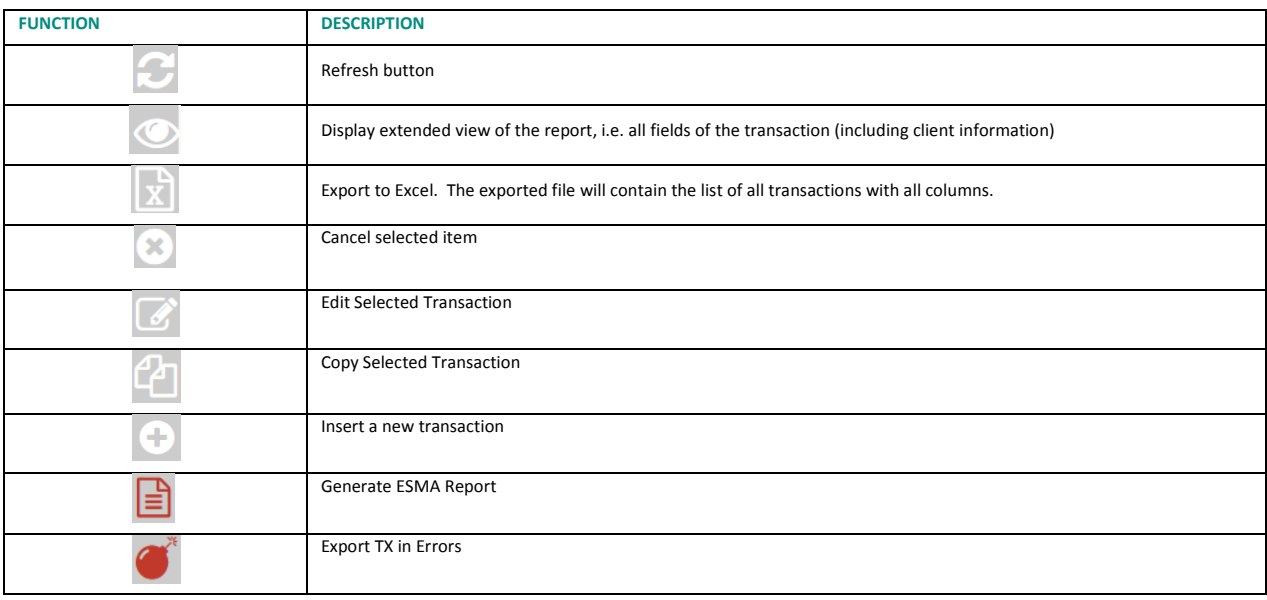

# 7.3 **TRANSACTIONS STATUS**

#### **Transactions can be submitted to Saturn from Monday to Friday, from 7:00 AM to 10:00 PM CET.**

## **Please note that for OBOE Trade:**

Euronext trading day from 6:30am to 5:15pm (Irish time). On half trading days (as specified in the Euronext Trading Calendar), the system will close at the earlier time of 1:15 pm (Irish time)**.**

As soon as a transaction is received by Saturn whatever the format (JSON, XML , CSV or FIX), it is processed in real-time by the Saturn Check Module. This module performs all the regulatory consistency checks as required by ESMA. As a result of this validation, a first status is sent back to the user. The transaction is displayed in the user Interface with its appropriate status.

Status referring to this validation can be referred to "*Euronext Status*".

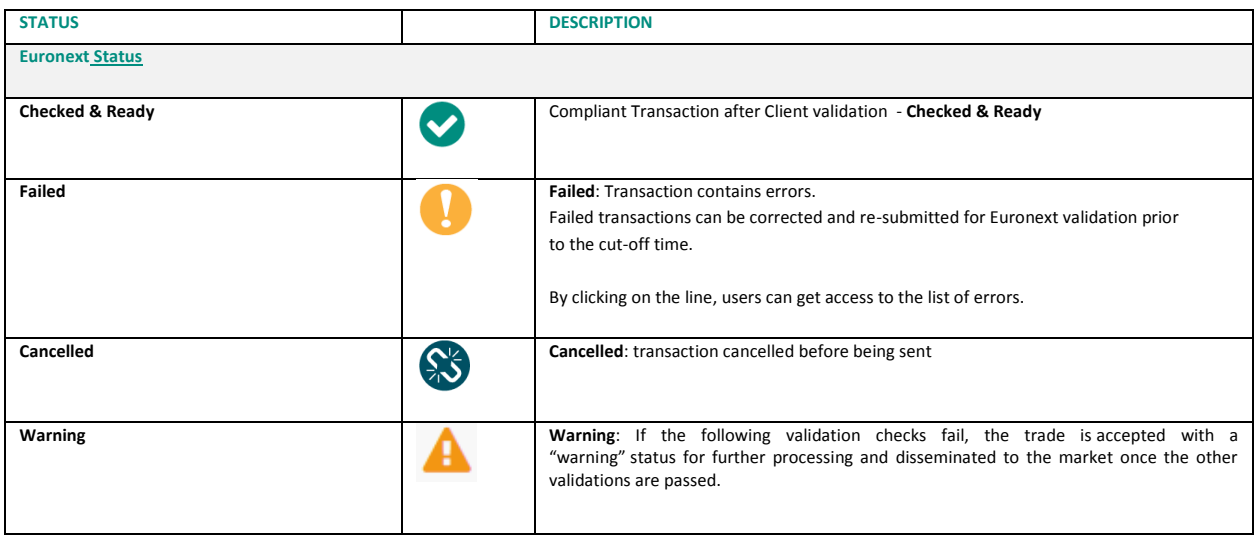

# 7.4 **INSERT A NEW OBOE TRANSACTION**

It is possible to submit a new transaction via the Saturn GUI by entering all its details manually. Users should nevertheless use this option as a back-up due to the number of data that must be entered. To manually submit a transaction, do the following:

By clicking on icon  $\Box$ , go directly to new view and click on "Insert Transaction" icon from the contextual menu in the right part of screen

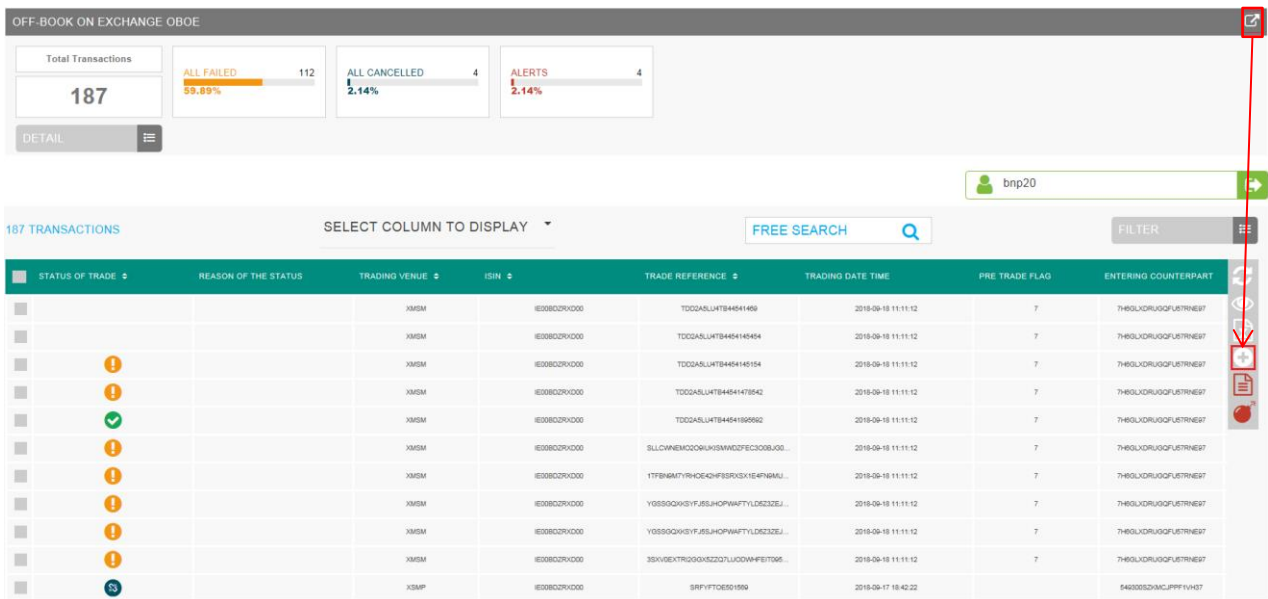

#### 7.4.1 **Transaction Type : OBOE**

The new transaction overlay is displayed: Choose "OBOE" on APA/ARM Indicator

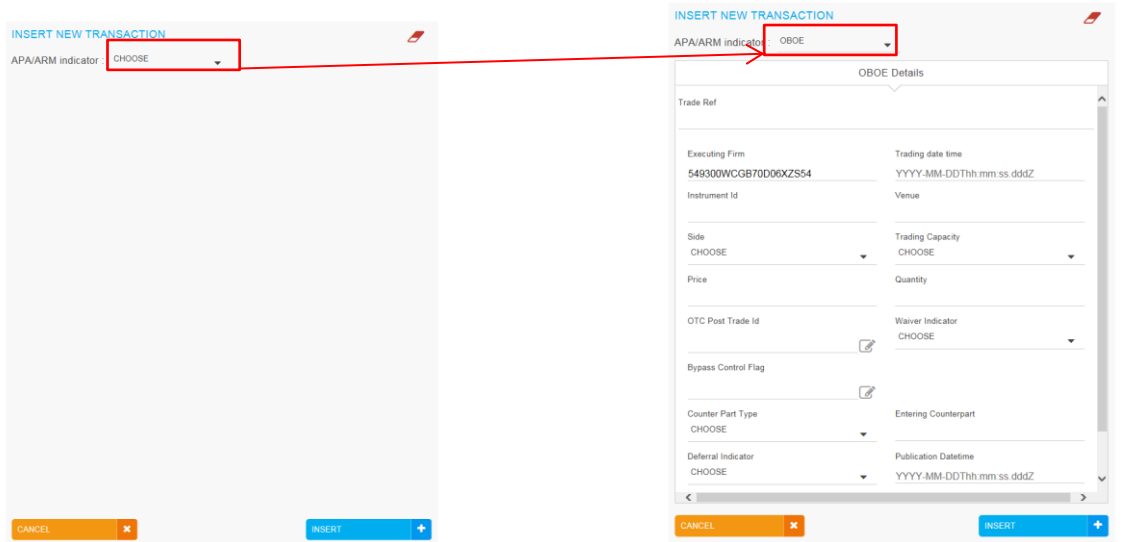

Populate all fields with expected data and click on the "**INSERT"** button. The new transaction line appears in the transactions status report from OBOE Trade.

## 7.4.2 **Transaction Type : OBOE+ARM**

The new transaction overlay is displayed: Choose "OBOE+ARM" on APA/ARM Indicator

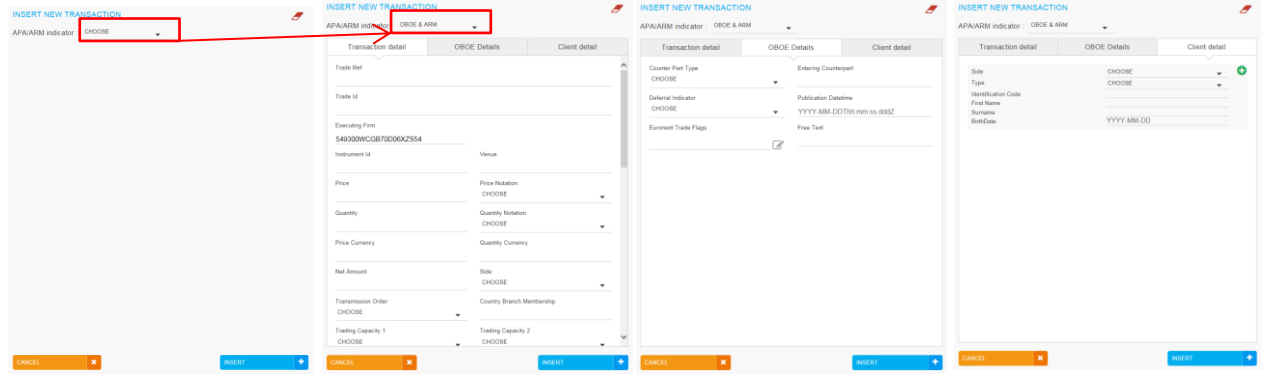

Populate all fields for each panel (Transaction Detail, OBOE Details, Client Detail) with expected data and click on the "**INSERT"** button. The new transaction line appears in the transactions status report from OBOE Trade.

Cancel button is use to cancel and close the popup.

# 7.5 **AMENDMENT AN OBOE TRADES**

It is possible to manually amend a transaction from the Saturn User Interface especially if it is in "Failed" , "Check & Ready" or "Warning" status for OBOE and OBOE+ARM Transactions.

#### 7.5.1 **Amendment of OBOE Transaction**

To amend a transaction, do the following :

For a "Failed" , "Warning" or "Check & Ready" , it is recommended to point directly to the list of "**ALL FAILED**" or "**ALERTS**" transactions by clicking on the dedicated button from the dashboard page :

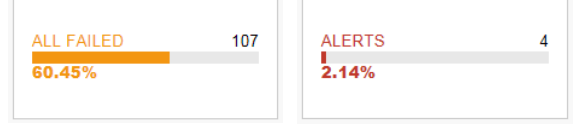

Choose the transaction to amend by checking the checkbox  $\mathbf{F}$  on the left of the screen or by clicking in the transaction's line :

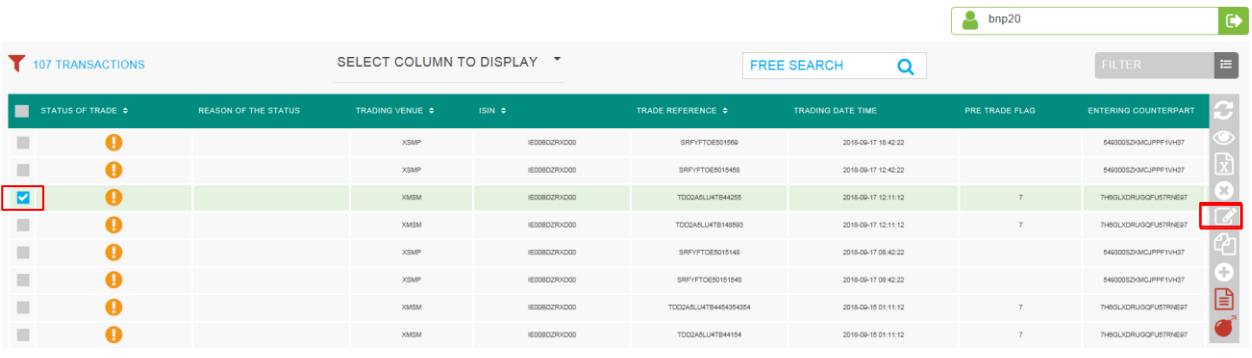

Click the "edit selected item in icon on contextual menu on the right of the screen. The following window appears and erroneous fields are highlighted in red.

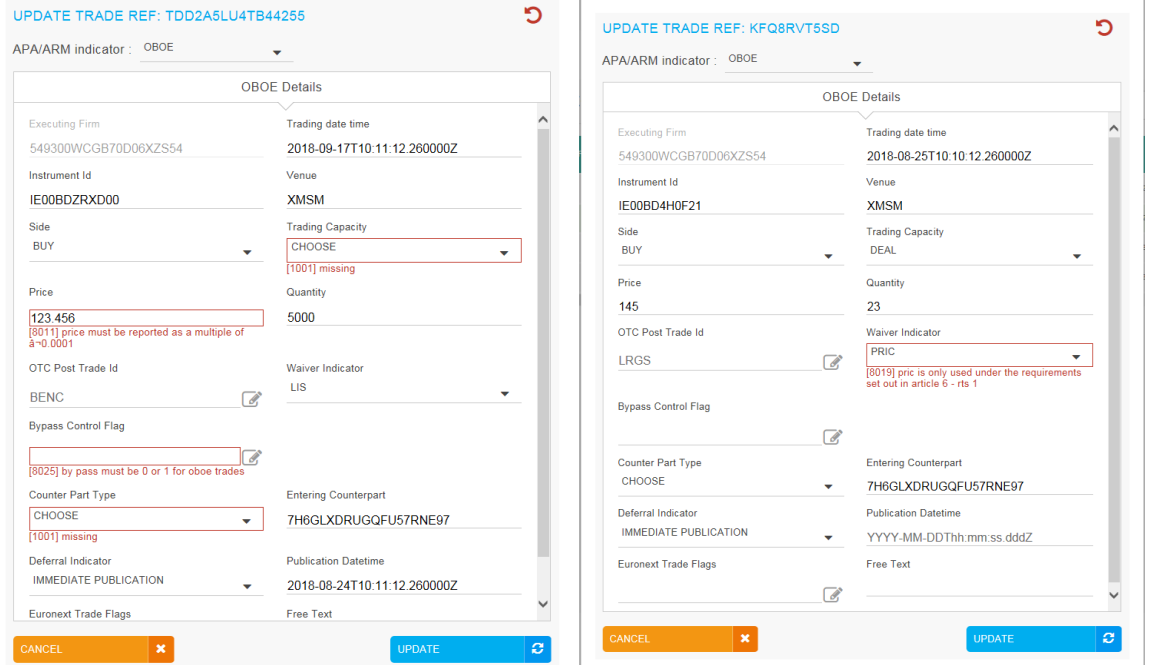

After correcting the erroneous fields, click on the "**UPDATE"** button and confirmation message appears.

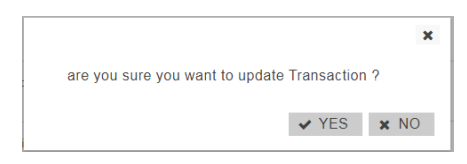

Click "**YES"** to confirm the operation and the transaction will be updated, or "**NO"** to cancel.

m.

#### 7.5.2 **Amendment of OBOE + ARM Transaction**

To amend a transaction, do the following :

For a "Failed" , "Warning" or "Check & Ready" , it is recommended to click on the icon  $\boxed{C}$  on the section "APA & ARM Reporting" from the dashboard page to list all transactions.

Choose the transaction to amend by checking the checkbox  $\Box$  on the left of the screen or by clicking in the transaction's line :

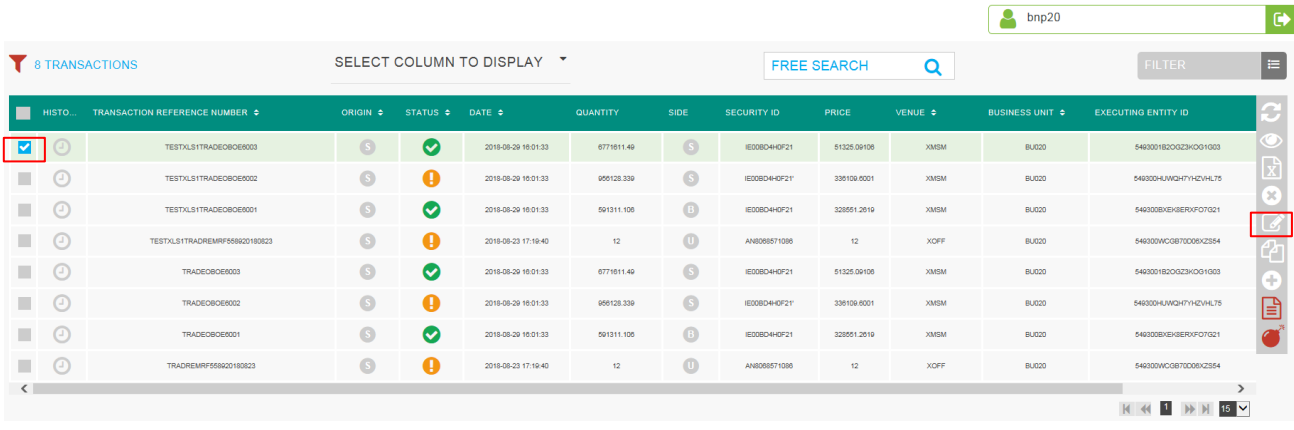

Click the "edit selected item in icon on contextual menu on the right of the screen. The following window appears and erroneous fields are highlighted in red.

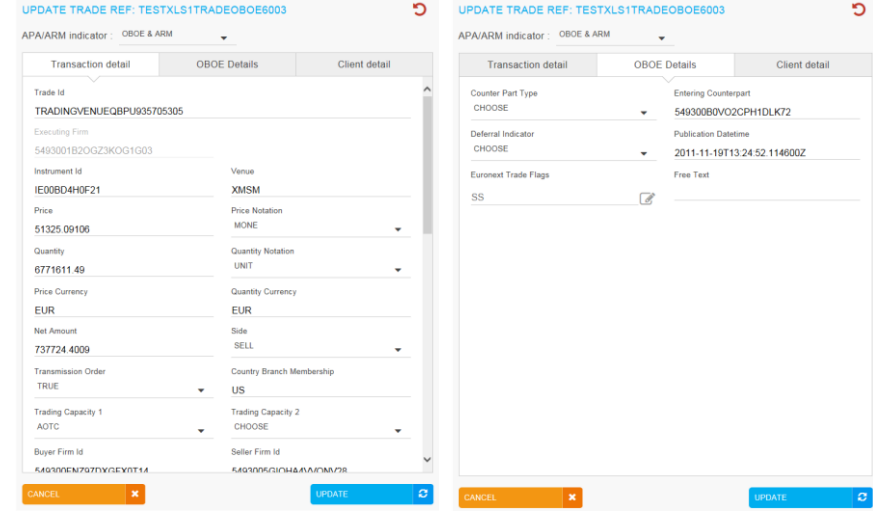

After correcting the erroneous fields, click on the "**UPDATE"** button and confirmation message appears.

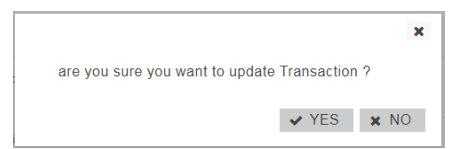

Click "**YES"** to confirm the operation and the transaction will be updated, or "**NO"** to cancel.

**Castle** 

## 7.6 **CANCELLATION OF OBOE OR OBOE+ARM TRADES**

Users with the appropriate rights can cancel transactions. Transactions that can be cancelled are transactions with status : Check & Ready, Failed or Warning trades.

To process a cancellation, from the Transaction details screen, select the transaction line to be cancel by checking the checkbox on the left of the screen.  $\Box$ 

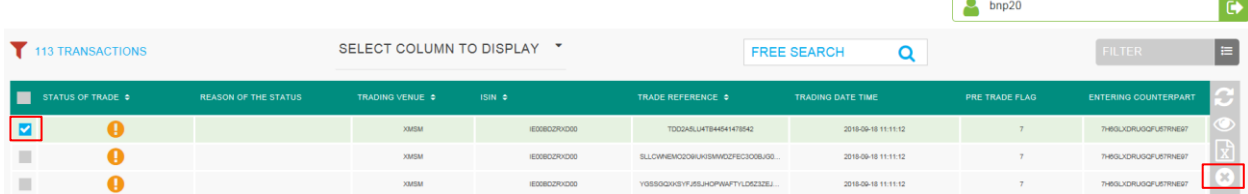

Click on the cancel icon  $\bullet$  from the contextual menu in the right part of screen. A confirmation message will appear :

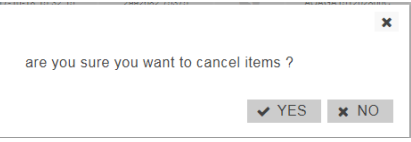

Once transaction cancelled. The total number of cancellation transactions increases on Dashboard.

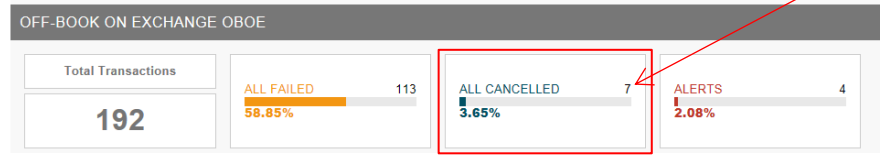

The status of trade cancelled changed from  $\bullet$  or  $\bullet$  or  $\bullet$  to  $\bullet$ 

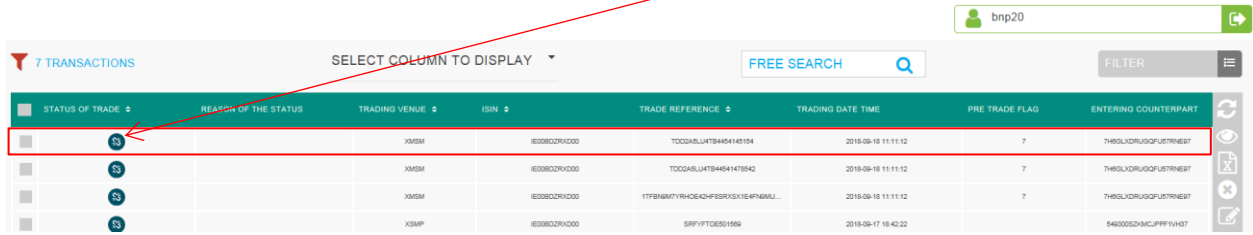

# **8. APPROVED PUBLICATION ARRANGEMENT PRE-TRADES – QUOTES**

# 8.1 **QUOTE REPORT CONSULTATION**

The Saturn application provides the details of private quotes that have been submitted by a Systematic Internaliser (SIs). Private quotes are displayed for private users. The definition of private users *will be defined in a future version:*

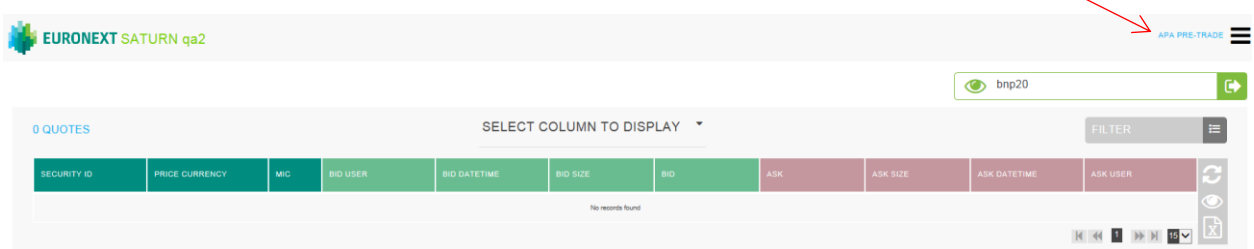

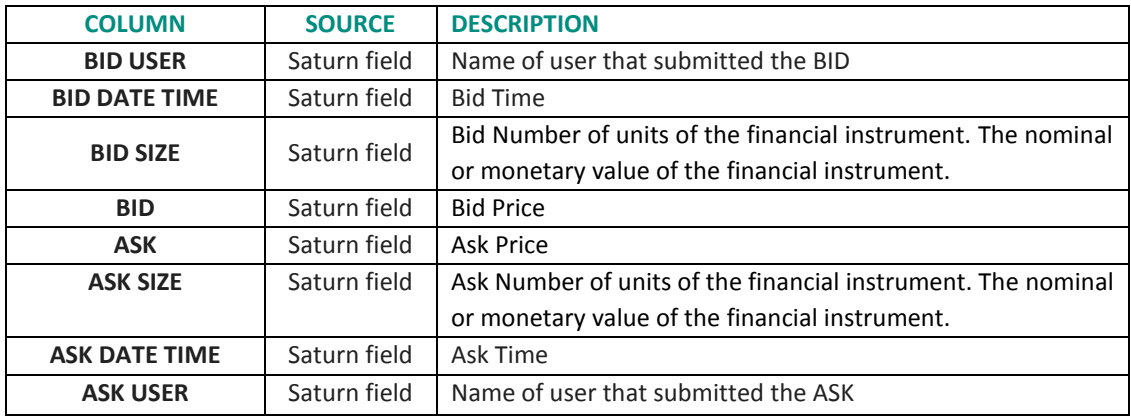

## 8.2 **APA PRE TRADE CRITERIA**

On the Status report page, define declarations and trades to view by typing or selecting values for these search criteria:

- ASK Quantity From to
- ASK Price From to
- **SECURITY ID**
- MIC
- BID Quantity From to
- BID Price From to
- BID USER
- **.** ASK USER

Click on the "**RUN"** button to apply selected filters.

# **9. SHORT-LONG CODES MANAGEMENT SERVICES**

#### 9.1 **DASHBOARD**

After connecting to Saturn application, the Dashboard page appears. This page gives a global view of all services to which the user is entitled.

The dashboard displays information about the total number of the SLC uploaded by a user, number of all failed SLC and the number of SLC by market type (Euronext, Luxembourg, Sigma-X, Synapse, AX).

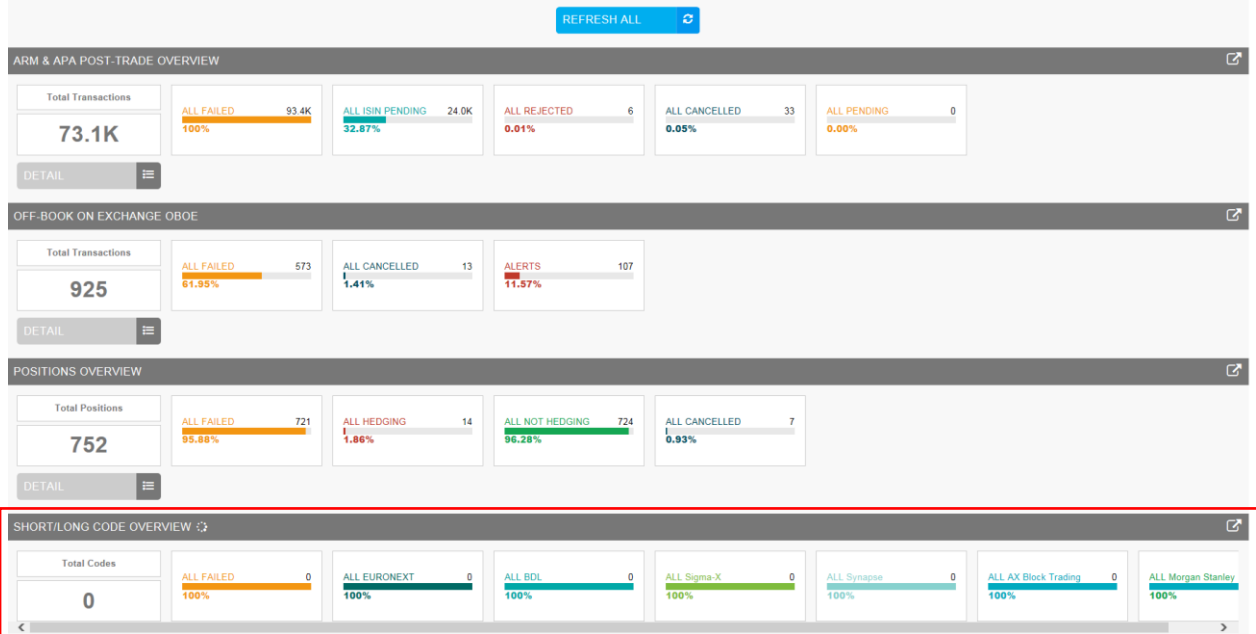

The blocks "ALL FAILED", "ALL EURONEXT", "ALL BDL", "ALL Sigma-X", "ALL Synapse" and "ALL AX Block Trading" are clickable and redirect to a pre filtered list of SLC.

If for example the block "ALL Sigma-X" is selected, a list of all SLC with "ALL Sigma-X" as market type is shown.

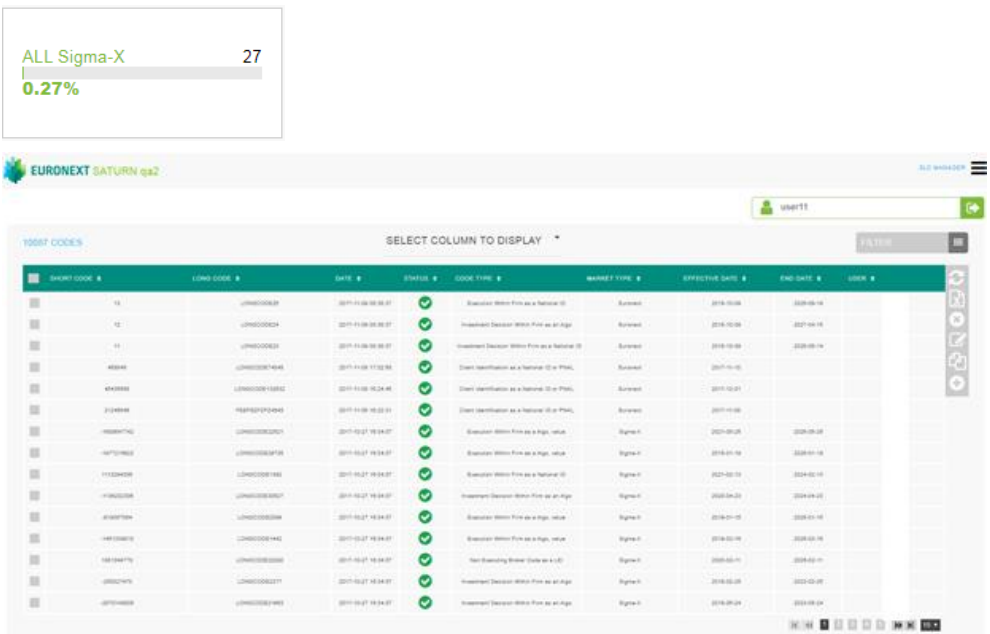

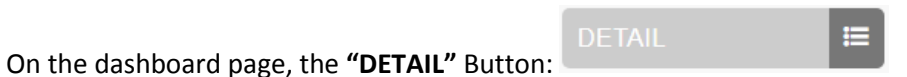

# will show the total amount of SLC by Status, date, user and market type.

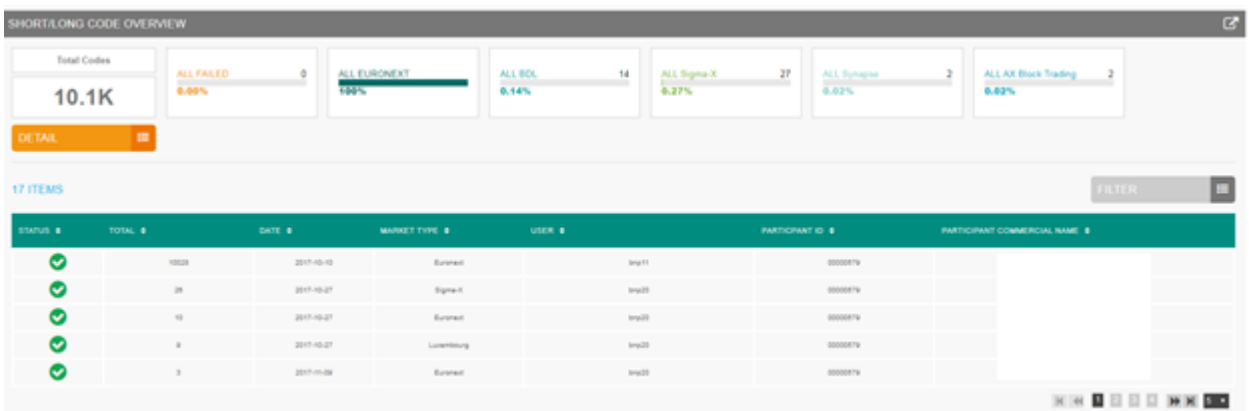

 $\equiv$ 

You can filter this list by clicking on the button **"FILTER"**:

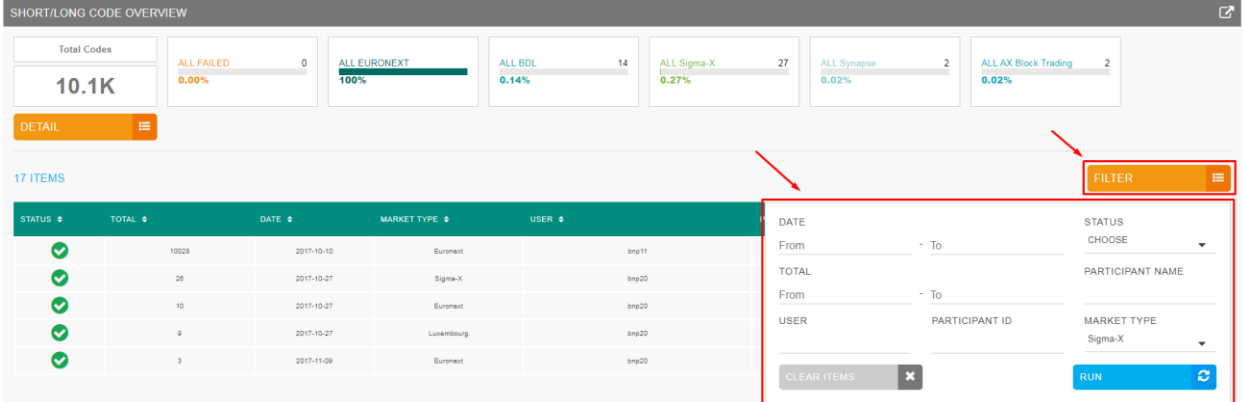

A pop-up will appear to filter the list by:

- Date
- Total
- User
- Participant ID
- Status
- Market Name
- Participant Name

Click the **"RUN"** button to submit the filter or the **"CLEAR ITEMS"** button to reset the filter.

After clicking the **"RUN"** button, the filtered list will appear:

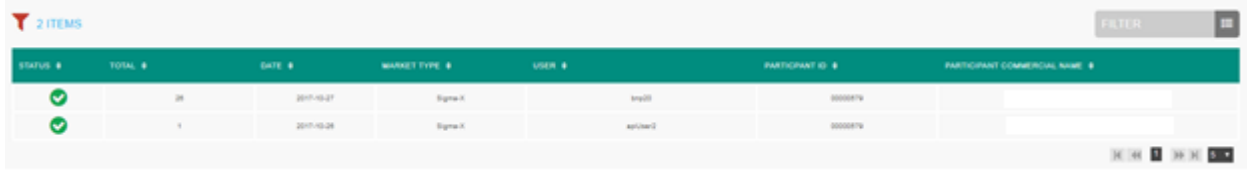

# 9.2 **SLC CONSULTATION**

The Saturn application provides the details of all SLC that have been submitted with their respective status:

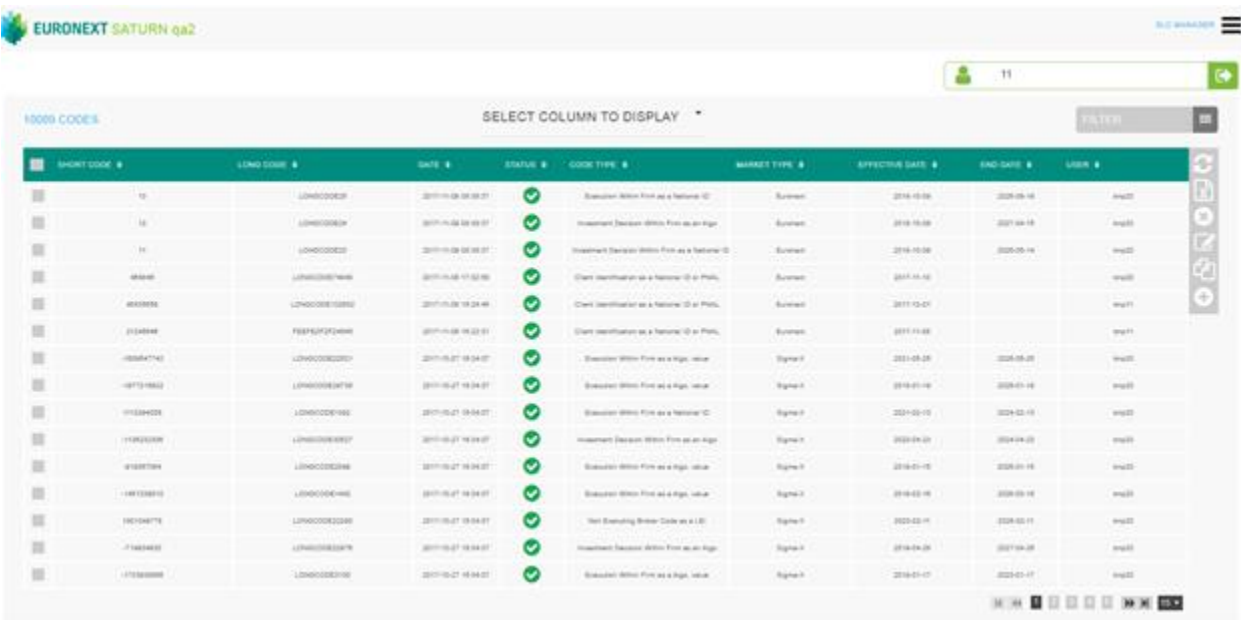

The following default information is provided:

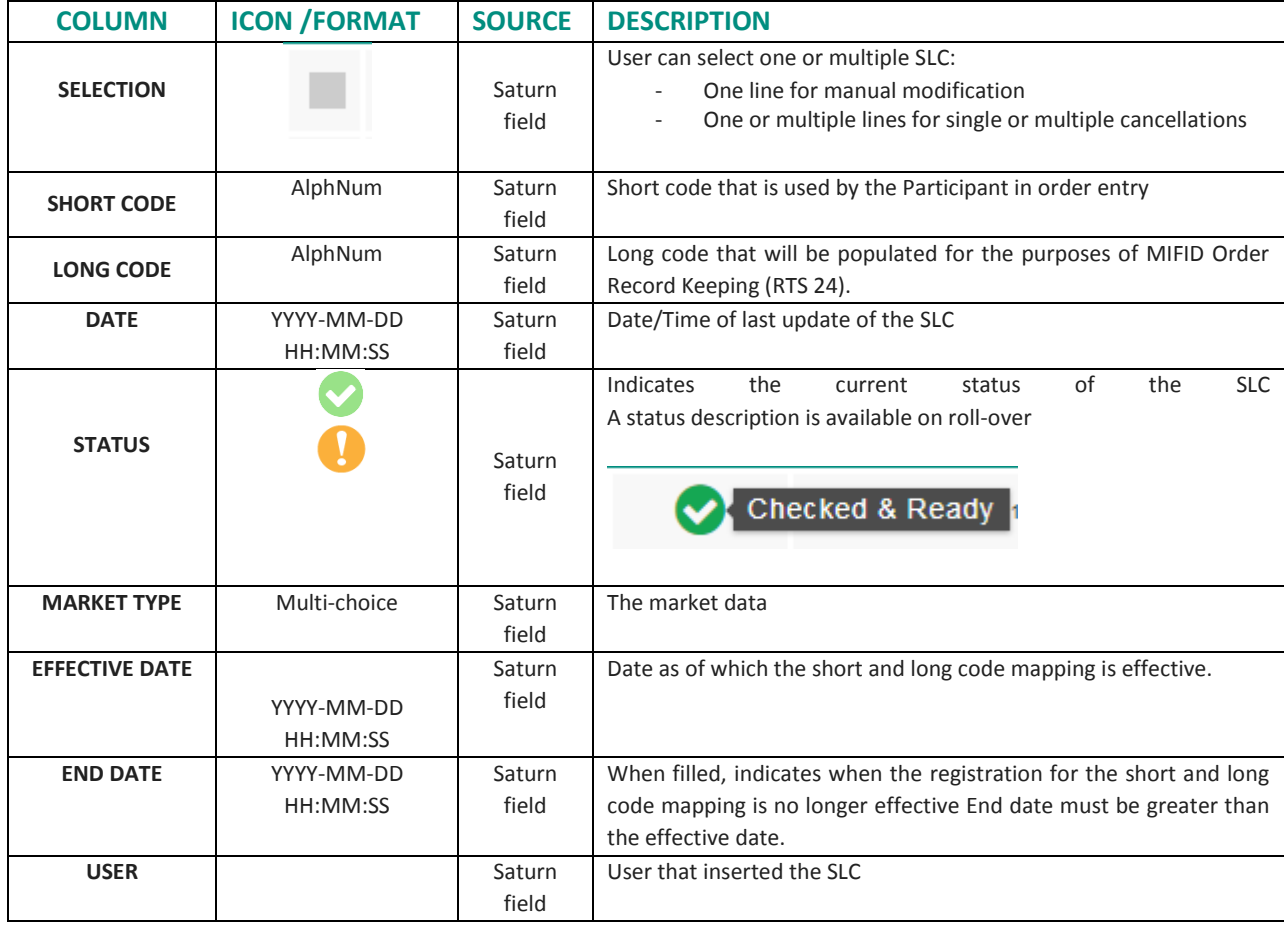

The window offers additional information and features:

■ SLC criteria – access to all SLC filters:

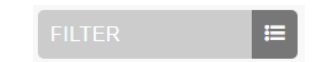

■ Choice of the columns to display in the table:

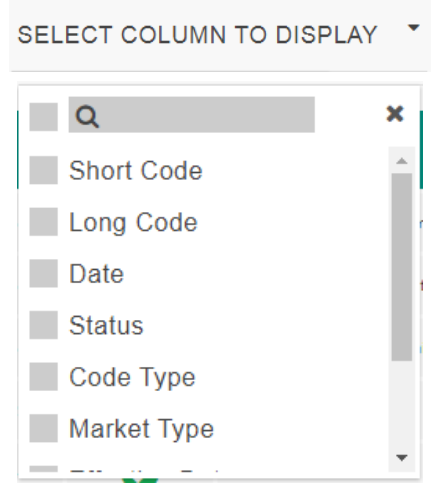

■ Additional features are available from the menu on the right of the report:

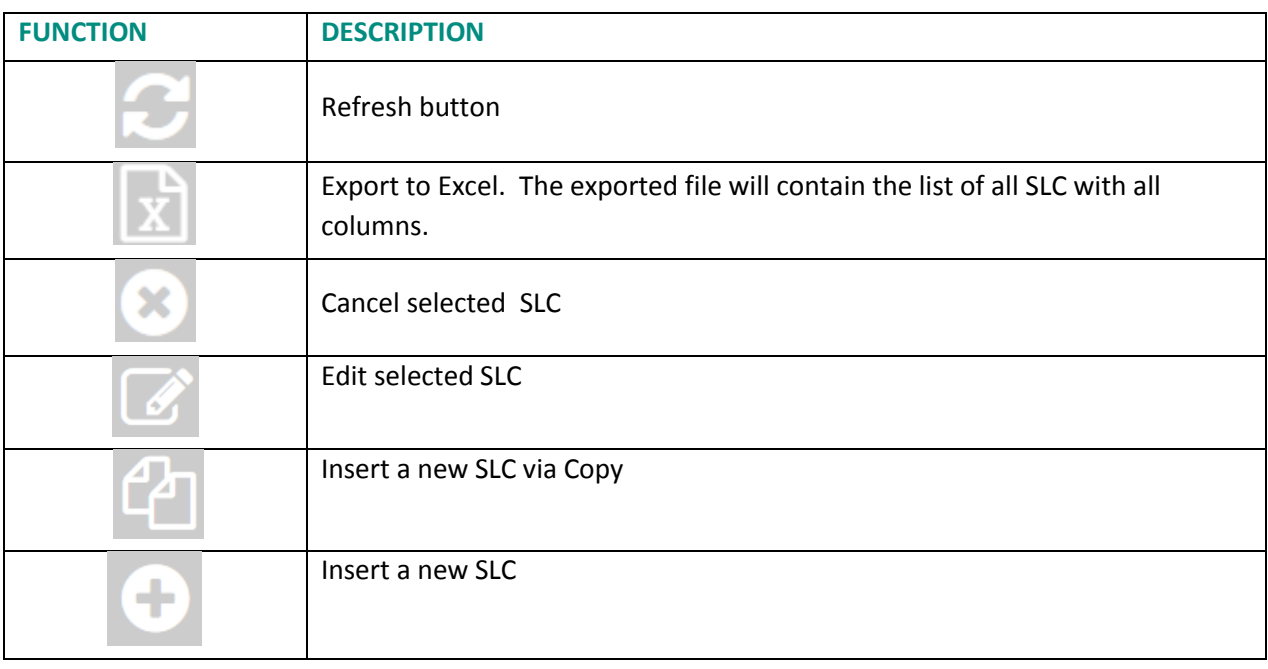

## 9.3 **SLC POSSIBLE STATUSES**

**SLC can be submitted to Saturn from Monday to Friday, from 7:00 AM to 10:00 PM CET.**

As soon as an SLC is received by Saturn whatever the format (JSON, XML or CSV), it is processed in realtime by the Saturn Check Module. As a result of this validation, a status is sent back to the user. The SLC is displayed in the User Interface with its appropriate status.

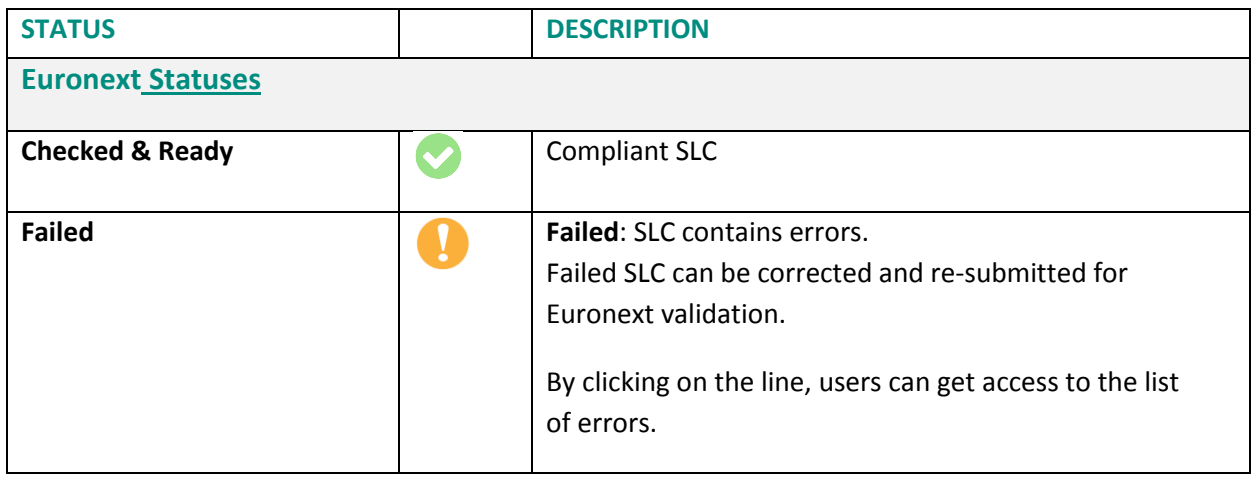

## 9.4 **AMENDING A FAILED SLC**

It is possible to manually amend an SLC from the Saturn User Interface especially if it is in 'Failed'. To edit and amend an SLC, do the following:

■ For a "Failed" transaction, it is recommended to point directly to the list of "ALL FAILED" SLC by clicking on the dedicated button from the dashboard page:

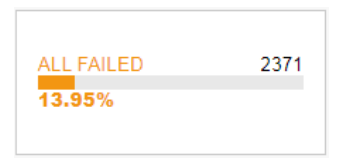

- Otherwise, from the detailed SLC report view based on user's criteria.
	- 1- Select the SLC to amend. Please note that manual SLC amendment in the Saturn application can only be done for one SLC at once. Mass corrections can only be done via the Web Service: *In case multiple lines are selected, the amend button will disappear.*
	- 2- Choose the SLC to amend by checking the checkbox  $\overline{\phantom{a}}$  on the left of the screen or by clicking in the SLC's line.

Click the "edit selected item  $\Box$  icon on contextual menu on the right of the screen.

The following window appears and erroneous fields are highlighted in red:

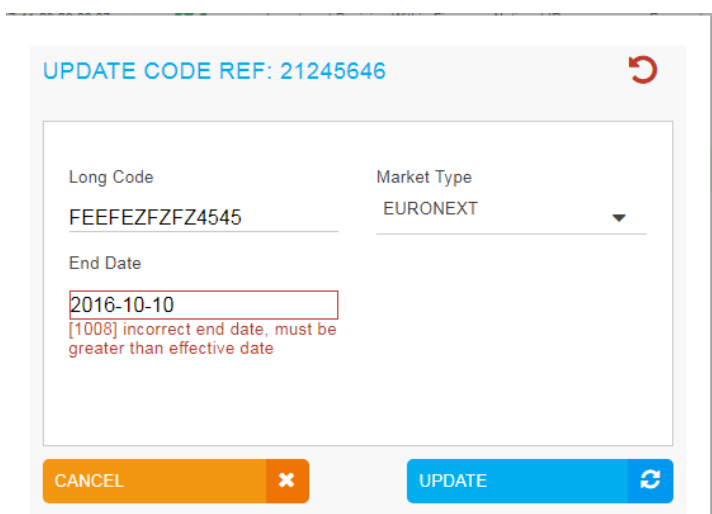

- 6. After correcting the erroneous fields, click on the "**UPDATE"** button. A confirmation message appears.
- 7. Click "**YES"** to confirm the operation or "**NO"** to cancel:

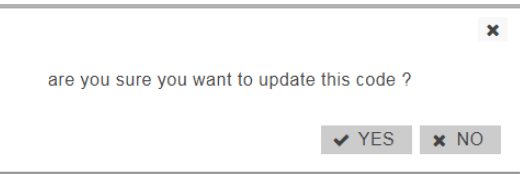

Modified data is inserted in the SLC line.

# 9.5 **CANCELLING A SLC**

Users with the appropriate rights can cancel SLC,1 to N SLC can be cancelled in the pane.

To cancel an SLC:

8. From the Transaction details screen, choose the lines to cancel.

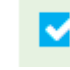

Choose the SLC to cancel by checking the checkbox on the left of the screen.

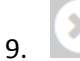

9. Click the "cancel" icon from the contextual menu in the right part of screen.

#### 10. A confirmation message appears:

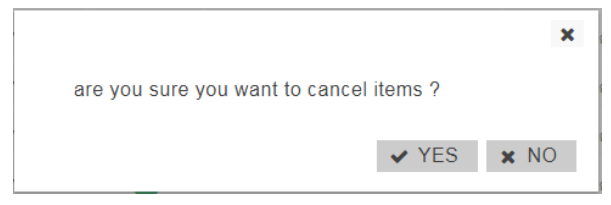

Click "**YES"** to confirm the cancellation of the selected SLC.

# 9.6 **SLC CRITERIA**

On the Status report page, define declarations and trades to view by typing or selecting values for these search criteria:

- SHORT CODE
- **LONG CODE**
- MARKET TYPE
- STATUS
- CODE TYPE
- USER
- **•** EFFECTIVE DATE
- END DATE

## Click on the "**RUN"** button to apply selected filters:

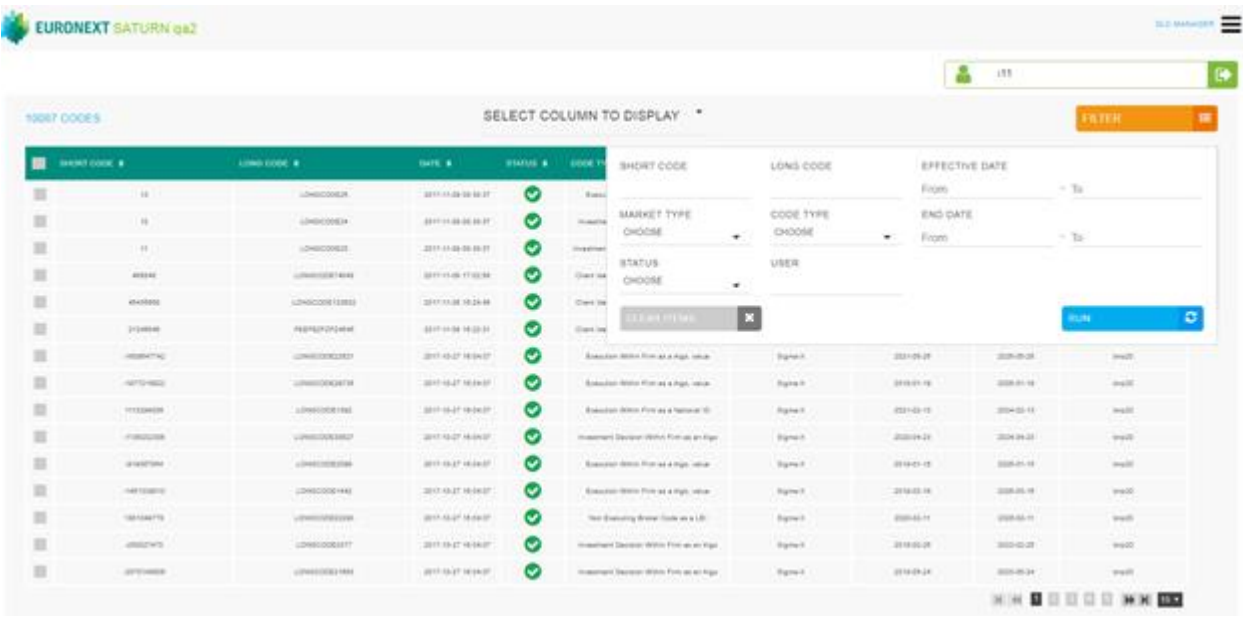

#### 9.7 **INSERT A NEW SLC FROM THE SATURN WEB APPLICATION**

It is possible to submit a new SLC via the Saturn GUI by entering all its details manually. Users should nevertheless use this option as a back-up due to the number of data that must be entered. To manually submit a SLC, do the following:

Click on "Insert Code" icon from the contextual menu in the right part of screen. The new SLC overlay is displayed:

Ð

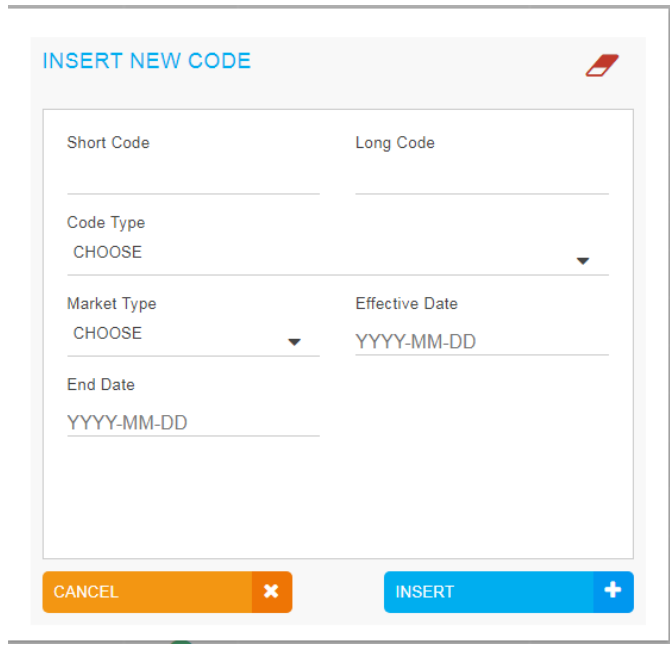

Populate all fields with expected data and click on the "**INSERT"** button. The new SLC line will appear in the SLC status report.
# **10. COMMODITY REPORTING SERVICES**

#### 10.1 **DASHBOARD**

After connecting to the Saturn application, the Dashboard page appears. This page gives an overview of services to which the user is entitled.

The dashboard displays information about the total number of the positions uploaded by a user, the number of all failed positions, ALL hedging (Risk reducing indicator at True) ALL not hedging (Risk reducing indicator at False) and ALL Cancelled.

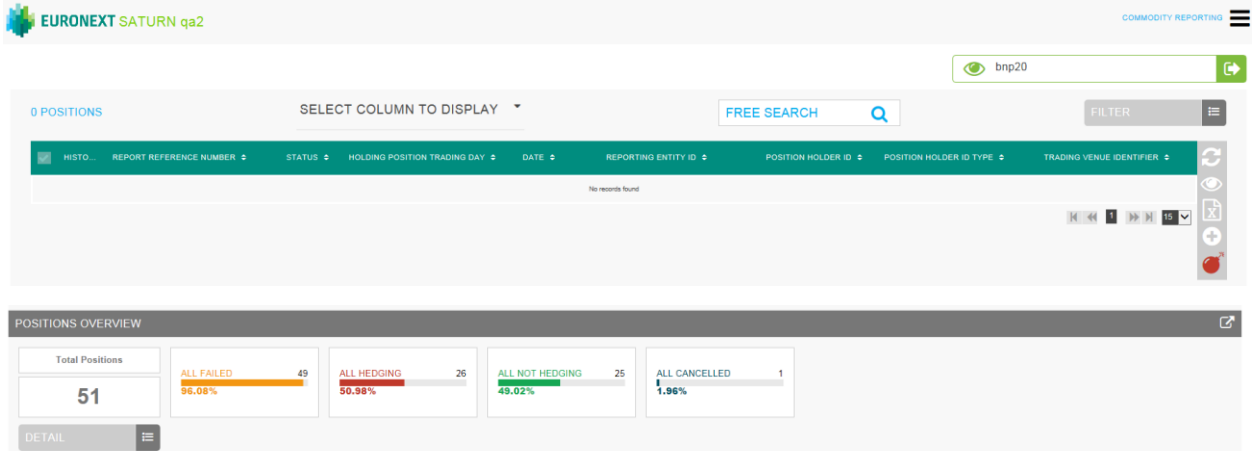

The blocks "ALL FAILED", "ALL HEDGING", "ALL NOT HEDGING", "ALL CANCELLED", are clickable and redirect to a pre filtered list of positions.

If for example the block "ALL HEDGING" is selected, a list of all positions with "ALL HEDGING" as market type is shown.

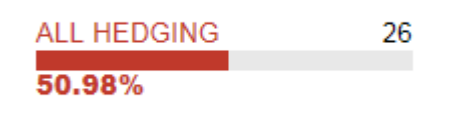

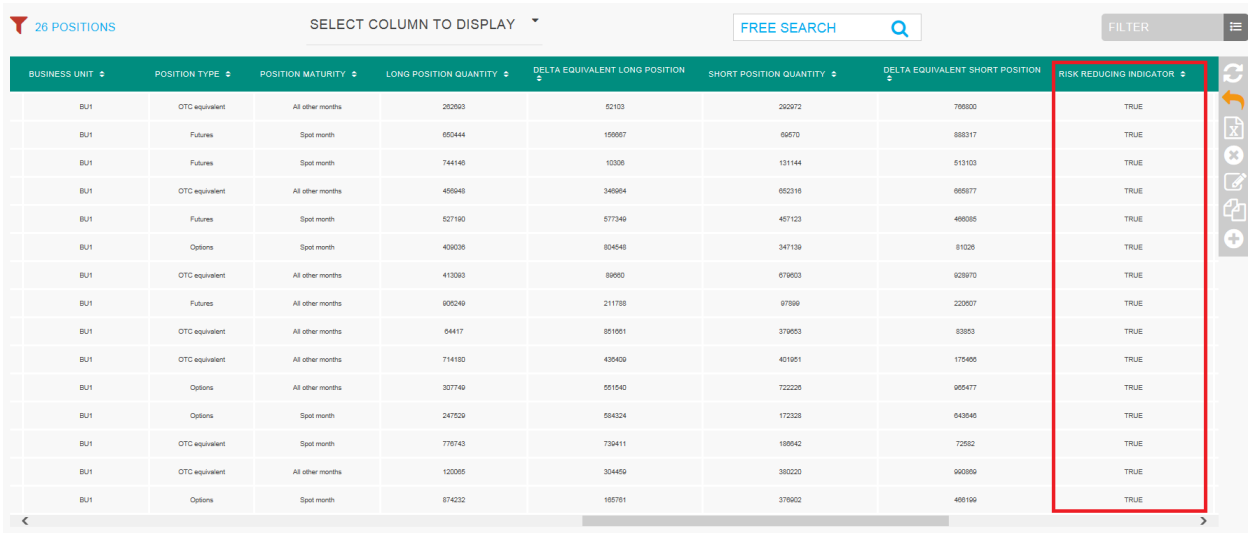

KK I A H ISV

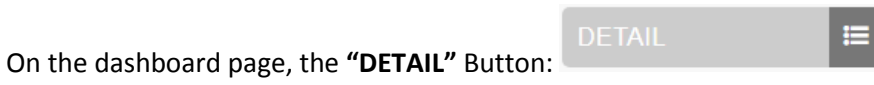

#### will show the total amount of positions by Status, Date, User and Market Type.

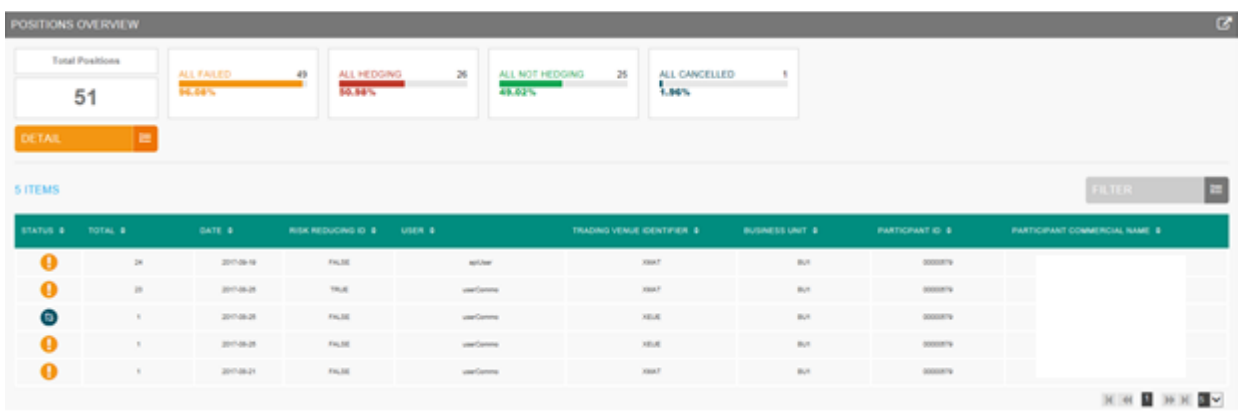

You can filter this list by clicking on the button **"FILTER"**:

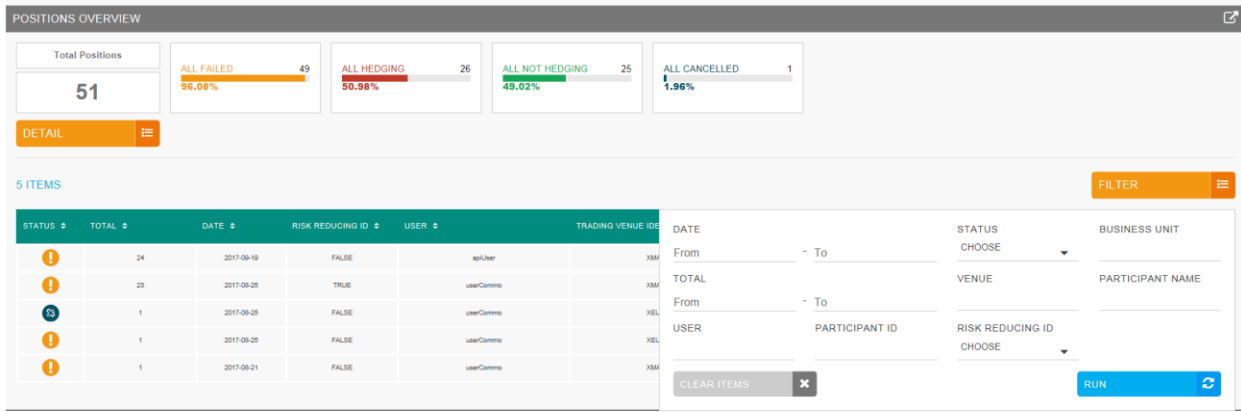

⋿

A pop-up will appear to filter the list by:

- Date
- Total
- User
- Participant ID
- Status
- Venue
- Risk reducing ID
- **•** Business Unit
- Participant Name

Click the **"RUN"** button to submit the filter or the **"CLEAR ITEMS"** button to reset the filter.

After clicking the **"RUN"** button, the filtered list will appear:

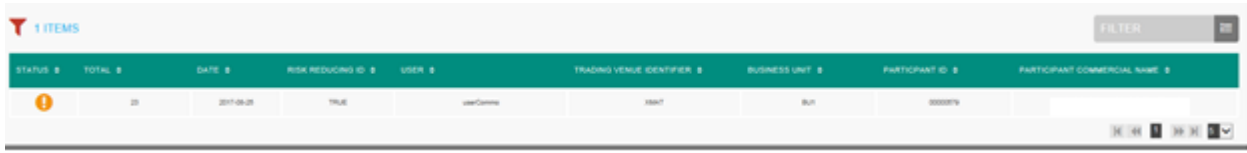

## 10.2 **COMMODITY REPORT CONSULTATION**

The Saturn application provides the details of all commodity positions that have been submitted with their respective status.

Click on COMMODITY REPORTING:

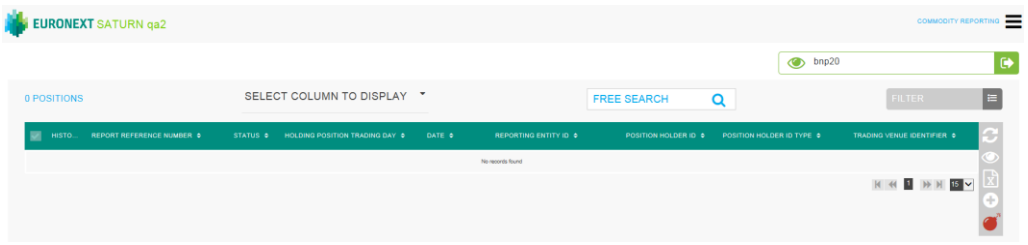

The list of commodity positions are displayed as follows:

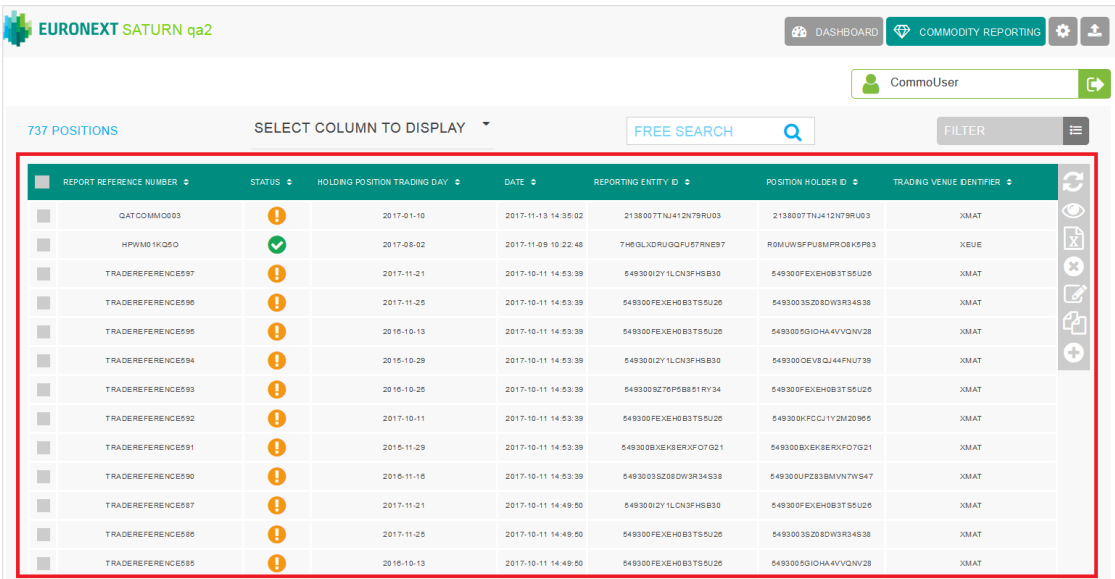

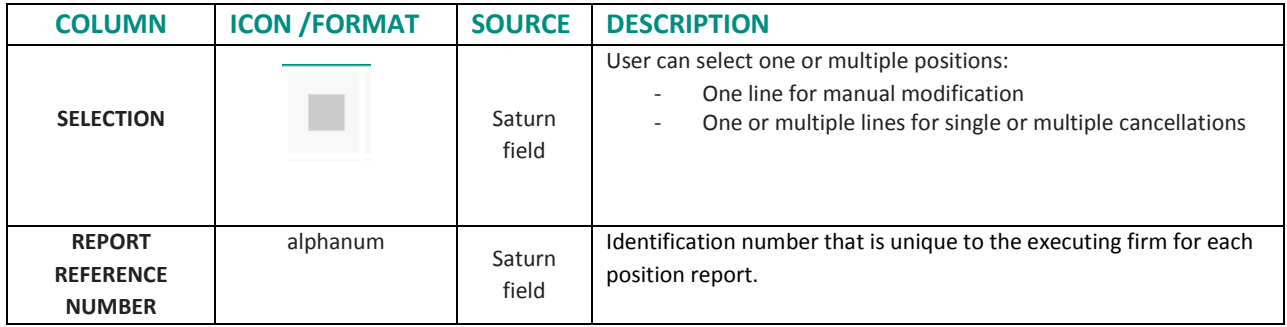

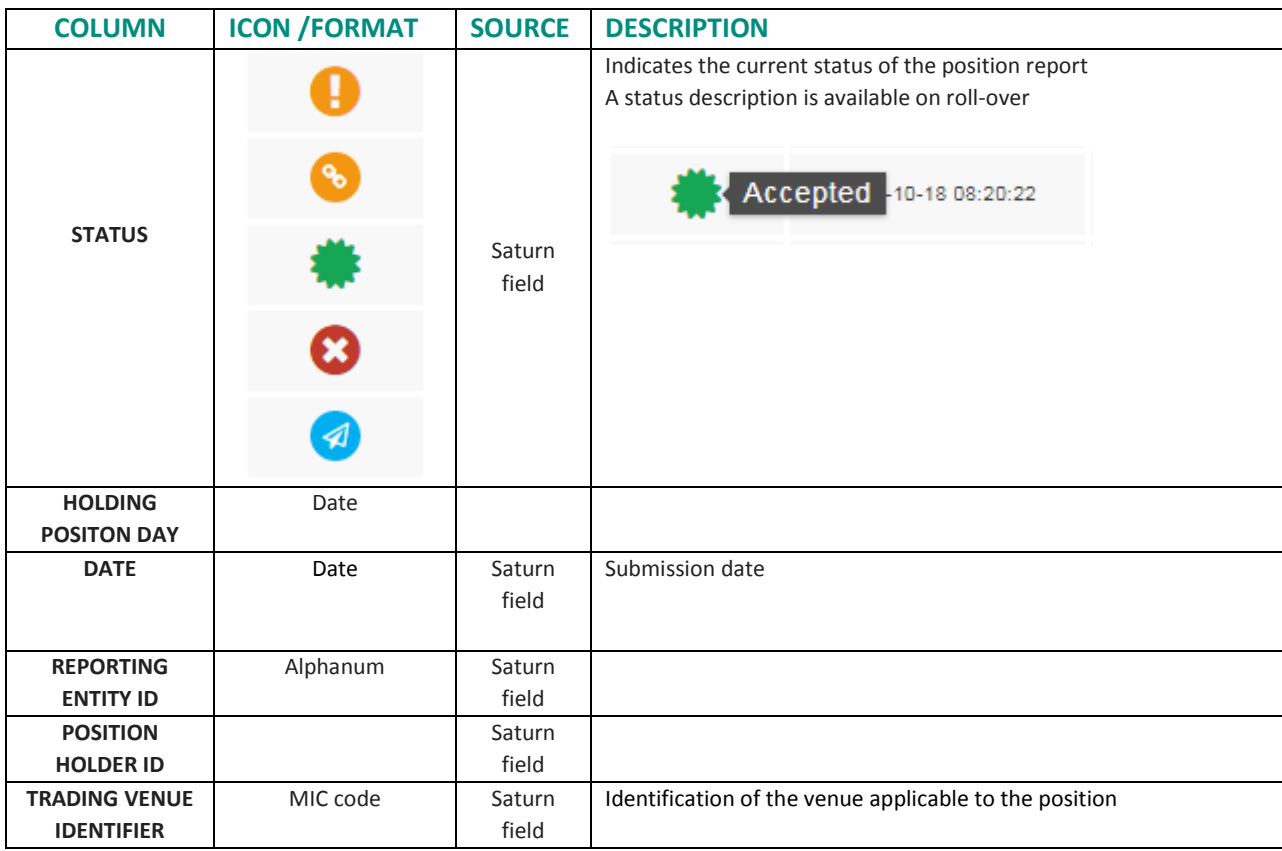

# 10.3 **THE DIFFERENT POSITION STATUSES**

# Possible status of Commodity Position Report:

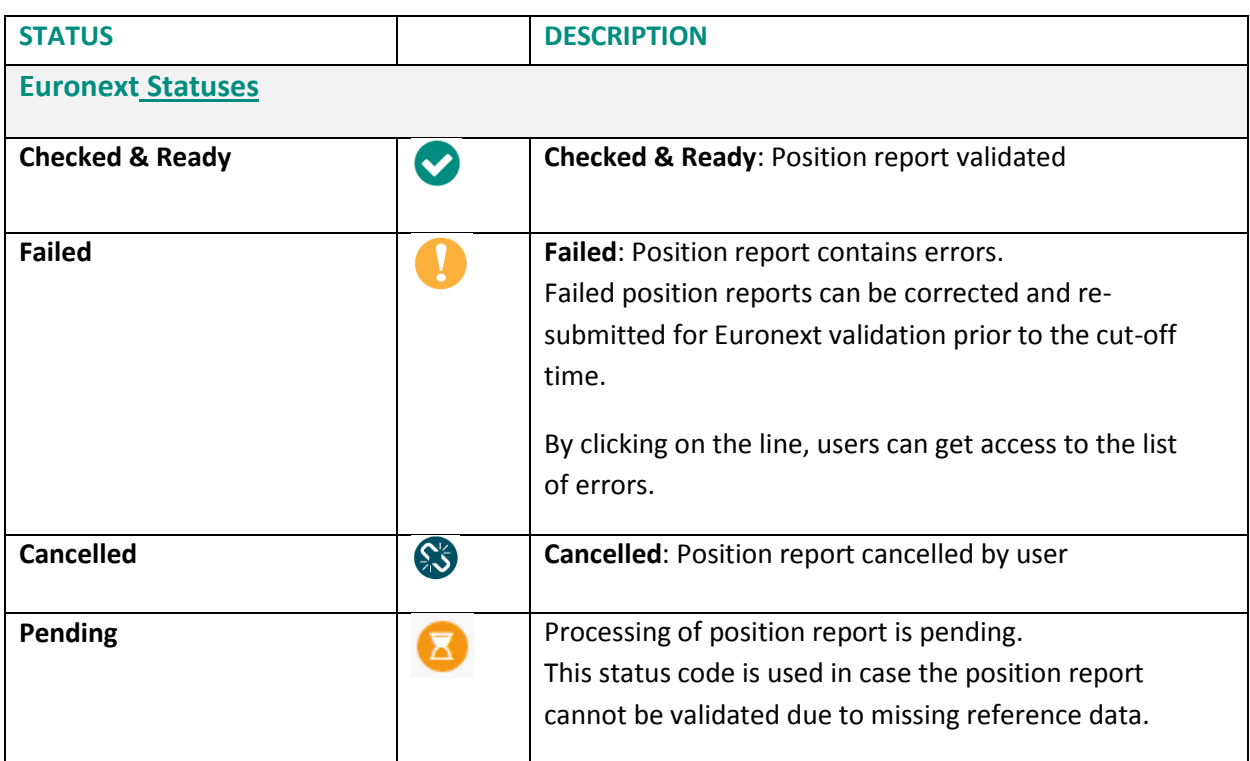

#### 10.4 **AMENDING A FAILED POSITION**

It is possible to manually amend a position from the Saturn User Interface especially if it is in 'Failed'. To edit and amend a position, do the following:

■ For a "Failed" position, it is recommended to point directly to the list of "**ALL FAILED**" position by clicking on the dedicated button from the dashboard page:

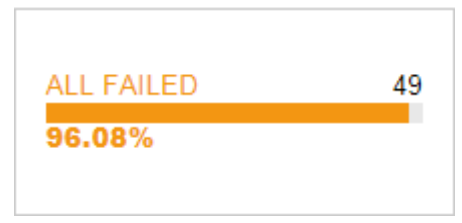

- Otherwise, from the detailed position report view based on user's criteria.
	- 3- Select the position to amend. Please note that manual position amendment in the Saturn application can only be done for one position at a time. Mass corrections can only be done via the API Web Service:

*In case multiple lines are selected, the amend button will disappear.*

4- Choose the position to amend by checking the checkbox on the left of the screen or by clicking in the position's line.

Click the "edit selected item  $\Box$  icon on contextual menu on the right of the screen.

The following window appears and erroneous fields are highlighted in red:

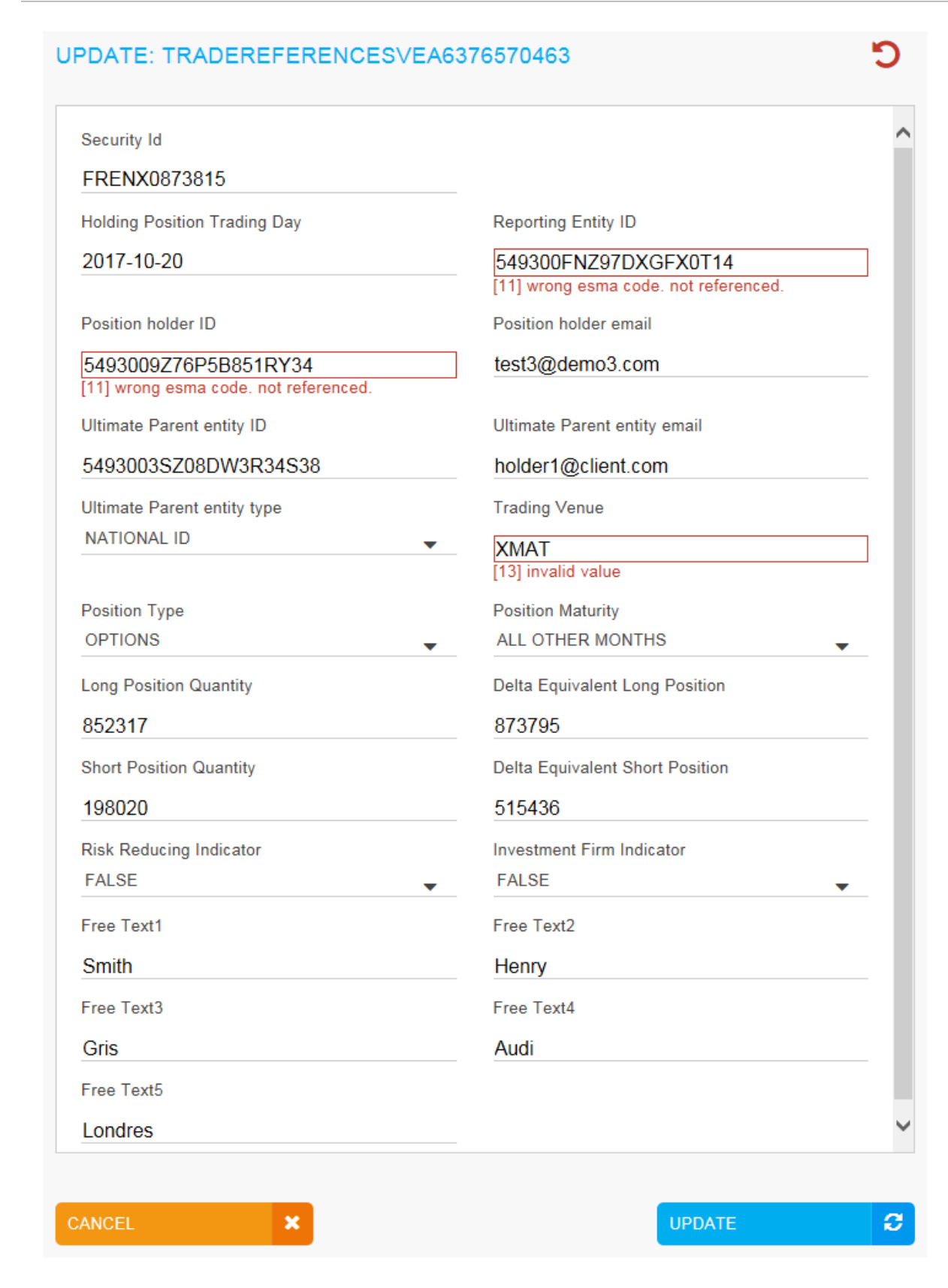

11. After correcting the erroneous fields, click on the "**UPDATE"** button. A confirmation message appears. 12. Click "**YES"** to confirm the operation or "**NO"** to cancel:

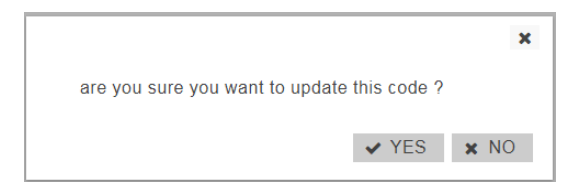

Modified data is inserted in the position line.

#### 10.5 **CANCELLING A POSITION**

Users with the appropriate rights can cancel positions. 1 to N positions can be cancelled in the pane.

To cancel a positon:

13. From the Transaction details screen, choose the lines to cancel.

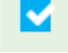

Choose the position to cancel by checking the checkbox on the left of the screen.

Click the "cancel" icon from the contextual menu in the right part of screen.

#### 15. A confirmation message appears:

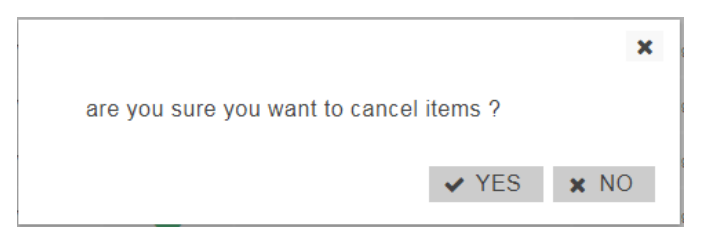

Click "**YES"** to confirm the cancellation of the selected position.

#### 10.6 **EDITING A POSITION**

To view more details of declarations or trades, do the following:

1) Click on the following button in the menu:

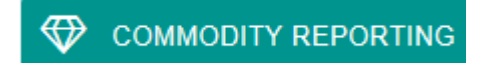

The list of positions are displayed:

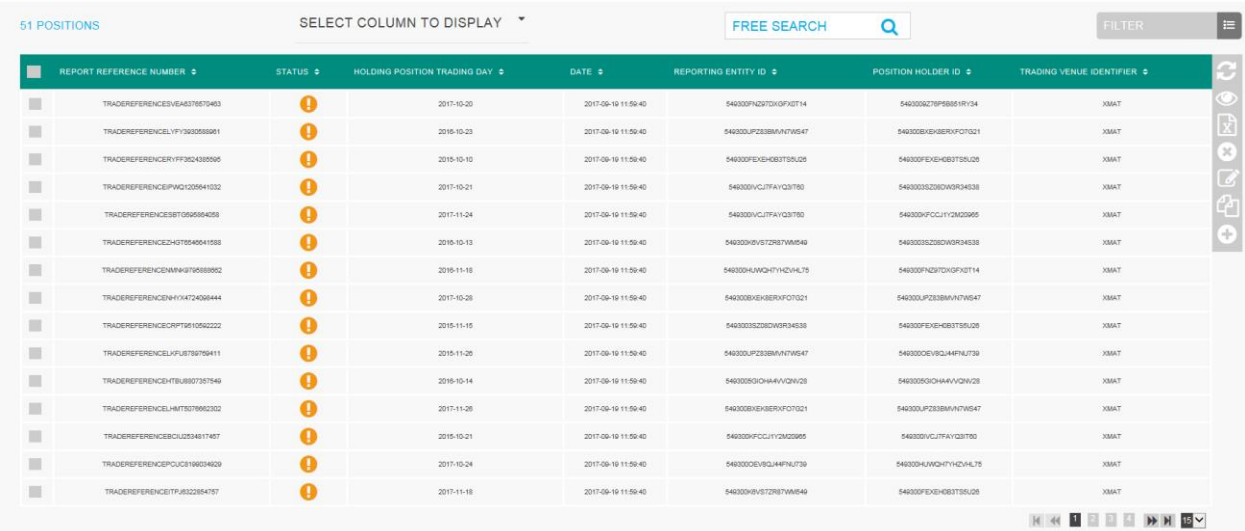

Two types of views are available:

- a) Restricted view: the most important data for the position report is displayed;
- b) Extended view: all data for the position report is available.

The contextual menu offers users the option to switch from one view to another.

To edit a position:

- M 1. Choose the position to edit by checking the checkbox on the left of the screen;
- 2. Click the "edit selected item "icon on contextual menu on the right of the screen.

The overlay with all fields is displayed.

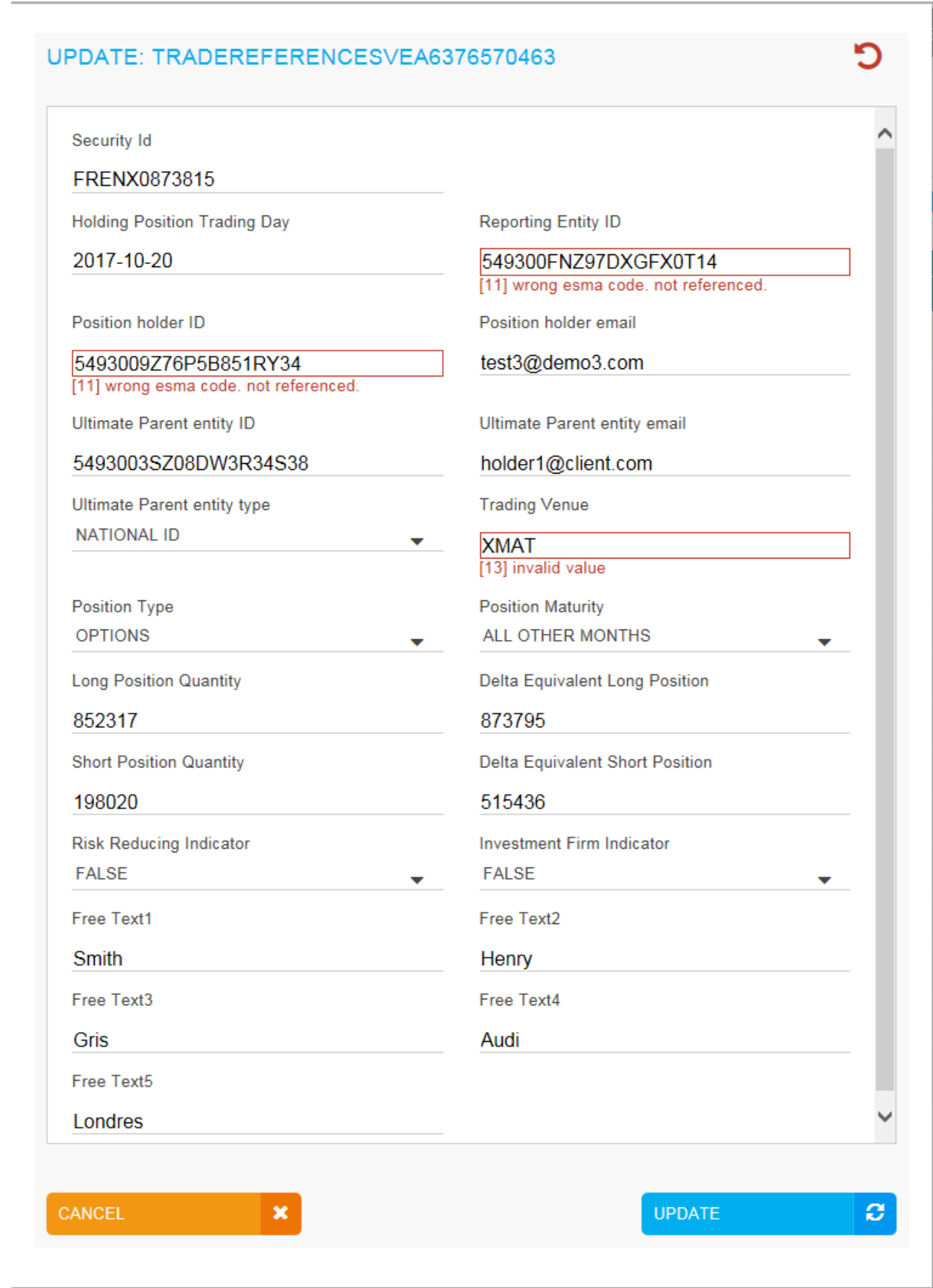

4. Click the "**UPDATE"** button to confirm the operation or the "**CANCEL"** button to cancel the operation.

## 10.7 **POSITION CRITERIA**

On the Status report page, define positions to view by typing or selecting values for these search criteria:

- **REPORT REFERENCE NUMBER**
- **REPORTING ENTITY ID**
- **SHORT POSITION QUANTITY DELTA**
- ULTIMATE PARENT ENTITY ID
- **CONTRACT CODE**
- **.** LONG POSITION QTY DELTA
- **•** POSITION TYPE
- **POSITION MATURITY**
- SHORT POSITION QTY
- **POSITION HOLDER**
- **TRADING VENUE**
- **LONG POSITION QTY**
- **RISK REDUCING**
- STATUS
- USER

Click on the "**RUN"** button to apply selected filters:

# 10.8 **LIST OD INSTRUMENTS ON THE COMMONDITIES WITH THEIR ISIN CODE AND SPOT MONTH INDICATOR**

In relation to Euronext agricultural commodity contracts listed on MATIF, Euronext confirms that the spot month for the purposes of MiFID II daily reporting is always the first maturity immediately available for trading.

Reporting of options on futures contracts follows the same logic as for their equivalent futures: options that have the spot month future as their underlying will also be classified as spot month options. As a reminder, there are only expiries of a monthly nature on MATIF contracts and the issue of infra maturities as mentioned in the ESMA Q&As does not arise.

For manual export is now available through the Saturn User Interface :

Go to Repository in the Saturn main menu

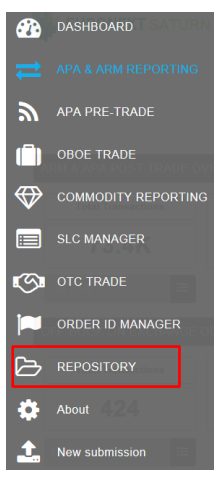

Click on the Filter button (1) and type 'XMAT' (Paris Commodity Contracts) in the MIC field (2), then press RUN (3)

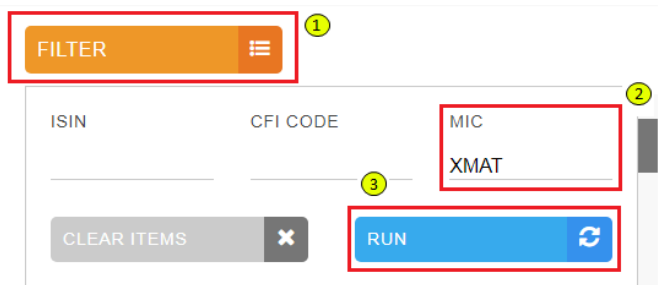

The Spot Month indicator is visible in the **Expiry Date Offset** field (after you have manually selected an instrument)

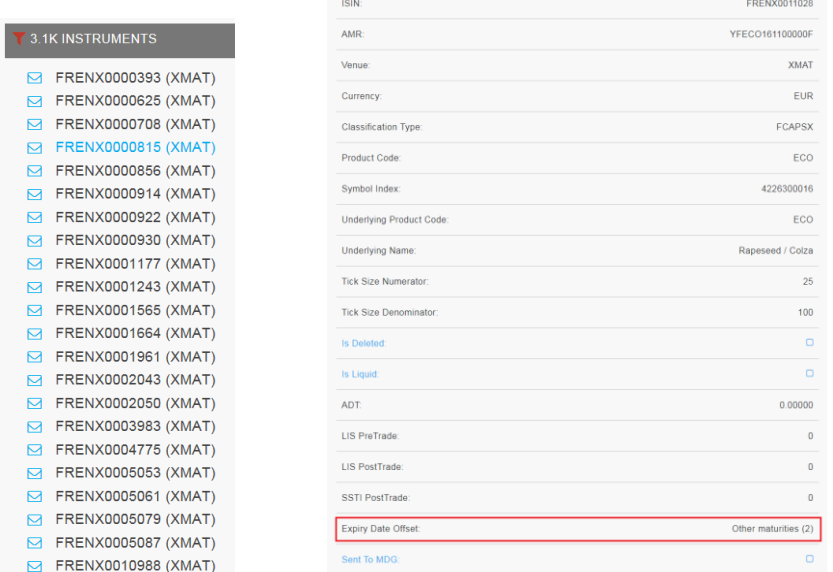

To export the **list of instruments** with **their Spot Month indicator** (a value of 0 means that the instrument belongs to the Spot Month) click on the **excel** button

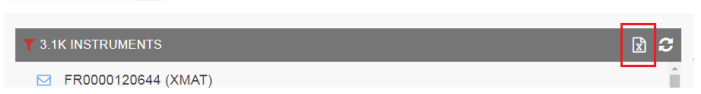

It is important that apply the filter on the MIC before doing the Excel export in order to limit the number of instruments to Commodity ones.

**FILTER** 

 $\equiv$ 

# **11. ORDER ID MANAGEMENT SERVICE**

To access ORDER ID management service, go to the Dashboard and select "**ORDER ID MANAGER**":

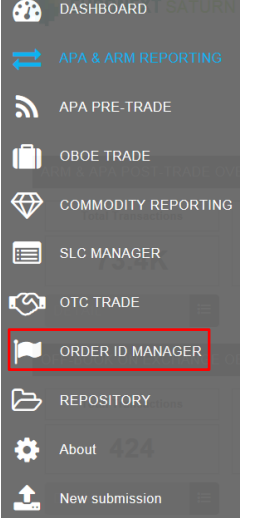

#### 11.1 **ORDER ID CONSULTATION**

The Saturn application allows you to view the details of all ORDER ID that have been submitted with their respective statuses.

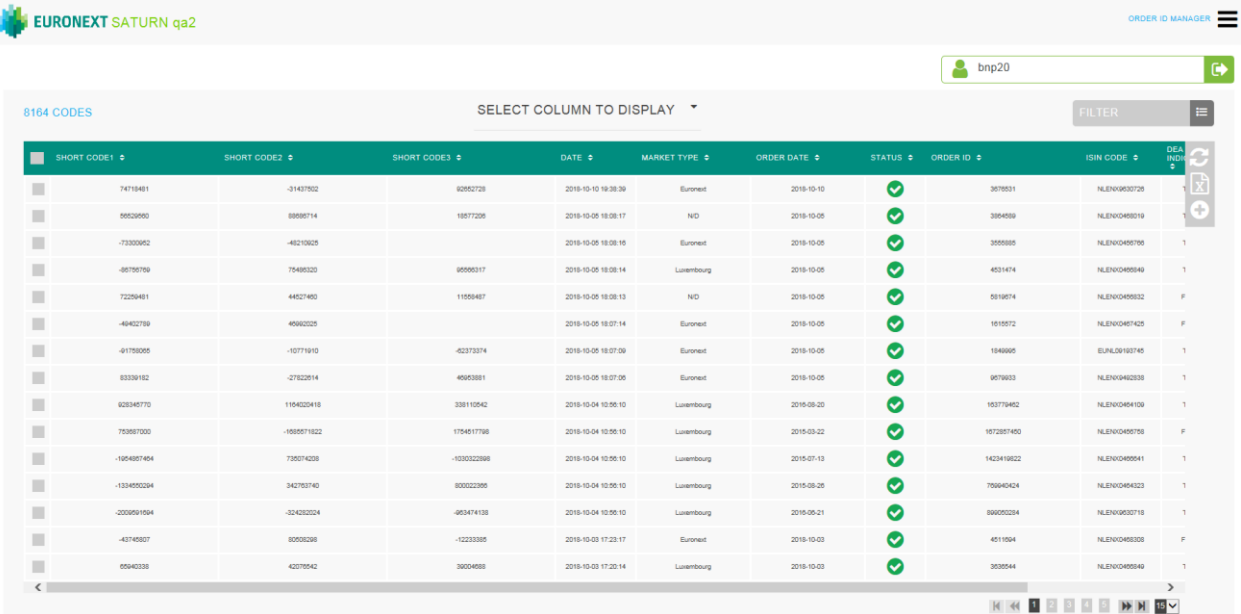

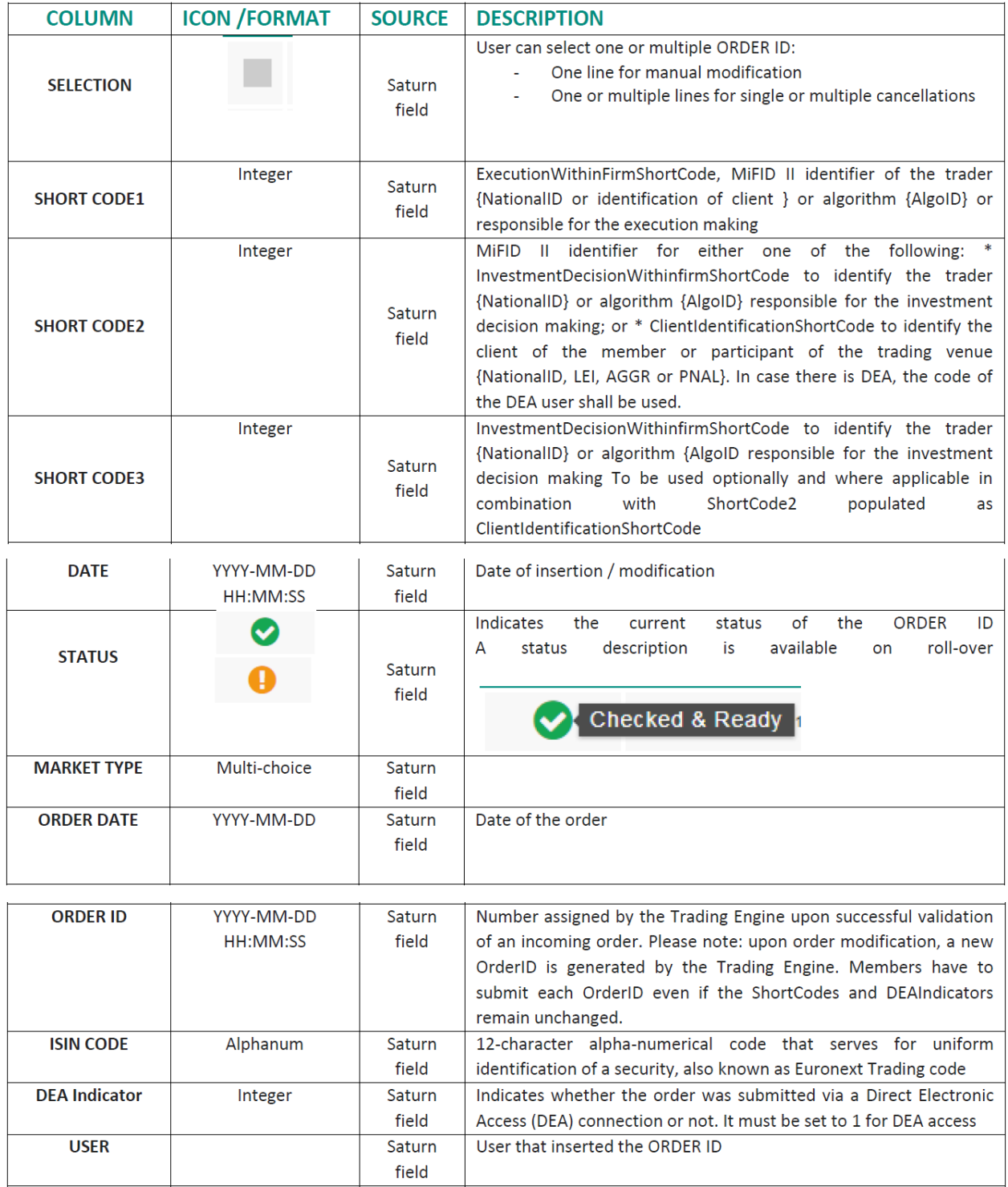

# The following default information is provided:

The window offers additional information and features:

■ ORDER ID criteria – access to all ORDER ID filters:

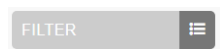

■ Choice of the columns to display on the table:

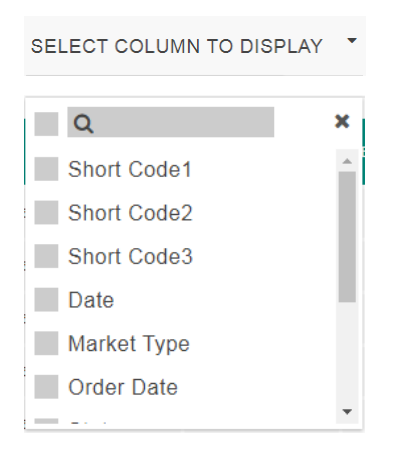

■ Additional features are available from the menu on the right of the report:

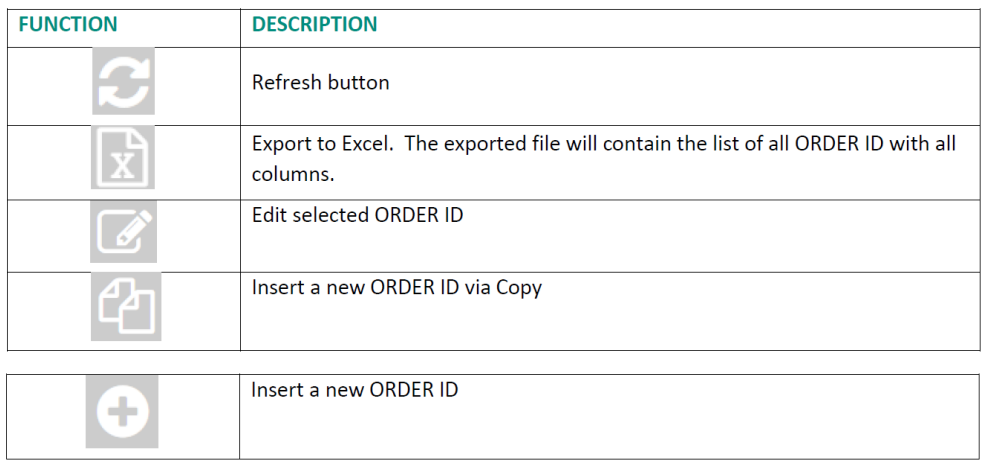

#### 11.2 **ORDER ID POSSIBLE STATUSES**

#### **ORDER ID can be submitted to Saturn from Monday to Friday, from 7:00 AM to 10:00 PM.**

As soon as an ORDER ID is received by Saturn whatever the format (JSON, XML or CSV), it is processed in real-time by the Saturn Check Module. As a result of this validation, a first status is sent back to the user. The ORDER ID is displayed in the user Interface with its appropriate status.

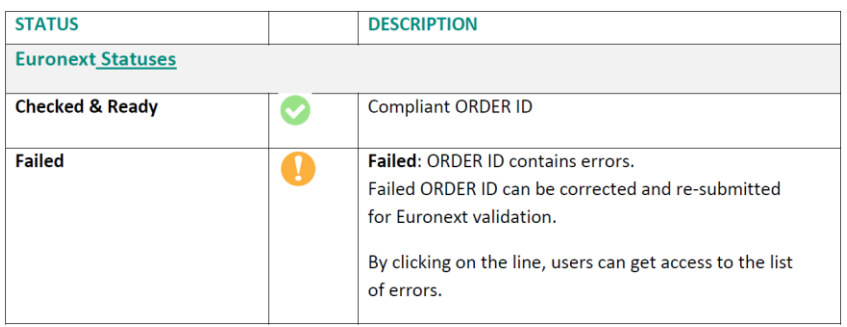

#### 11.3 **AMENDING AN ORDER ID**

It is possible to manually amend an ORDER ID from the Saturn User Interface especially if it is in 'Failed'.

To edit an ORDER ID, do the following:

1- Select the ORDER ID to amend. Please note that manual ORDER ID amendment in the Saturn application can only be done for one ORDER ID at once. Mass corrections can only be done via the Web Service;

2- Choose the ORDER ID to amend by checking the checkbox  $\Box$  on the left of the screen or by clicking in the ORDER ID's line.

Click the "edit selected item  $\Box$  icon on contextual menu on the right of the screen.

The following window appears and erroneous fields are highlighted in red:

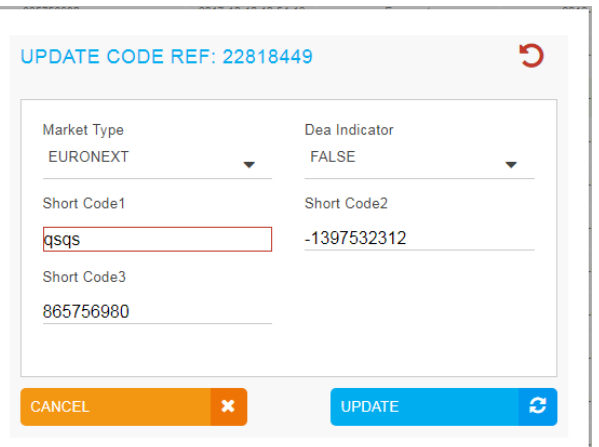

3- After modifications click on the "**UPDATE"** button. A confirmation message appears.

4- Click "**YES"** to confirm your operation or "**NO"** to cancel:

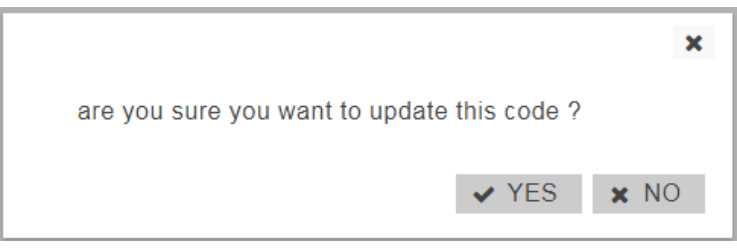

#### 11.4 **ORDER ID CRITERIA**

On the Status report page, define declarations and trades to view by typing or selecting values for these search criteria:

- SHORT CODE1
- SHORT CODE2
- SHORT CODE3
- MARKET TYPE
- ORDER ID
- DEA Indicator
- ISIN CODE
- ORDER DATE
- **STATUS**
- USER

Click on the "**RUN"** button to apply selected filters:

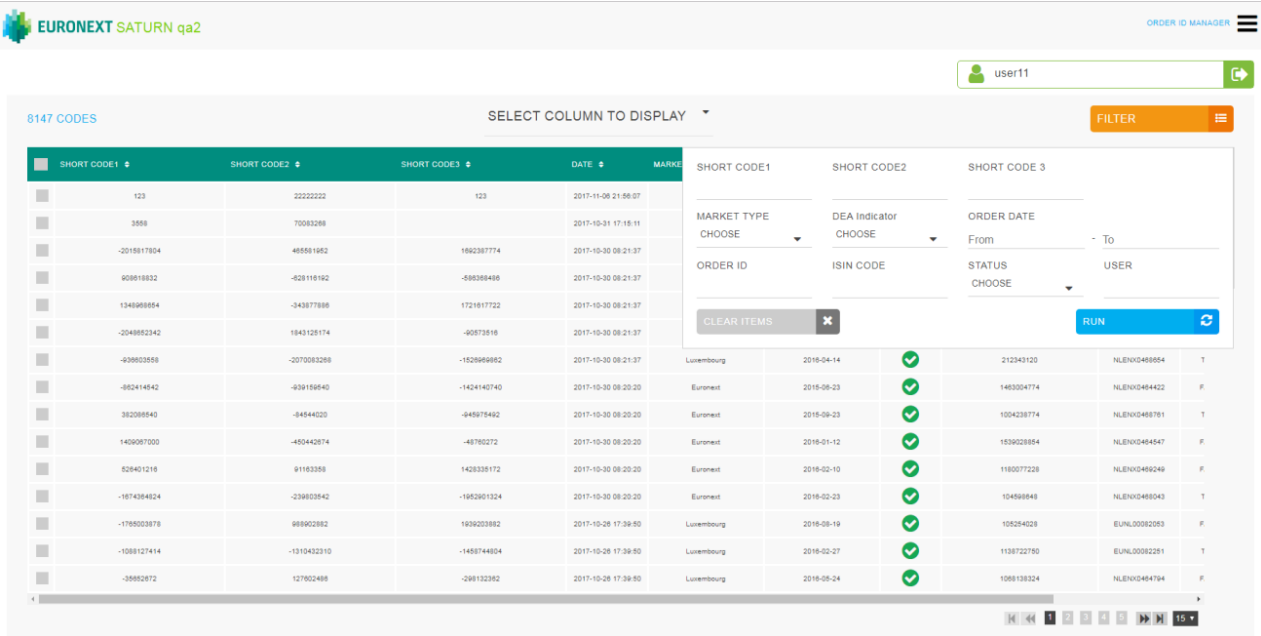

# 11.5 **INSERT A NEW ORDER ID FROM THE SATURN WEB APPLICATION**

It is possible to submit a new ORDER ID via the Saturn GUI by entering all its details manually. Users should nevertheless use this option as a back-up due to the number of data that must be entered. To manually submit an ORDER ID, do the following:

Click on **"Insert Code"** icon from the contextual menu in the right part of screen.

The new ORDER ID overlay is displayed:

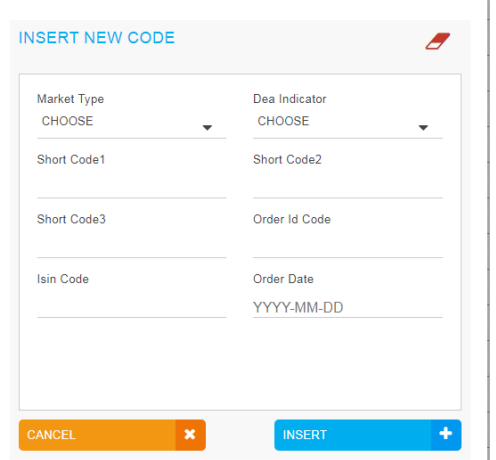

Fill all fields with expected data and click on the "**INSERT"** button. The new ORDER ID line will appear in the transactions status report.

# **12. OTC TRADE FACILITY**

#### 12.1 **ADD A OTC TRADE FACILITY PROFILE**

To access to the OTC Cleared facility in Saturn it is required to create a new profile in Saturn.

The first step is to go to **Profiles Management** (from an administrator profile) at the top right

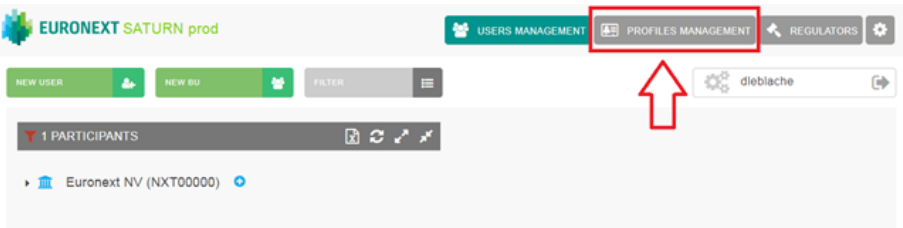

Thereafter, click on **New Profile**

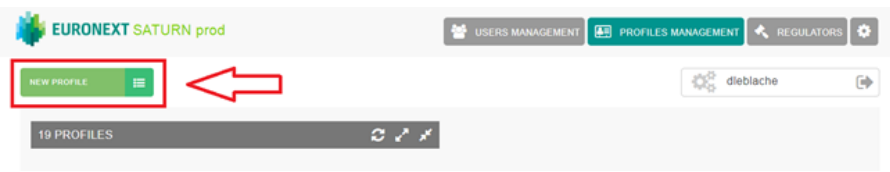

And then **check the boxes** related to OTC Cleared Facility

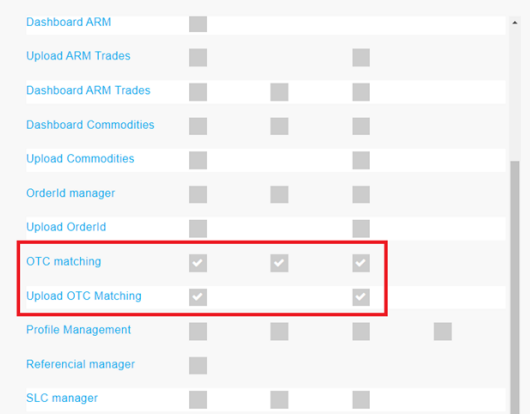

Users can now manually input OTC Cleared trades from the **OTC Trade** option in the Dashboard of the Saturn User Interface.

## 12.2 **OTC CLEARED – EXAMPLE**

Go to **OTC Trade** in the Saturn main menu

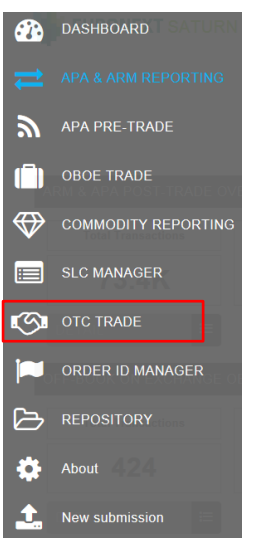

# Click on **Insert OTC Transaction**

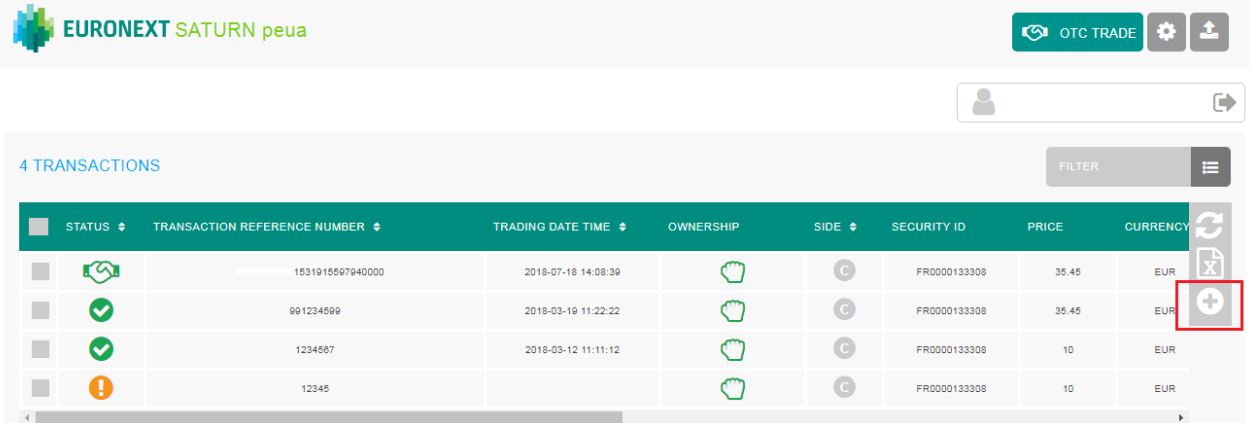

**Complete the fields** 

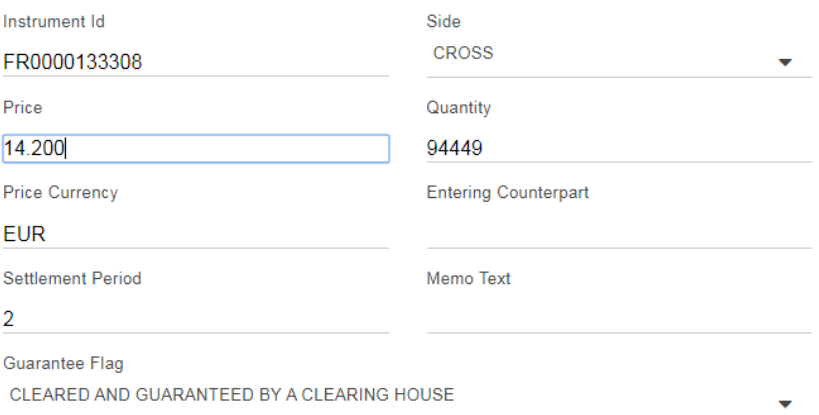

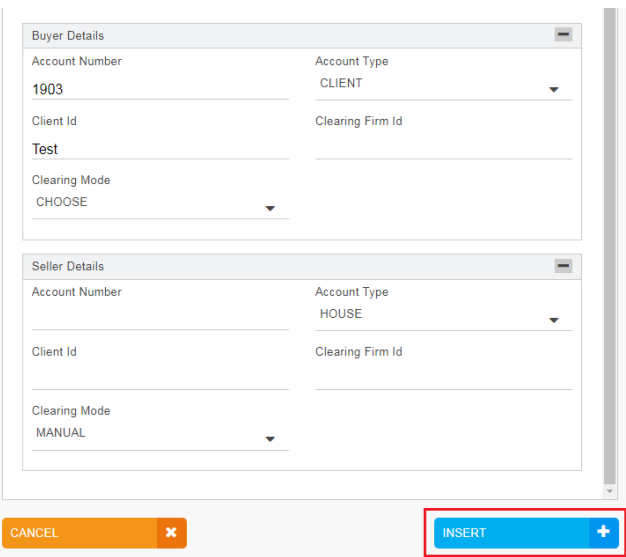

Once you have completed all the fields, click on **Insert** 

In the case of you have an error: **tick the box** and click on **Edit Selected Transaction** 

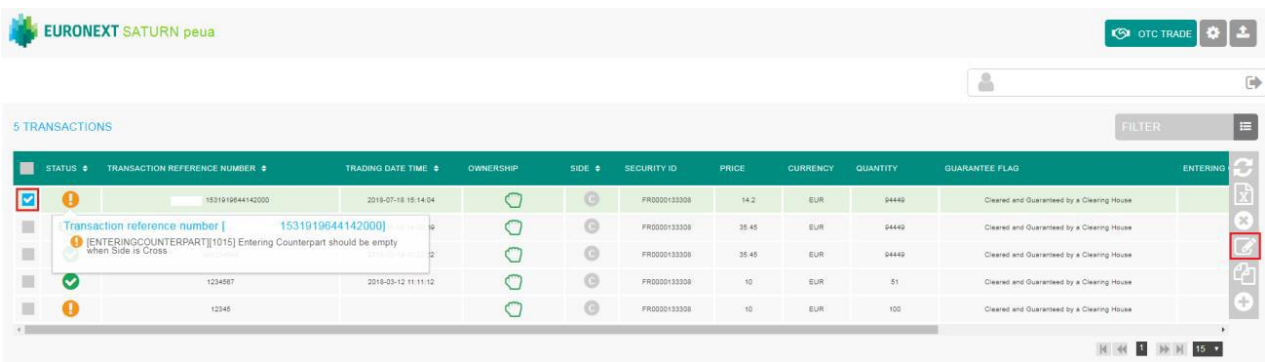

#### EURONEXT SATURN peua **SO OTC TRADE 4 1**  $\Delta$  $\Box$ 5 TRANSACTIONS E STATUS . ier o TRADING DATE TIME: 0 **SECURITY ID**  $\overline{1}$  $\bigcirc$  $\circ$ 2018-07-18 16:02:63  $14.2$ Eus  $04440$ ed by a Cie  $\blacksquare$  $\circ$  $_{\odot}$  $EUR$ ..... 2018-07-18 14:08:39  $25.45$  $\blacksquare$ 2018-03-19 11:22:22  $\bigcirc$  $\circ$ FR0000133308 35.45 EUR  $04480$  $\blacksquare$  $_{\odot}$  $\circ$  $\mathsf{EUR}$ 2018-03-12 11:11:12  $\dot{10}$  $\sigma_1$ 1234667 FR0000133309 ed by a Cie  $\blacksquare$  0 12345  $\circ$  $\odot$  $10$  $EUR$  $\frac{100}{200}$ FR000013330  $\epsilon$

And finally when you have the status **Matched**, your transaction as done.

**REG E DE DE 15 3** 

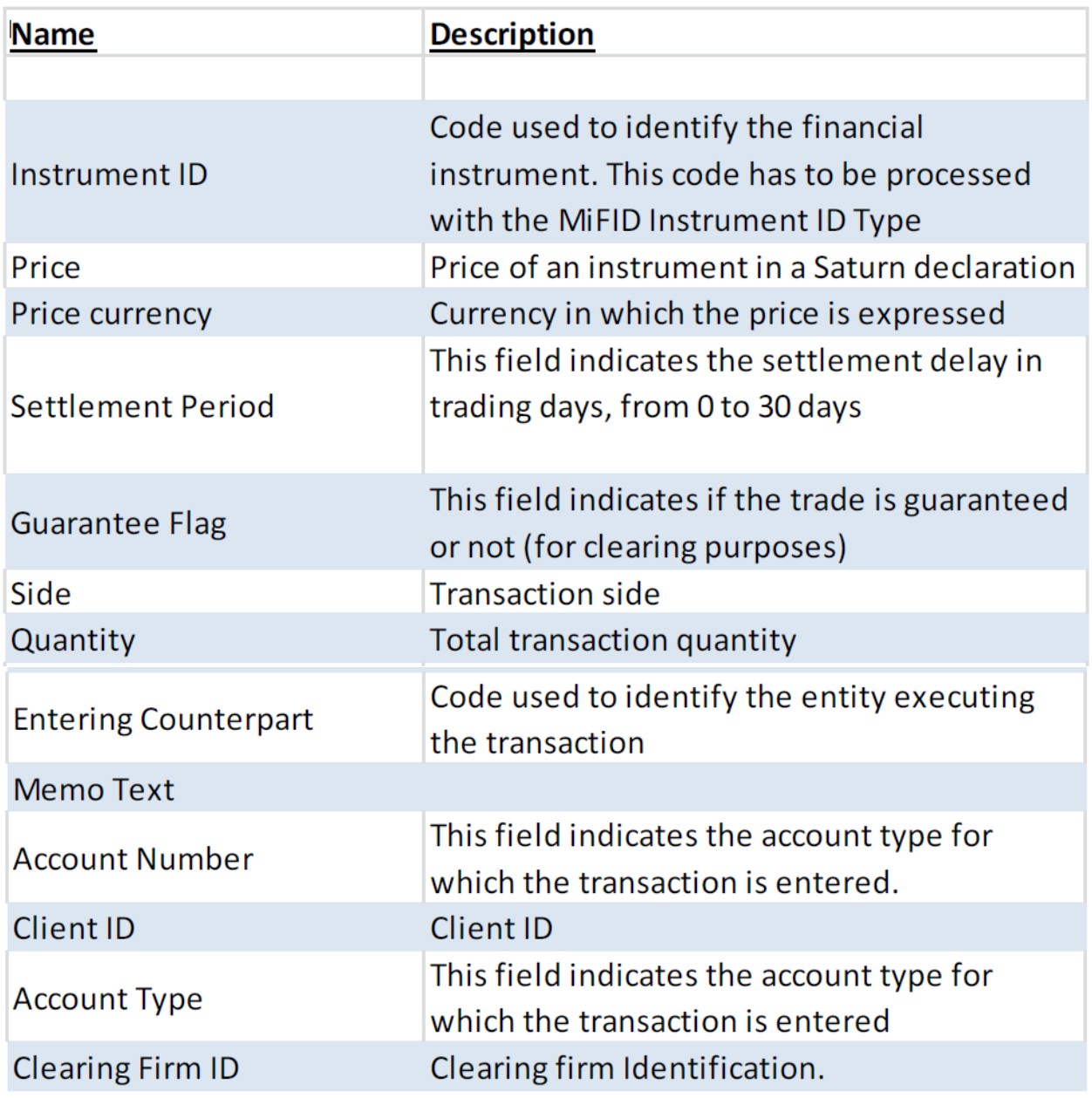